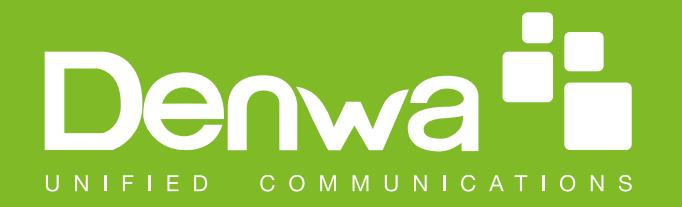

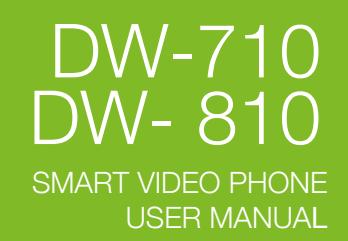

Denwa<sup>i</sup>i

Denwa<sup>i</sup>i

SMART VIDEO PHONE USER MANUAL

CE FC  $\underset{\text{ROHSE}}{\text{LOHSE}}$   $\bullet$   $\mathbb{R}$ 

# DW-710 DW-810

 $3129$ 

 $\begin{array}{c} \begin{array}{c} \hline \Phi \end{array} \end{array}$ 

www.denwaip.com

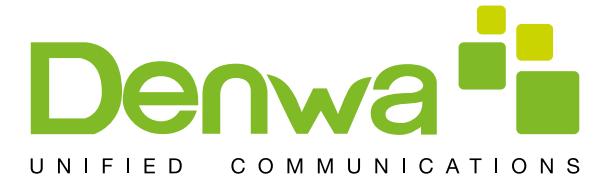

# Safety Notices (1)

- **Please read the following safety notices before installing or using this phone. They are crucial for the** safe and reliable operation of the device.
- **Please use the external power supply that is included in the package. Other power supplies may cau**se damage to the phone, affect the behavior or induce noise.
- Before using the external power supply in the package, please check with home power voltage. Inaccurate power voltage may cause fire and damage.
- Please do not damage the power cord. If power cord or plug is impaired, do not use it, it may cause fire or electric shock.
- The plug-socket combination must be accessible at all times because it serves as the main disconnecting device.
- Do not drop, knock or shake it. Rough handling can break internal circuit boards.  $\sim$
- Do not install the device in places where there is direct sunlight. Also do not put the device on carpets or cushions. It may cause fire or breakdown.
- Avoid exposure the phone to high temperature, below 0°C or high humidity. Avoid wetting the unit with any liquid.
- Do not attempt to open it. Non-expert handling of the device could damage it. Consult your authorized dealer for help, or else it may cause fire, electric shock and breakdown.
- Do not use harsh chemicals, cleaning solvents, or strong detergents to clean it. Wipe it with a soft cloth that has been slightly dampened in a mild soap and water solution.
- When lightning, do not touch power plug or phone line, it may cause an electric shock.  $\overline{\phantom{a}}$
- Do not install this phone in an ill-ventilated place.
- You are in a situation that could cause bodily injury. Before you work on any equipment, be aware of the hazards involved with electrical circuitry and be familiar with standard practices for preventing accidents.

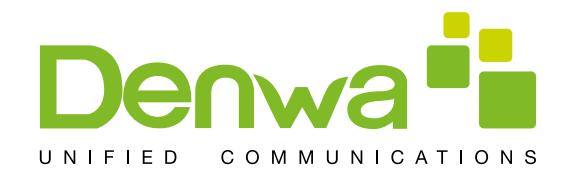

#### **Contents**

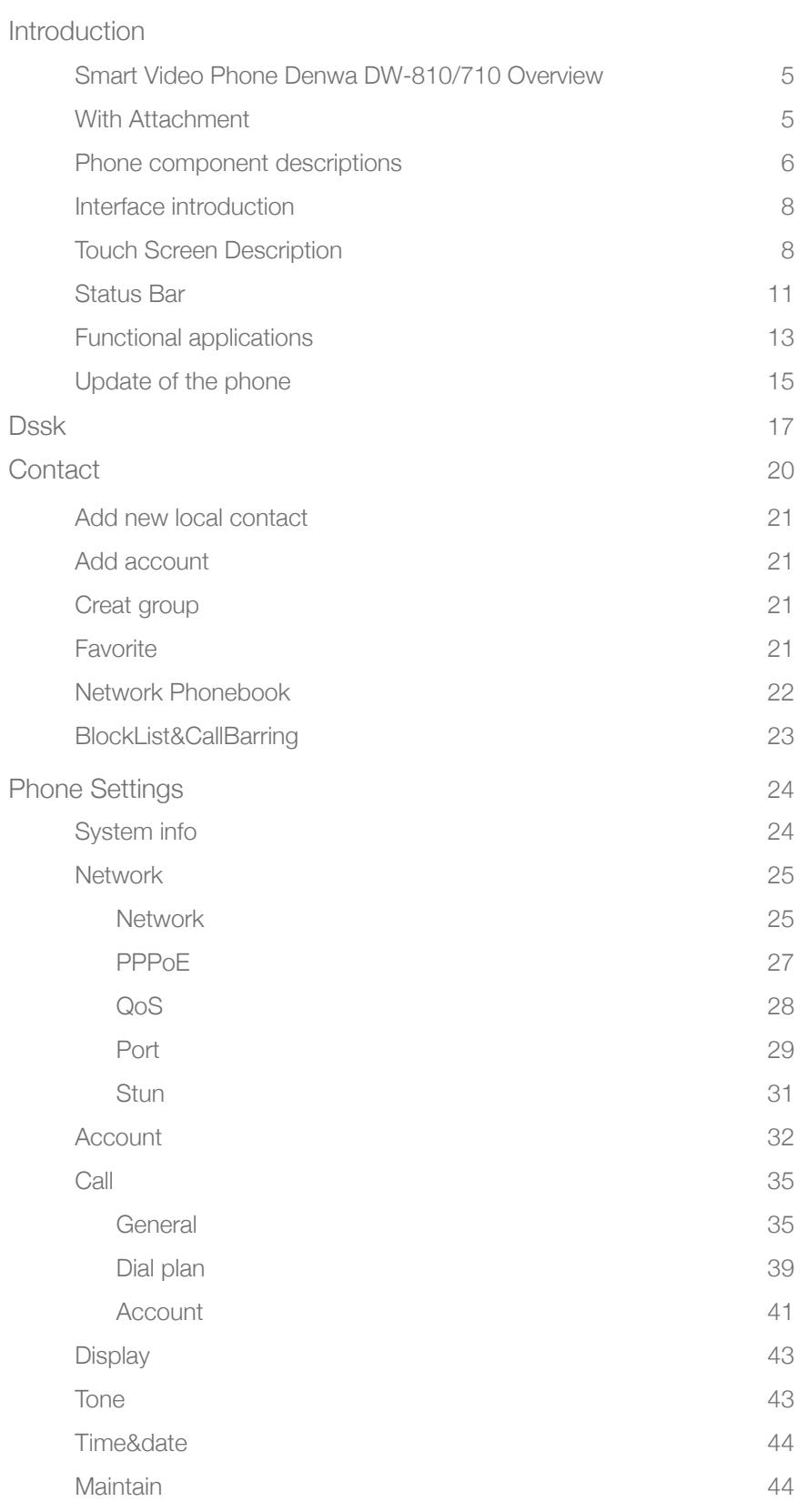

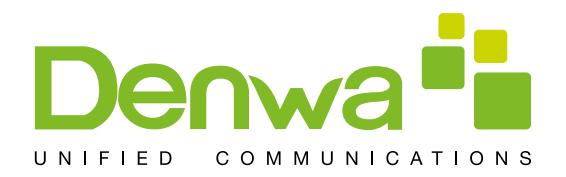

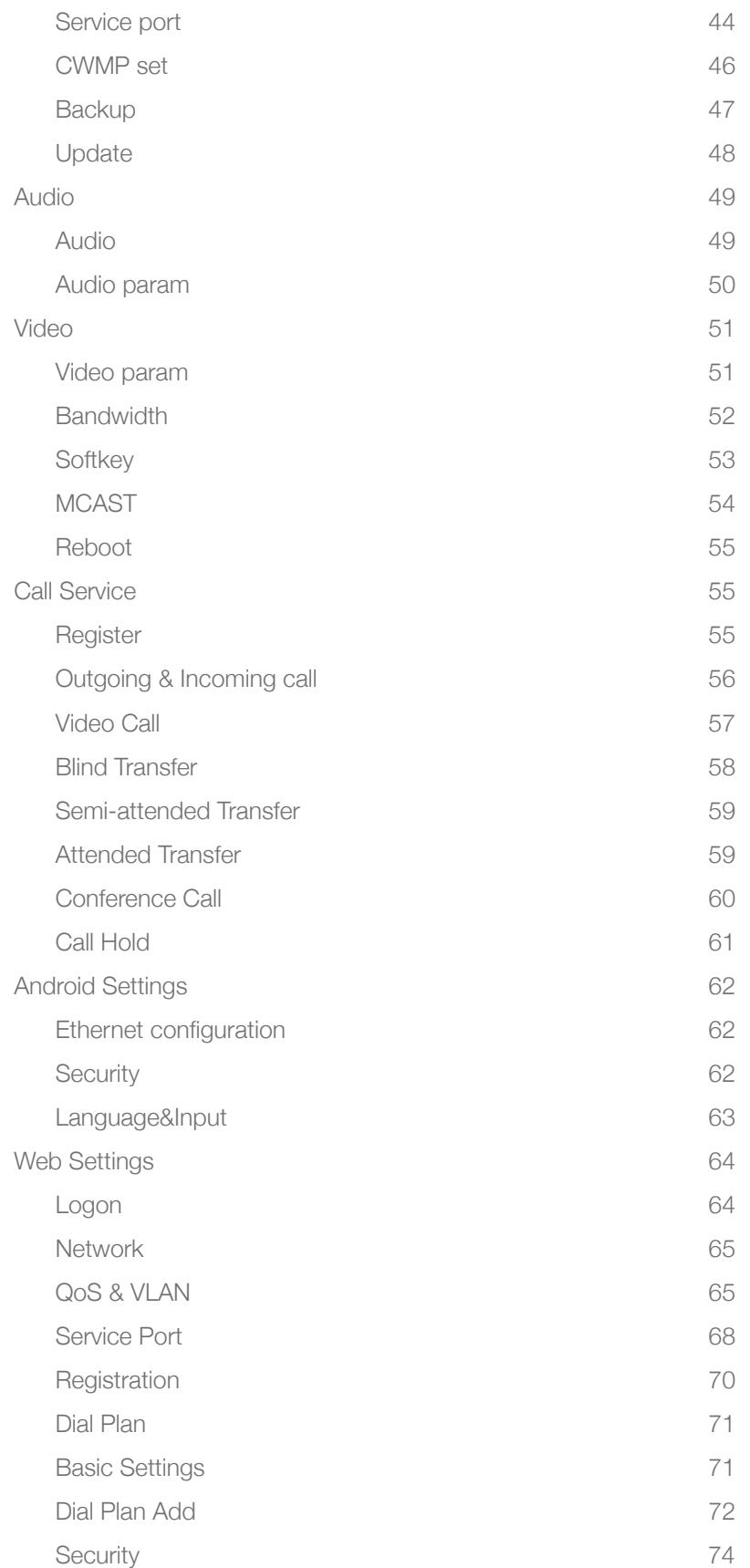

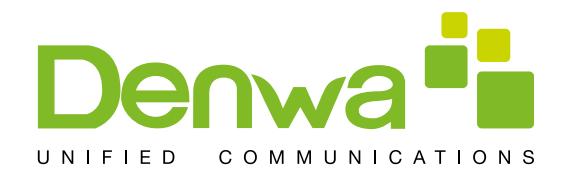

#### Introduction

Thank you for purchasing the DW-710/810 Android smart video phone. The DW-710/810 is a fully featured video phone that provides voice and video communication over the data network. This phone has all the features of a traditional telephone and all gives access to many data service features. This guide will help you easily use the various features and services available on your phone.

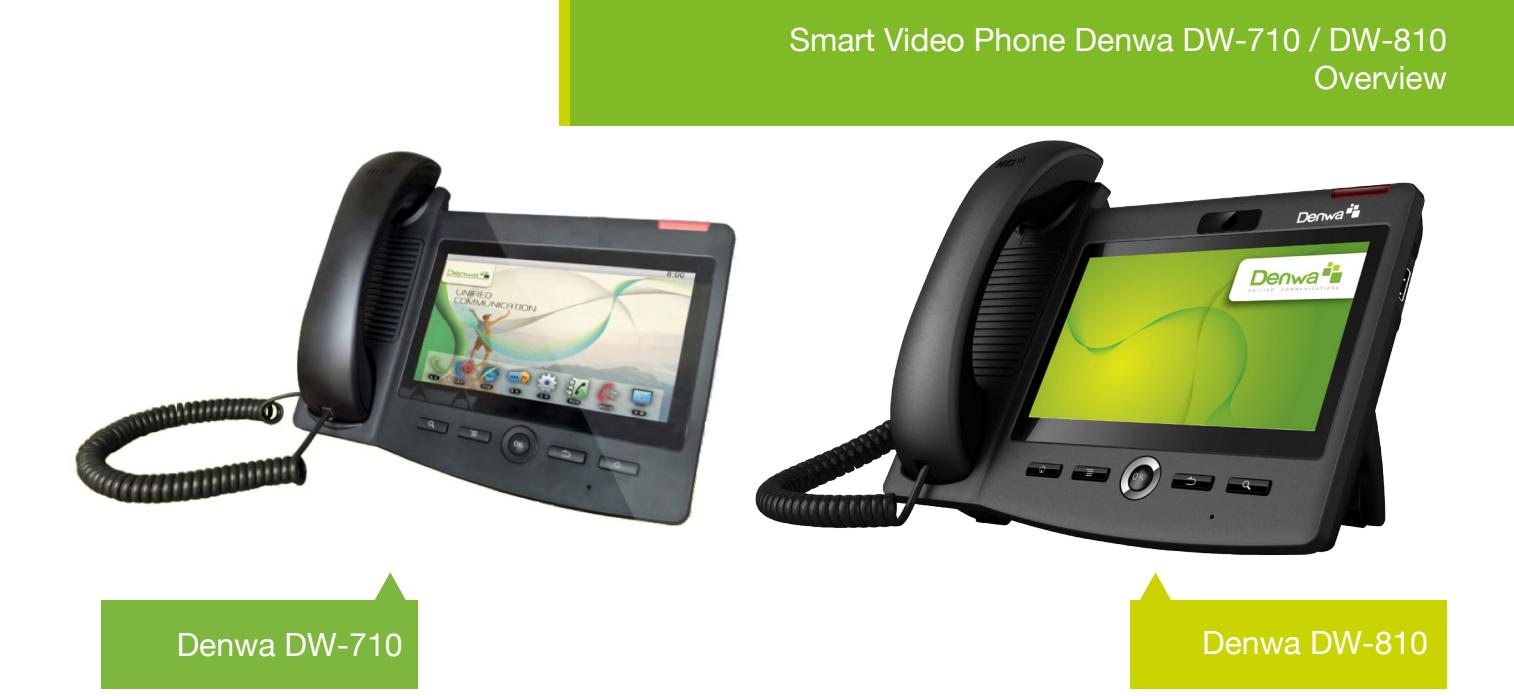

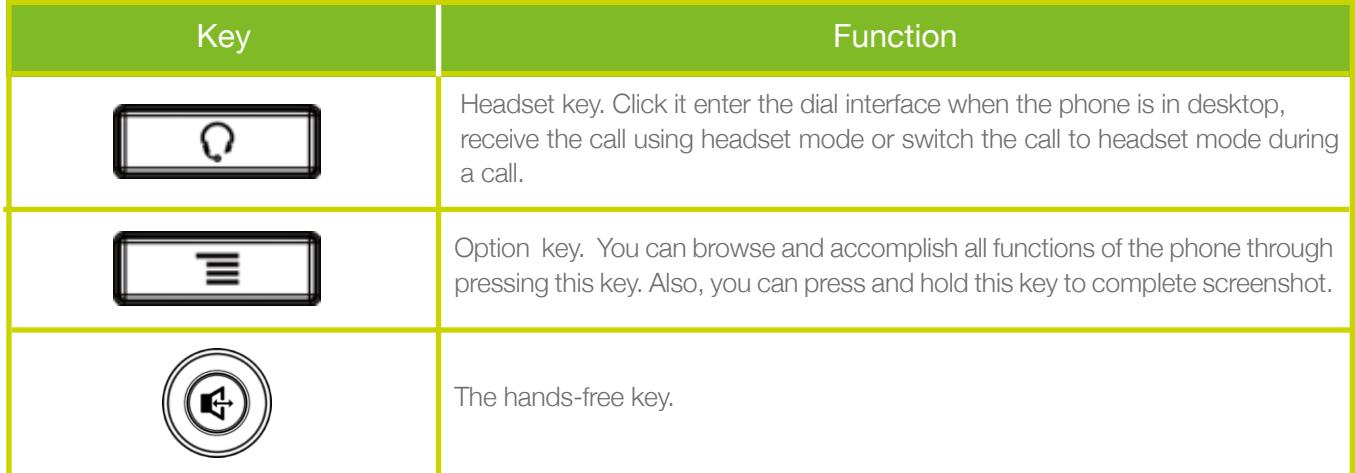

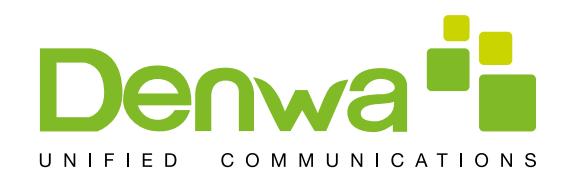

# DW-710 / DW-810 Phone component descriptions

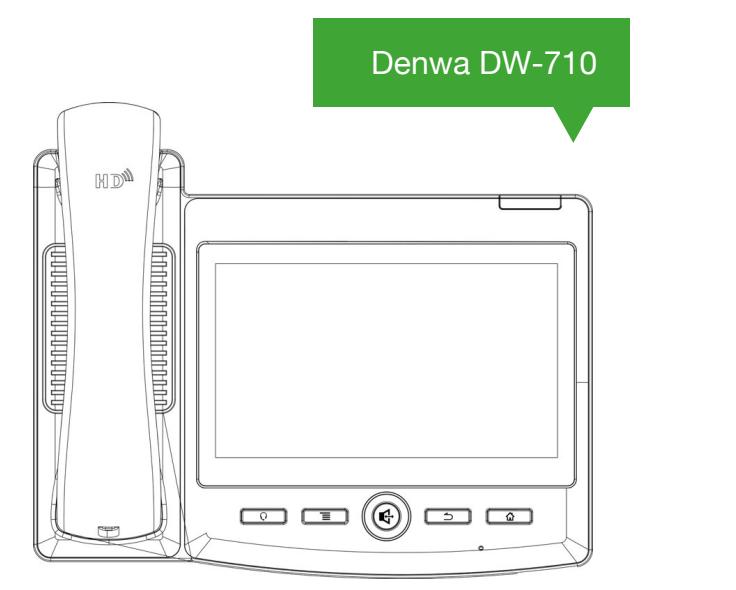

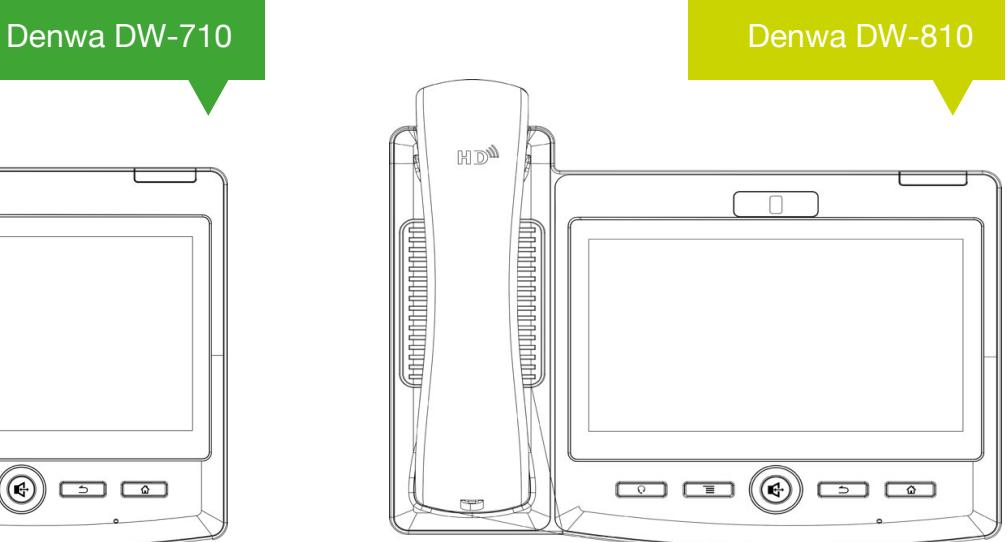

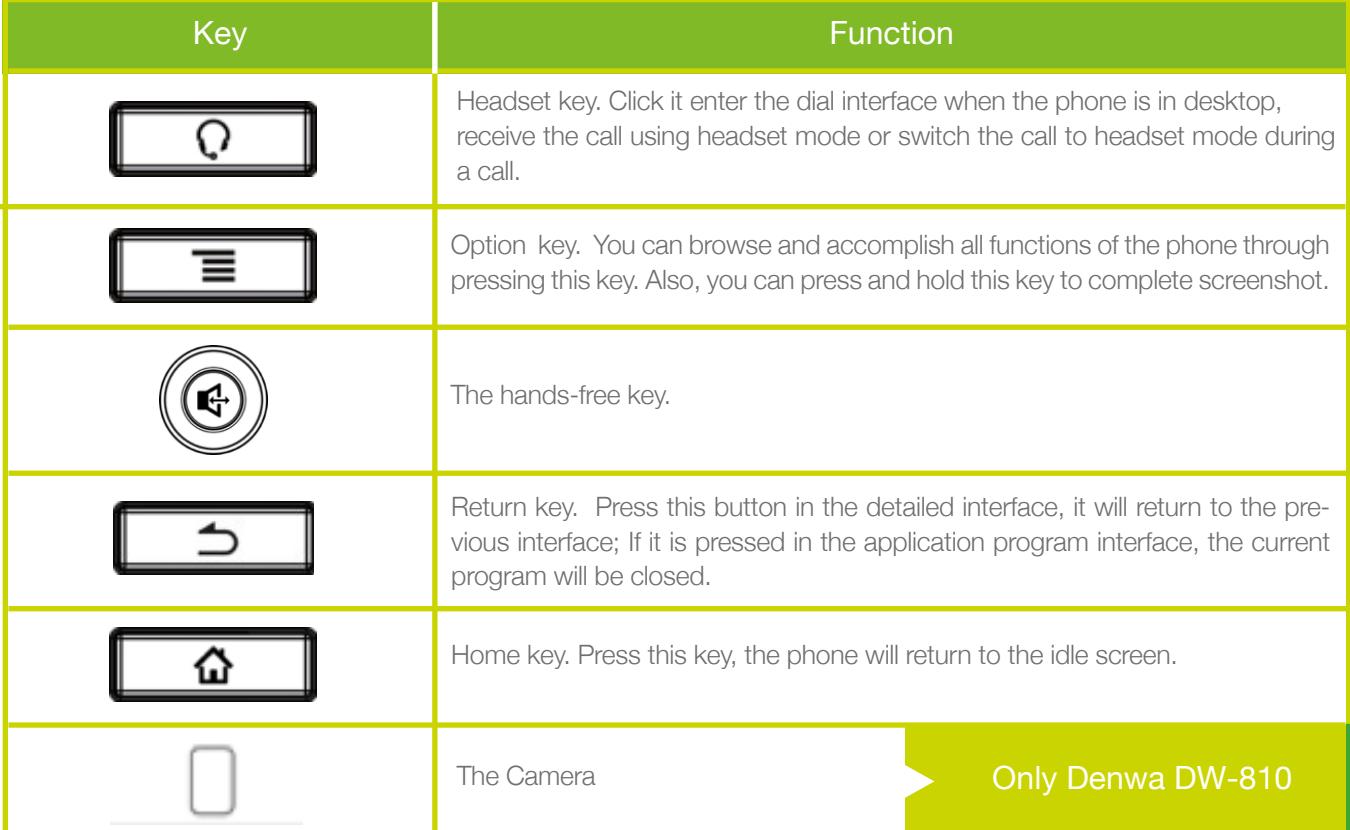

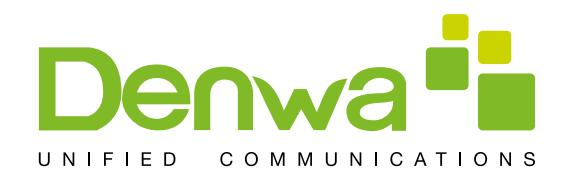

# DW-710 / DW-810 Phone component descriptions

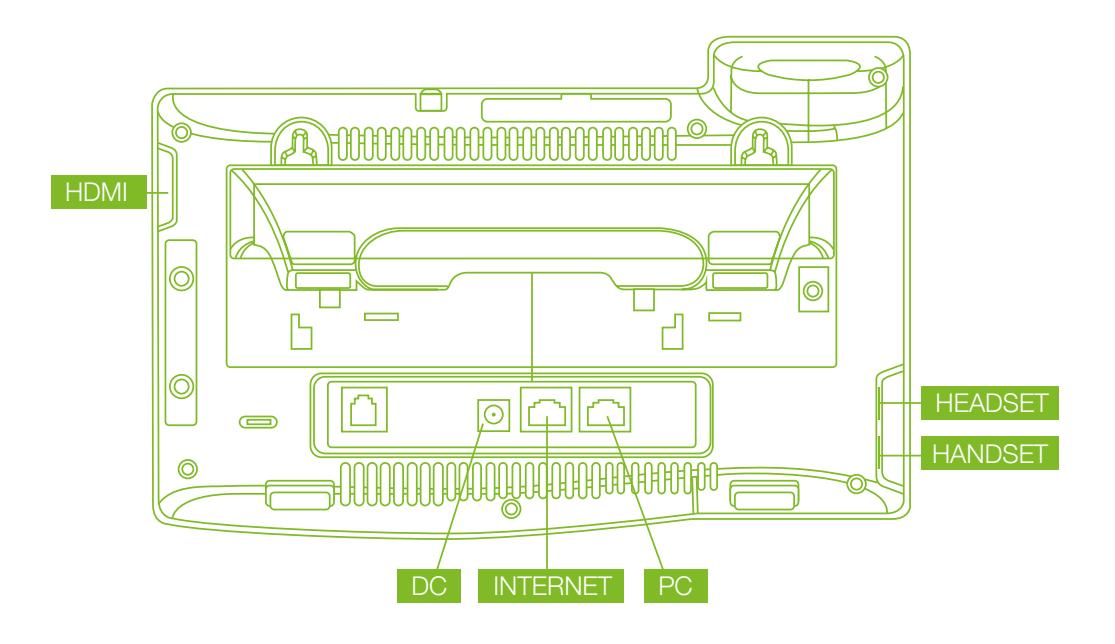

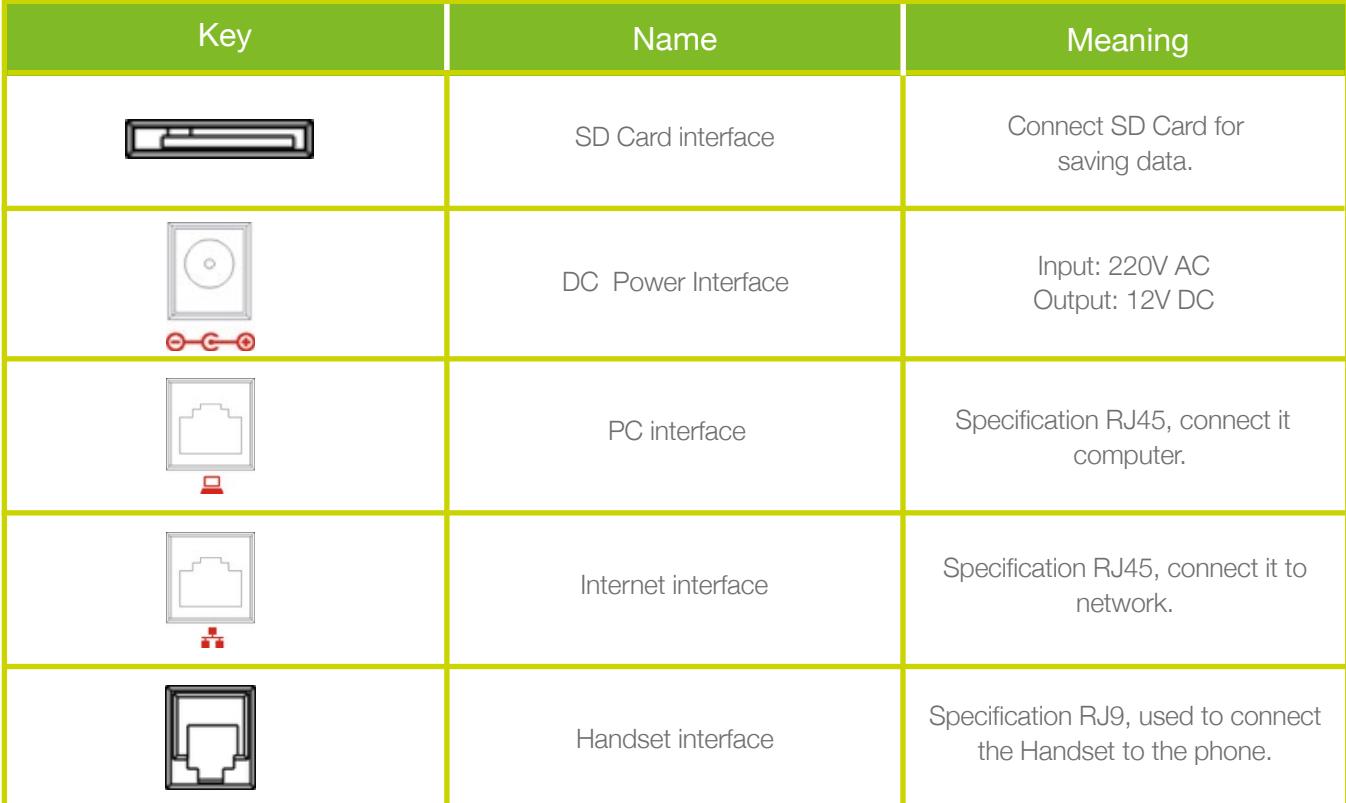

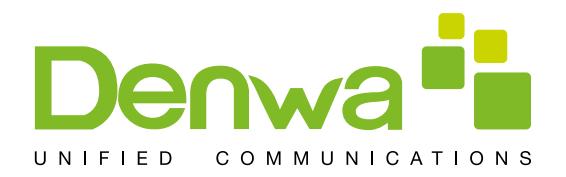

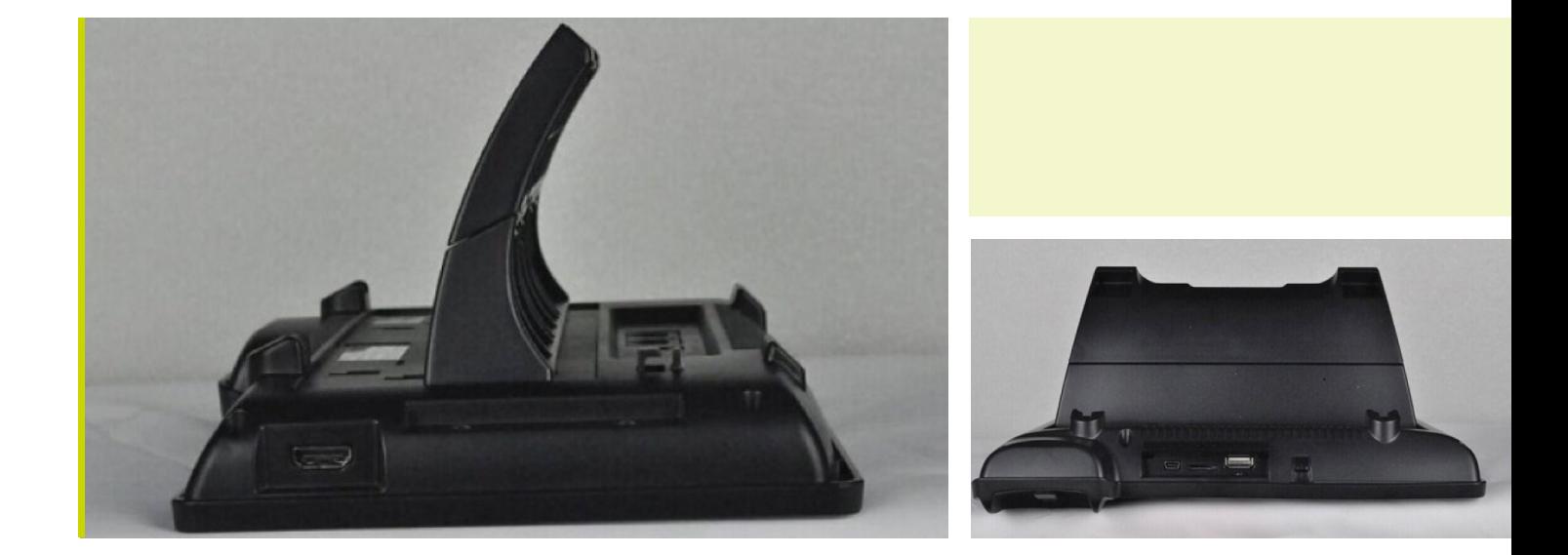

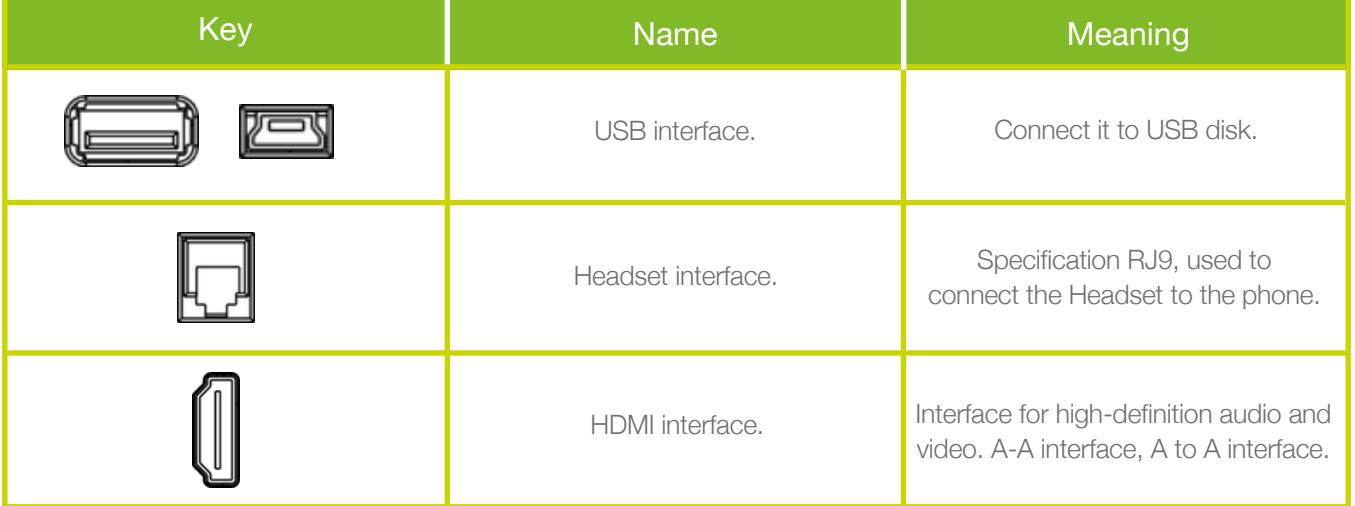

#### Note:

- 1. Put the handset line into the handset interface according to the interface illustration.
- 2. Plug the power adapter into the DC port; poke the other side of the power adapter into an electric socket.
- 3. Insert one end of RJ45 network cable into the phone's WAN port (Please refer to the

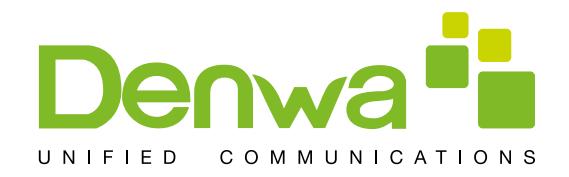

#### Interface

interface illustration picture 1) and put the other end into the network equipment. After that, if the network connection status on the status bar is displayed as, actions such as making some telephone calls and surfing the internet could be done. If the network connection status on the status bar is displayed as, please verify whether the network was configured correctly and the network cable was plugged in correctly.

#### Touch Screen Description

You can touch the screen manually to complete the corresponding operation. Here are three ways to use:

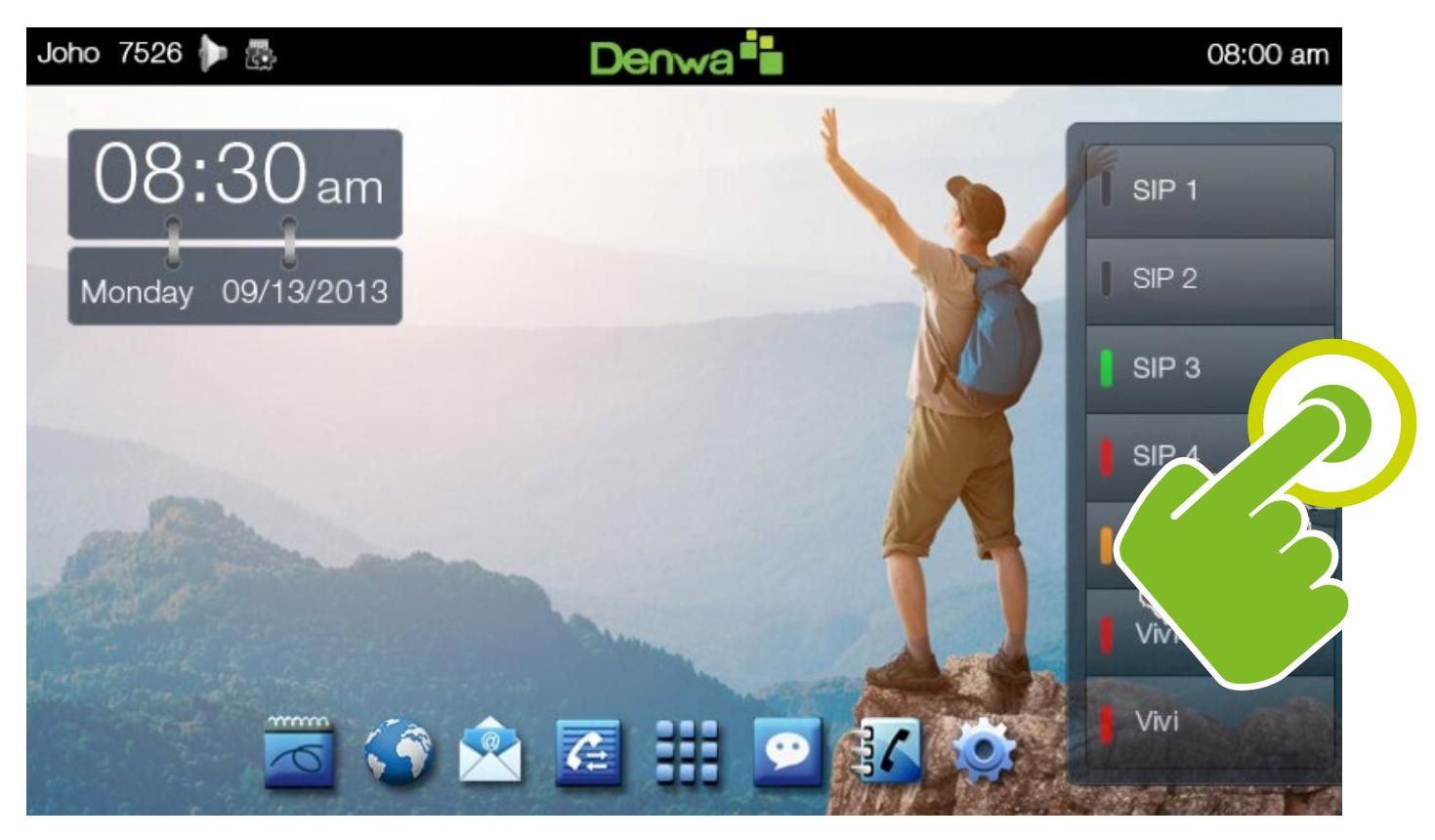

Click: Any icon or button can be clicked to realize its function.

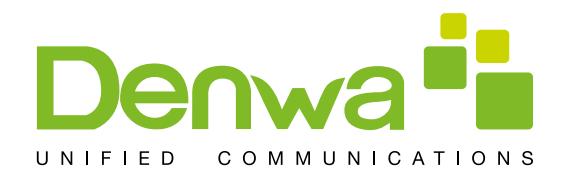

## Touch screen:

- Press and hold the standby interface will pop-up choice wallpaper desktop option box, you can according to the prompt to change the wallpaper.
- Support full multi-touch.

#### Slide:

Slide your finger on the screen upward or downward slowly to move the interface on the screen. On some kinds of screen such as idle desktop, you can switch the desktop just by moving your fingers on the screen to left or right. Dragging your finger to slide will not select or activate anything on the screen. You can just wait or gently press any place of the screen to stop the sliding after your finger rapidly sliding on the screen. Gently pressing or touching to stop the scrolling will not select or activate anything on the screen.

#### Status Bar

All of the status information about DW-810/710 is displayed on the top of the screen. You can click on the notification icon in the left of the status bar or drag down the drop-down list with your fingers to enter the notification panel to further review and deal with all of the information.

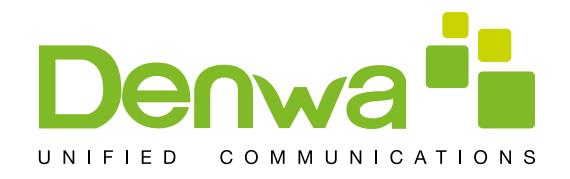

# Status Bar

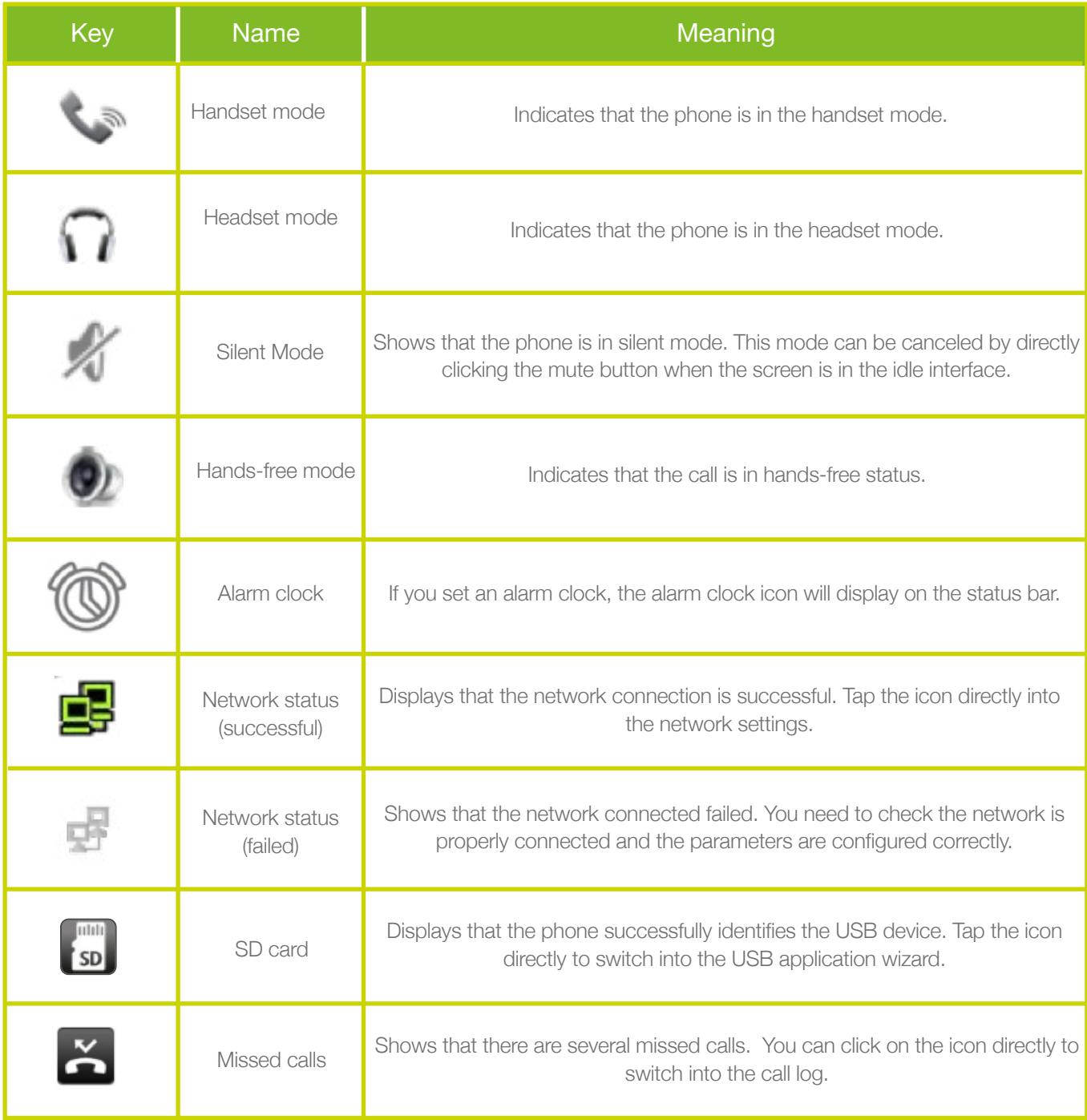

Note: The right icon of the status bar can't be drag, just the left can.

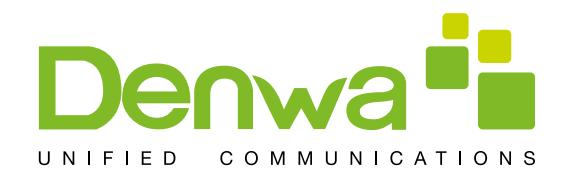

#### Phone elements icon

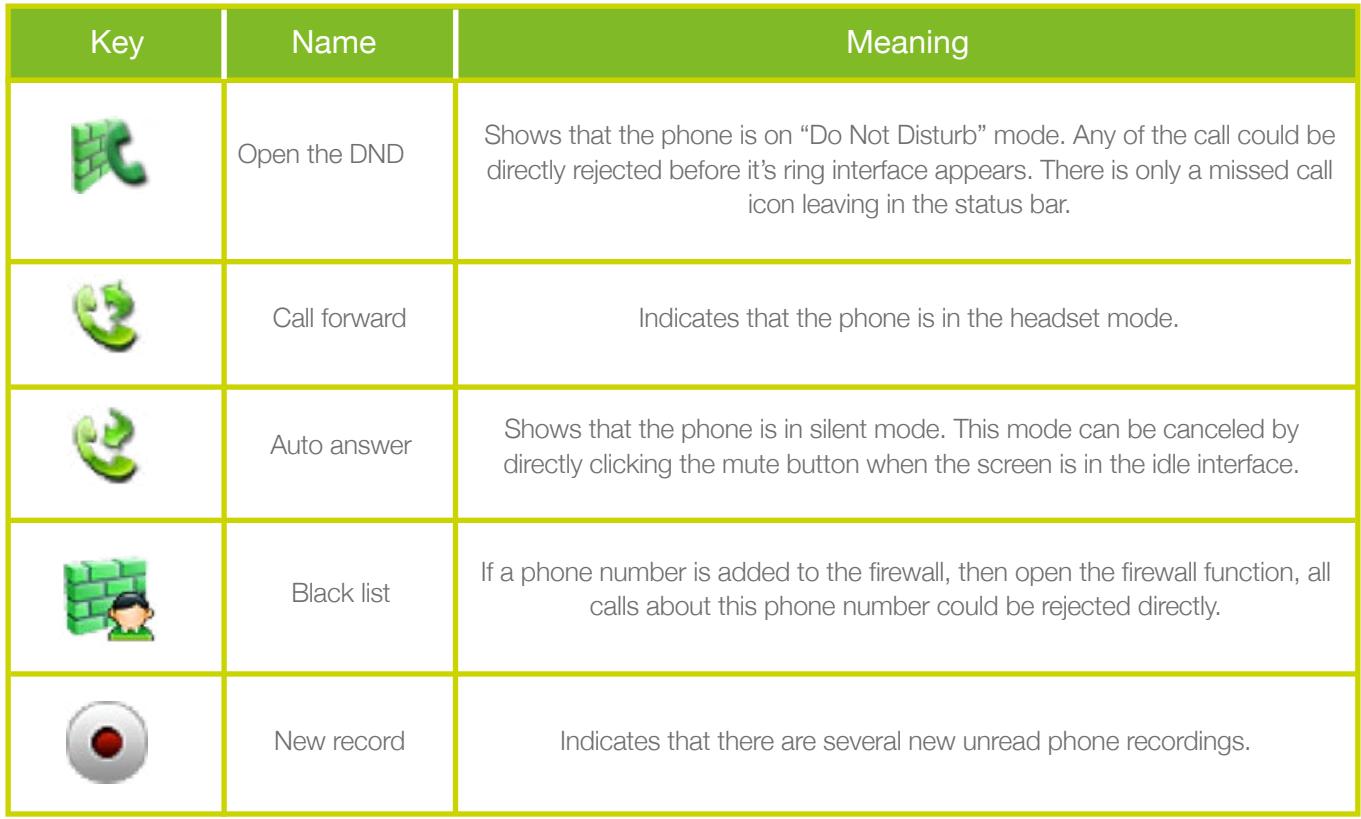

Note: The right icon of the status bar can't be drag, just the left can.

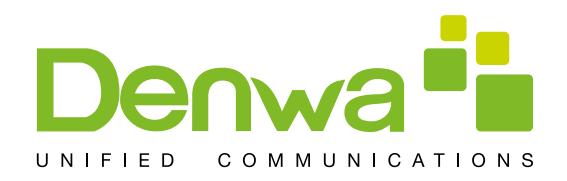

# Functional applications:

#### Phone elements icon

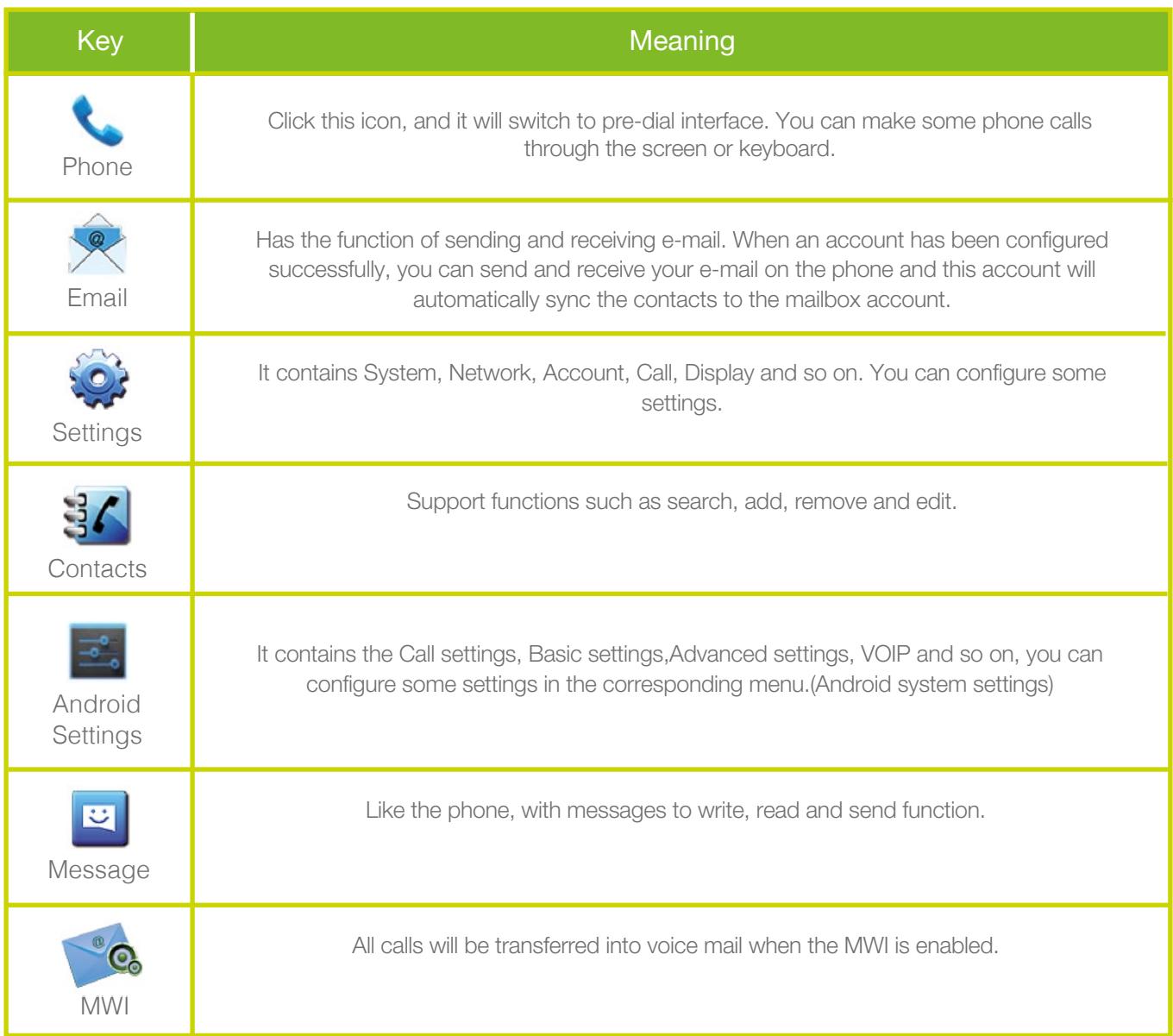

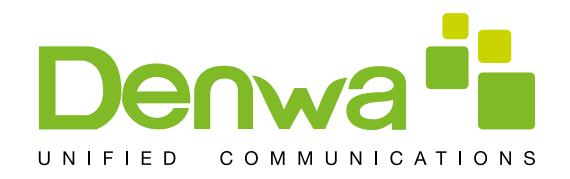

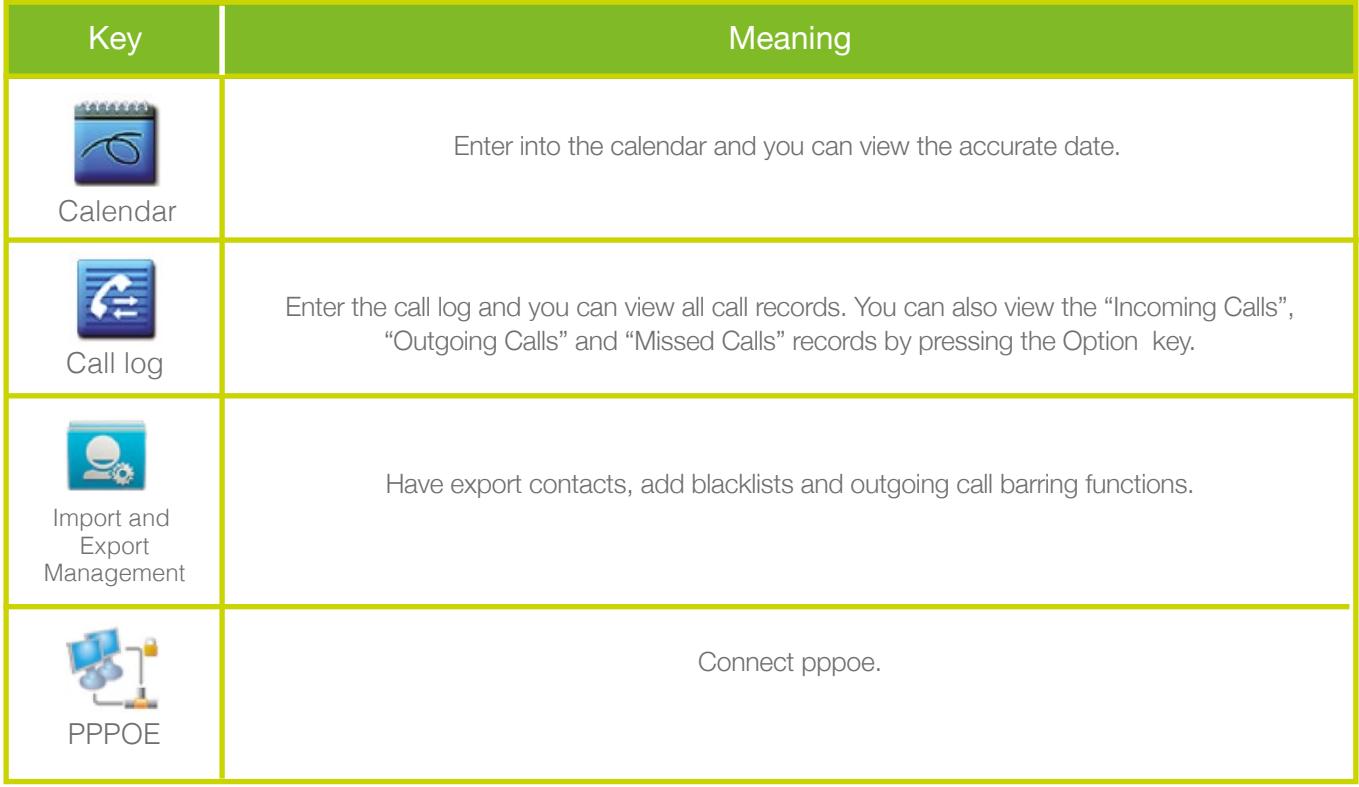

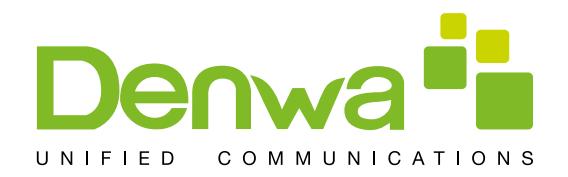

#### Update of the phone

Please contact with service provider to get the new version to upgrade. Strongly recommended:

1 Before the upgrade the new version, please send personal data backup to mobile devices, to prevent accidental loss. 2 Once the upgrade process, please do not power blackout, equipment may not be able to start.

Auto provision: Keep phone registered successfully and configure parameters about automatic updates such as server address, upgrade file name, time interval and so on. And then the phone will check for updates from the server at a fixed time intervals and upgrade itself. See the specific automatically upgrade instructions, please switch to Update. Manual upgrade - USB: Will upgrade  $\Box$  $\Box$   $\Box$  package in U disk and inserted the U disk into the USB interface (the content of the need to be updated).Before the phone restart, at the same time hold down the "" and "", then insert the power supply and will enter the unit at this time to Recovery mode, you can see under the Recovery operation menu, shown below :

# Android system recovery <3e>

Volume up/down to move highlight; enter button to select.

product line test wipe data/factory reset wipe cache partition apply updata from ADB apply updata from cache apply updata fromudisk apply updata fromexternal storage **Language** 

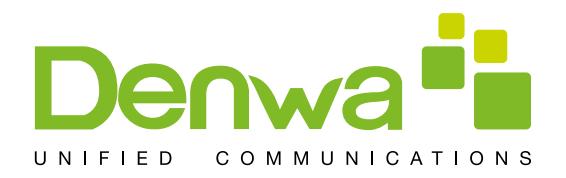

# $\left(\bigoplus\right)$  Through the hardkey "down", "up", "OK", to operate on the Recovery menu.

Select "apply update from udisk" or "apply update from external storage" (SD card), enter the sub-directory and select the upgrade packages, click on "OK" key to start upgrade .After the success of the upgrade, there will be prompt on interface, the user can immediately return to the main menu select "reboot system now" to restart the system to start using the new version.

Notes: In some cases after upgrading, in order to avoid new and old version data of incompatible problems, needs to remove user data and system cache (the so-called double wiper) whether you need specific clear, please refer to the Release Note.

#### Web Update:

Input the phone's IP on the web;

Input the user name and password to phone's web;

Enter "MAINTENANCE"—"UPDATE";

Click the button "Browser"to select the image on your PC and click the button "Update";

Waiting, the system will be update success.

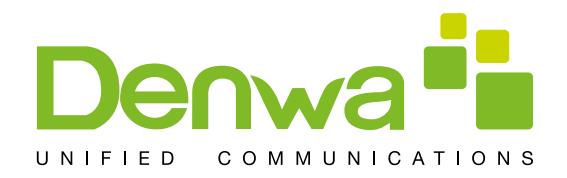

# **Desskey**

Introduction: This module contains five expansion module, 140 editable key. You can click "edit" or press and hold the key to edit it. Line1~6 and release are the default keys, but you can also edit them. Like the below picture:

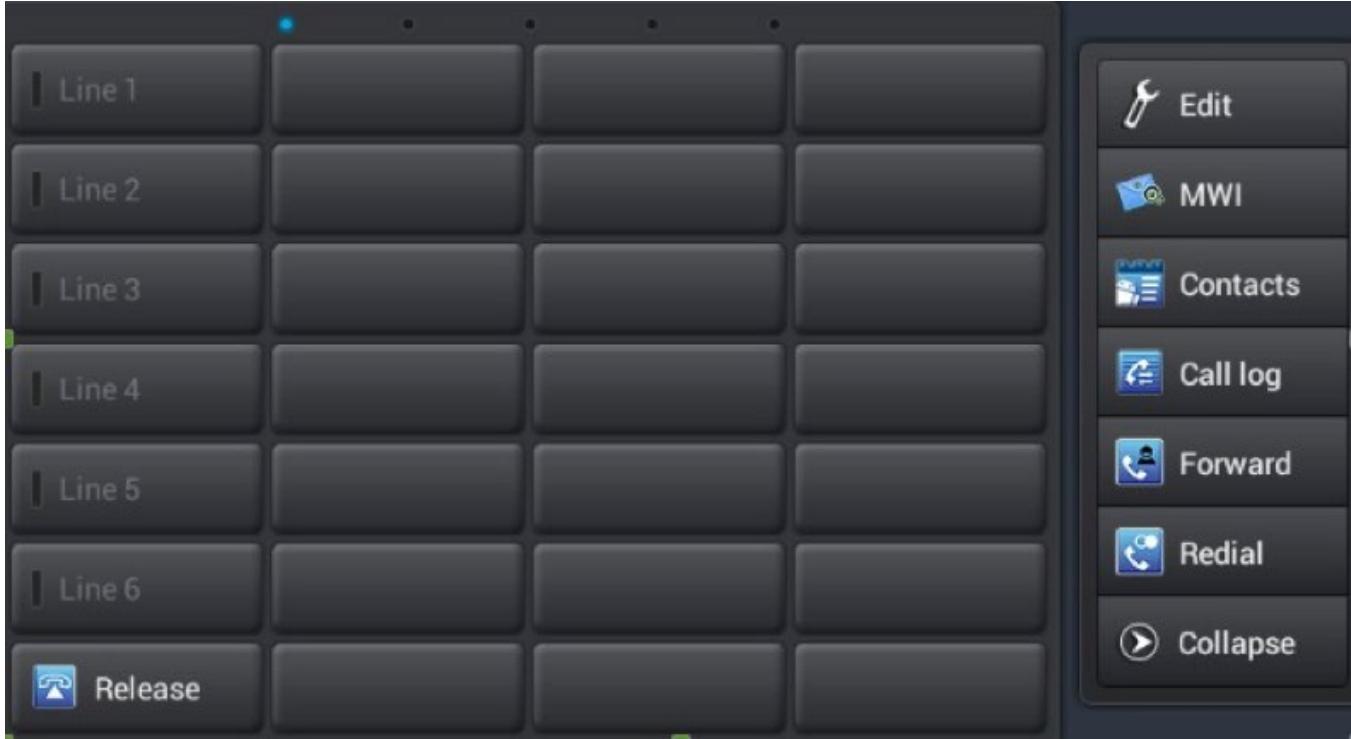

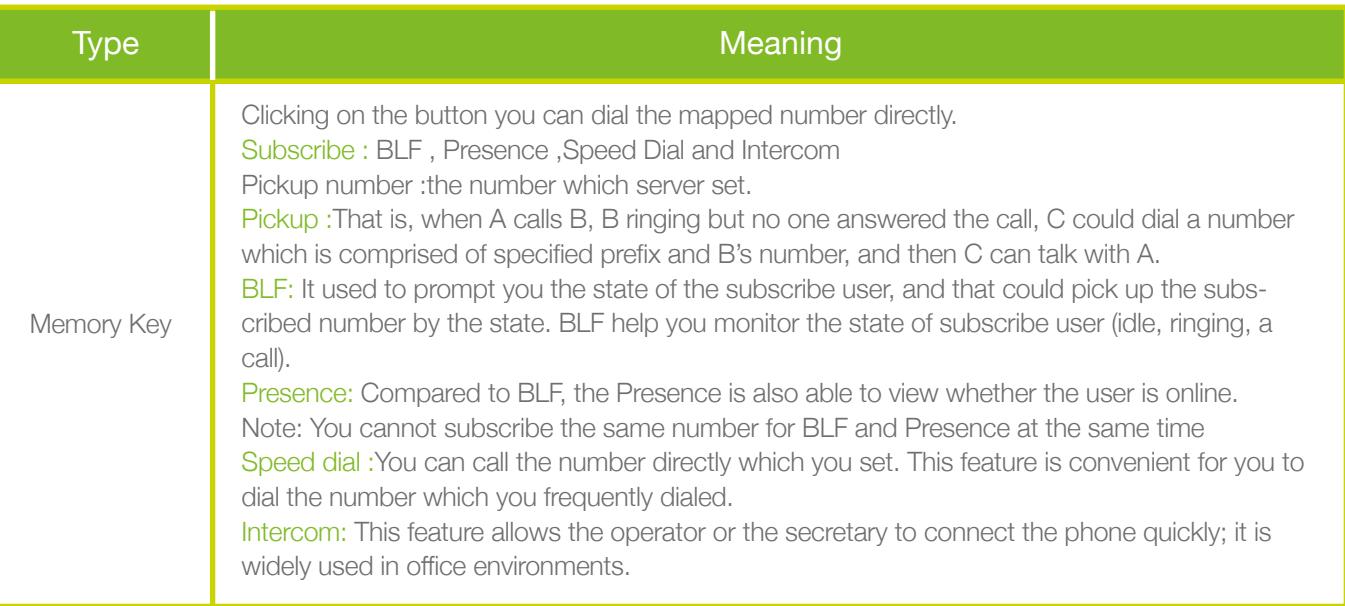

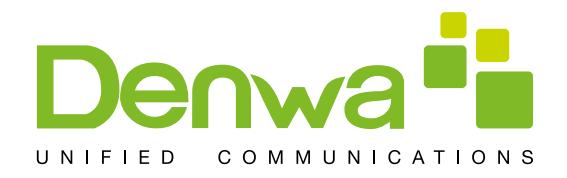

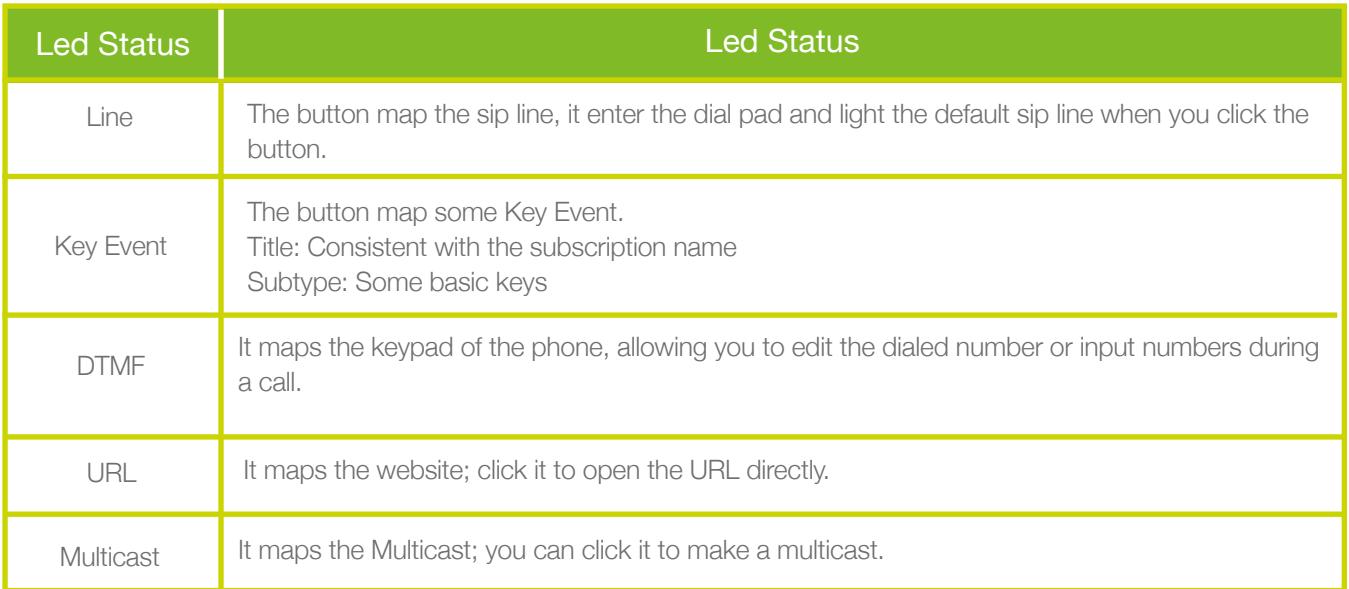

#### The LED status of BLF

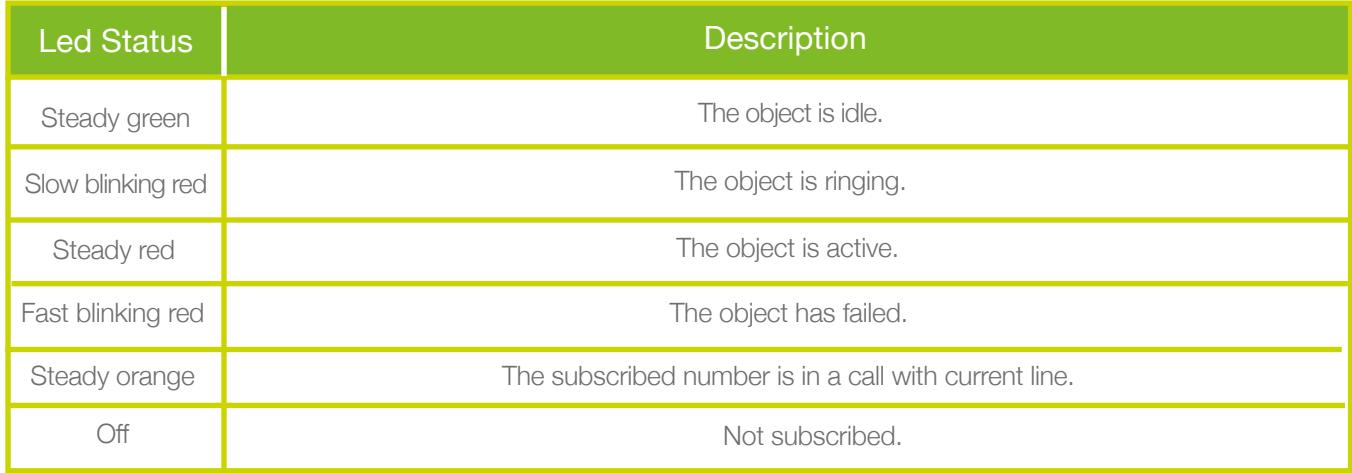

## The LED status of Presence

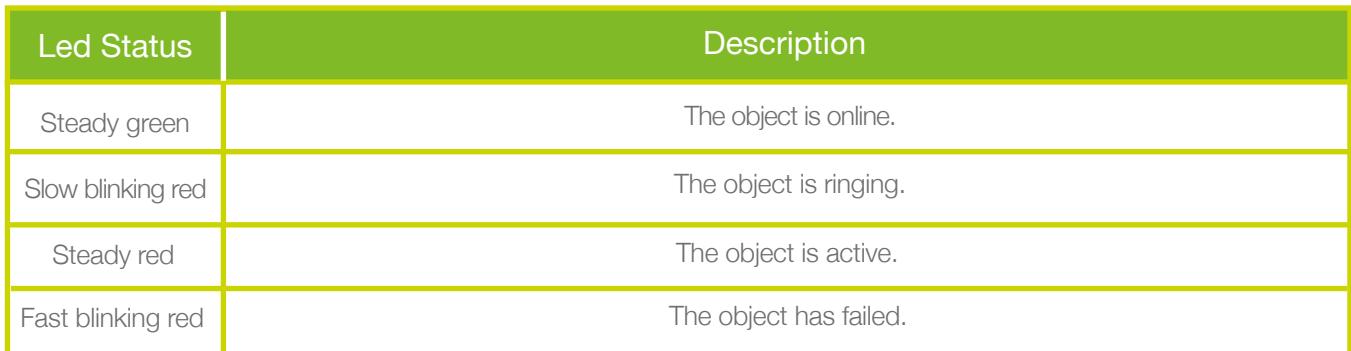

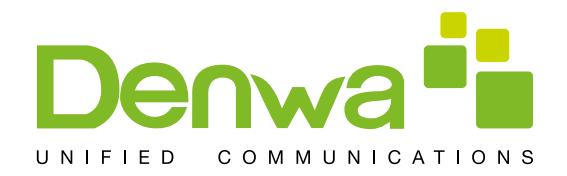

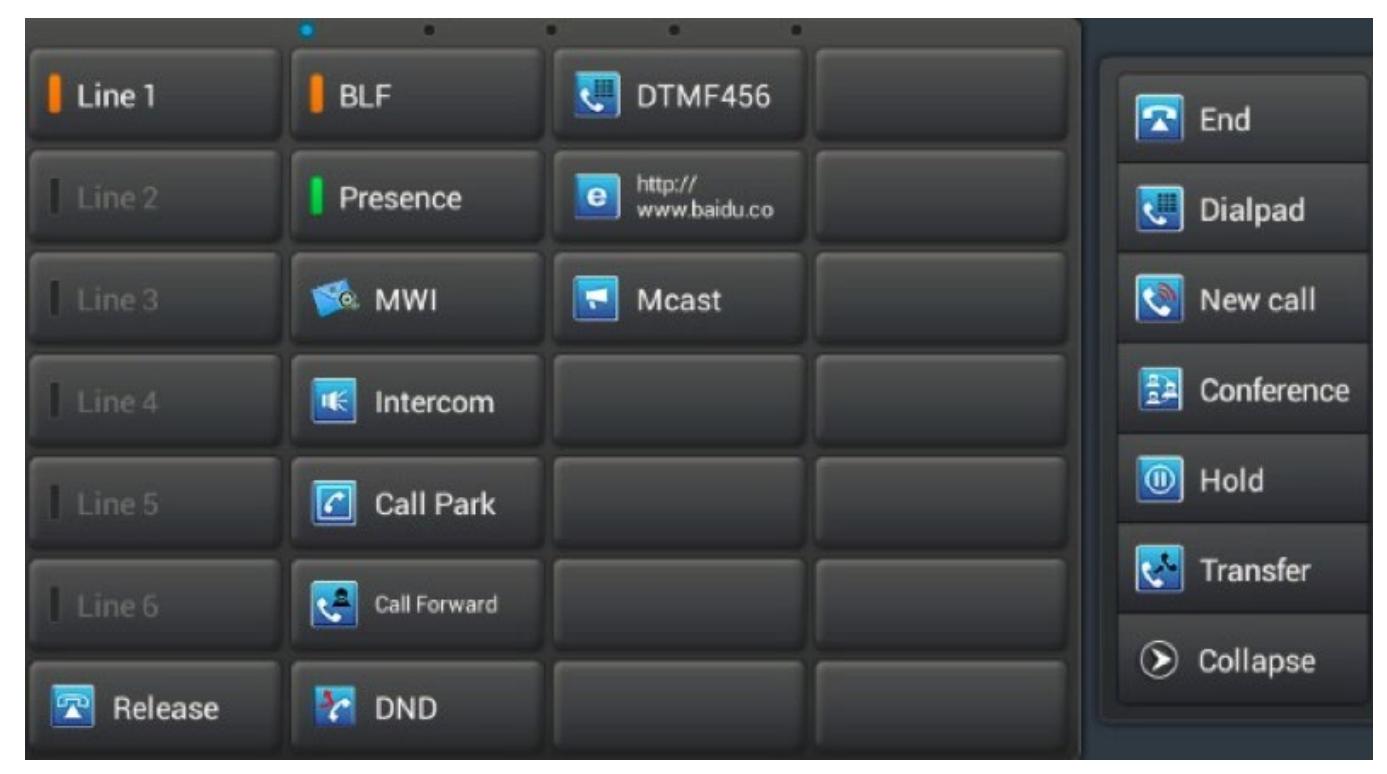

#### **Note: Please set Type first, then set subtype and value base on the introduction.**

You can select value from cantacts by clicking the contact icon. Save the configuration and click complete in right side.

You can delete the dsskey by the same method, edit->clear->save->complete.

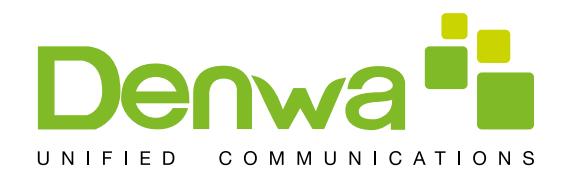

#### **Contact**

Introduction: This module contains five expansion module, 140 editable key. You can click "edit" or press and hold the key to edit it. Line1~6 and release are the default keys, but you can also edit them. Like the below picture: Add new local contact

- 1. Tap the contacts button.
- 2. Tap "+" in the upper-right corner.
- 3. Select "Keep Locally".

4. Add a picture for a contact. Tap into the picture selection interface to select photos in your list of photos when editing contacts. It will automatically return to the editing interface after you save it. If you want to change the picture, tap the Contacts icon to select "use this photo", "delete the icon" or "change the icon".

- 5. You can click the little arrow to expand the name what you want to edit.
- 6. Follow the prompts to complete the edit contacts, you can also select save to Dsskey. Click "Done" to save it.

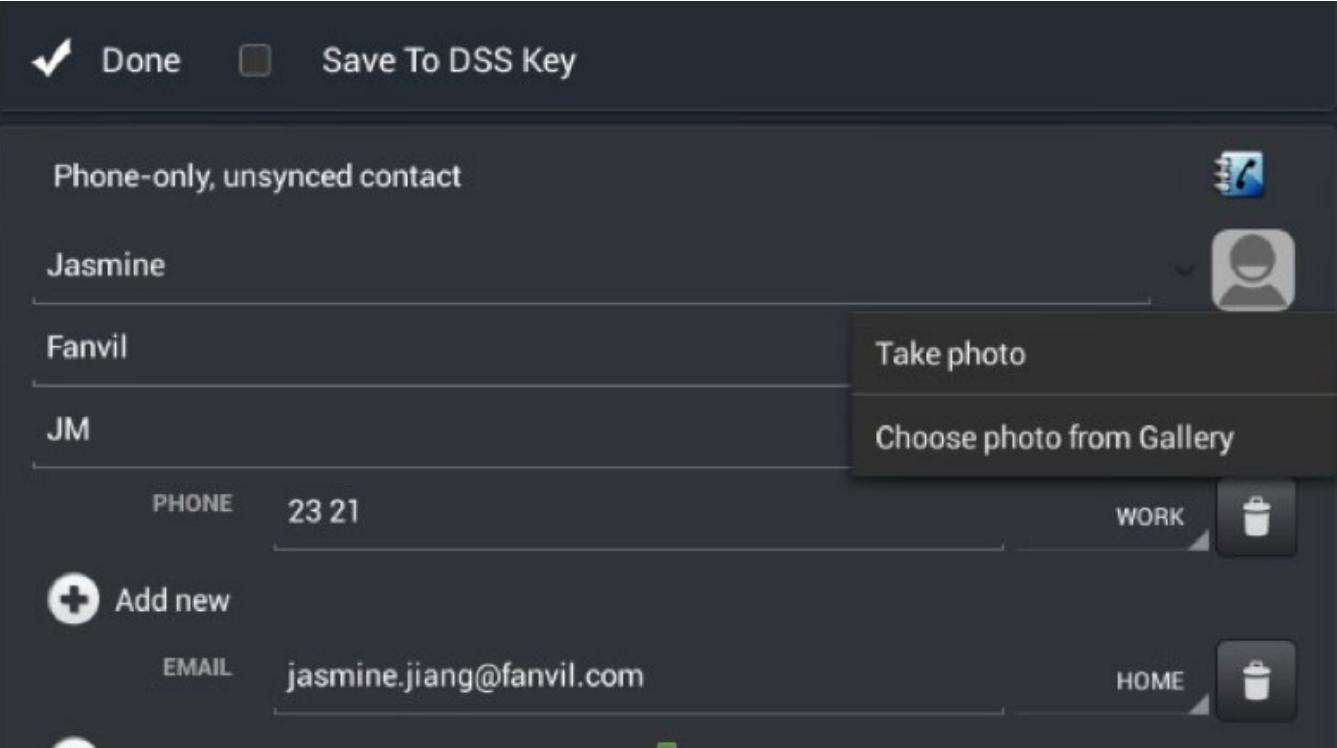

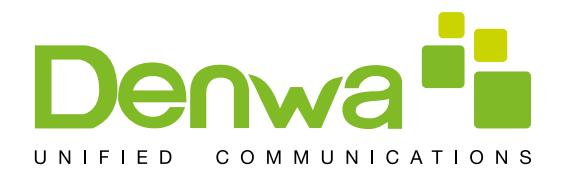

#### Add account

- 1.Tap the contact button;
- 2.Tap "+" in the upper-right corner.
- 3.Select "Add account".
- 4.Edit exchange account and follow the prompts to complete the editing.

## Create group

- 1. Tap the "Group" button;
- 2. Click "+" in the upper-right corner;
- 3. You can seclect "Create local group" or "Create account group";
- 4. Edit group name, then pick members from contact list;
- 5. Click "Done" to save the group.

#### **Favorite**

1. Tap the "□Favorite" button;

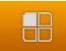

- 2. Select the contacts what you want to set, or click to select all the contacts.
- 3. Click confirm to save them.

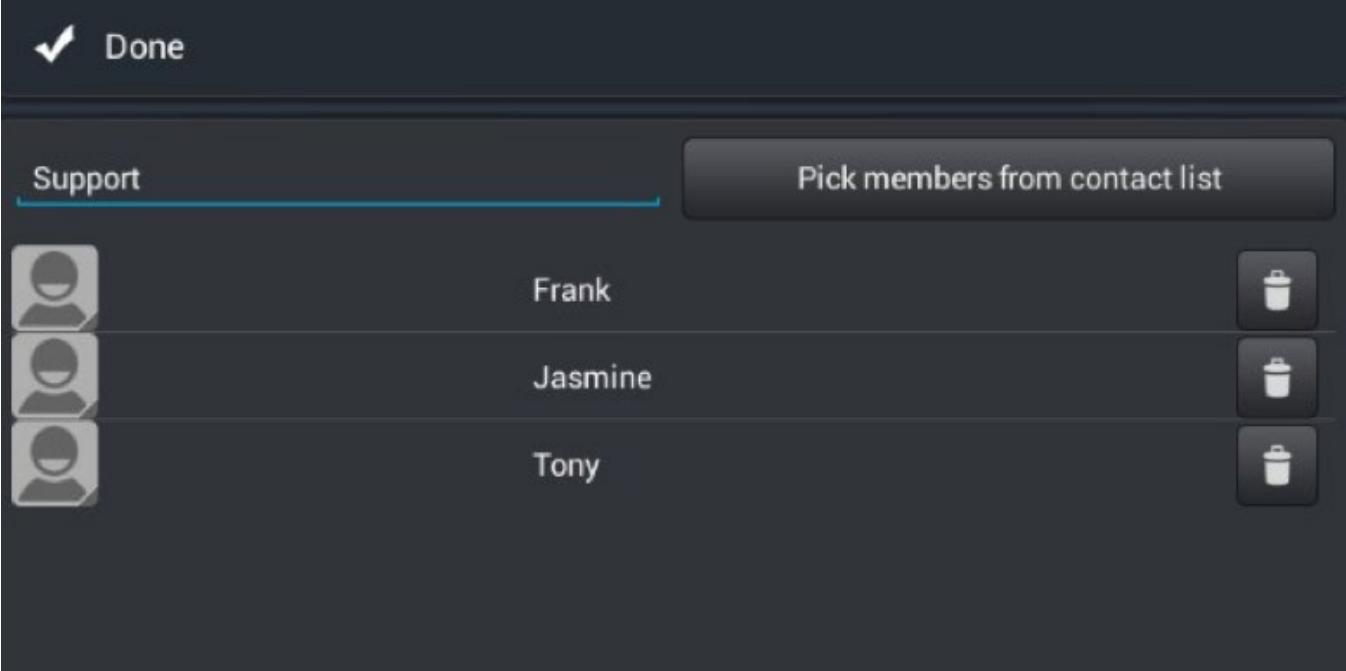

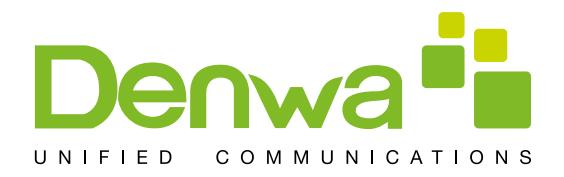

## Network Phonebook

Set the remote phonebook

- 1. Click the edit icon in the upper-right;
- 2. Click URL;
- 3. Follow the prompts to fill in the information.
- 4. Click "Done" to save it.

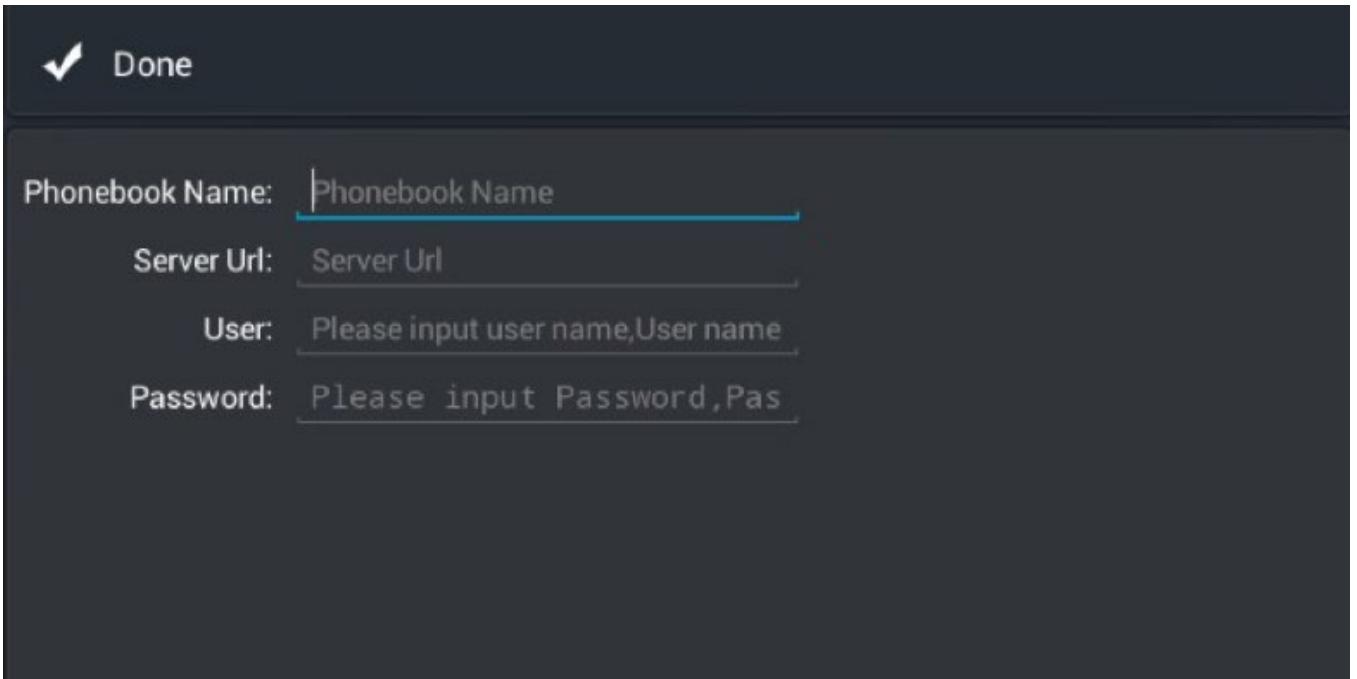

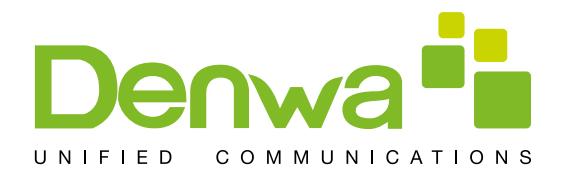

#### Set the LDAP

- 1. Click the edit icon in the upper-right;
- 2. Click LDAP;
- 3. Edit the information following the prompts;
- 4. Click "Done" to save it.

# BlockList&CallBarring

You can enable Blacklist, click the "+" to add number or contacts what you want. Using the same method to set the whitelist and CallBarring.

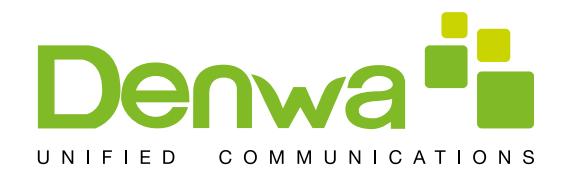

# Phone Settings

# System info

Tapping "Settings" can directly enter the default window "System info". It displays the current system information state.

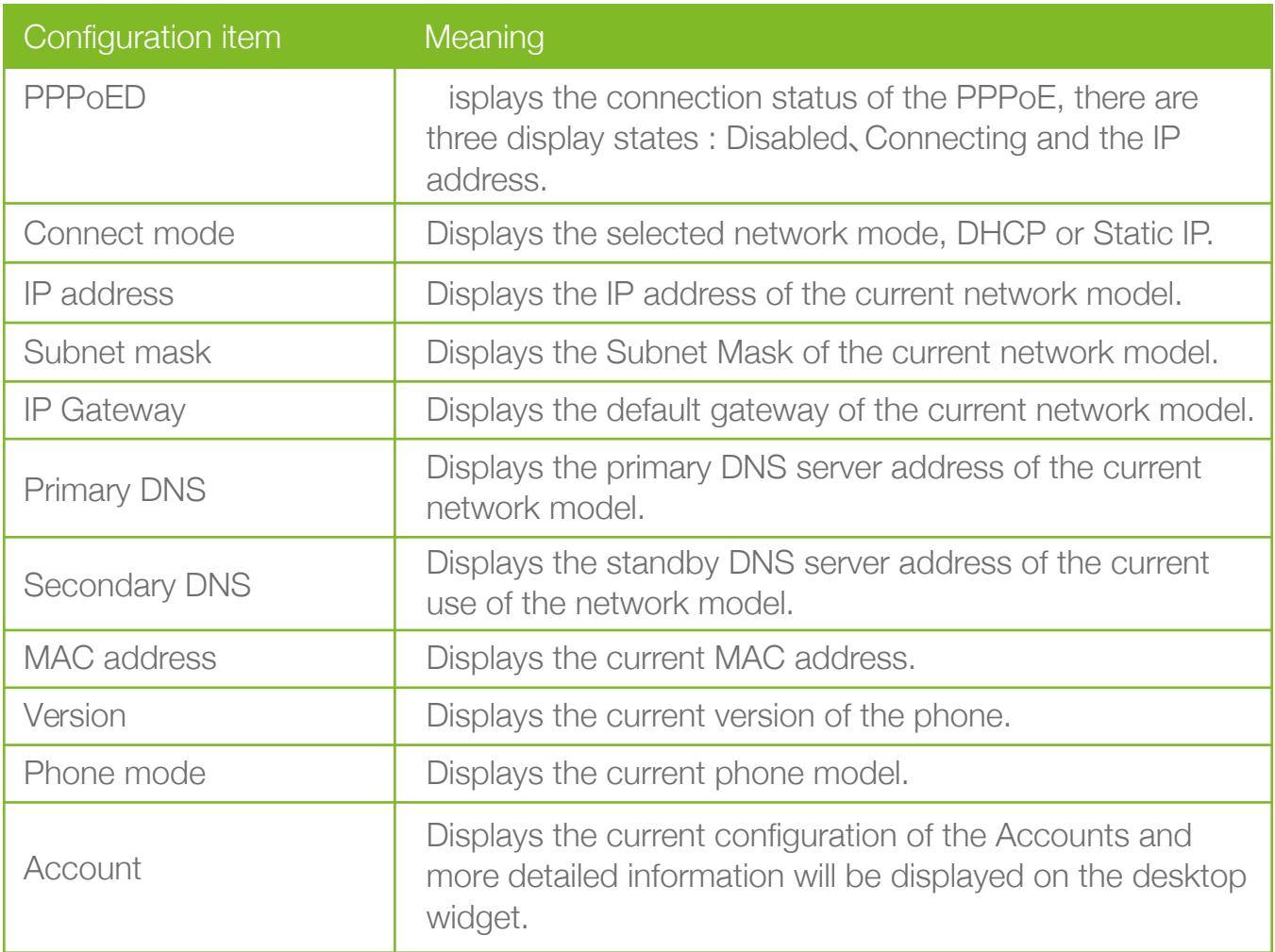

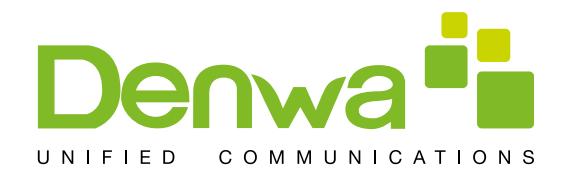

#### **Network**

#### **Network**

Tap "Network"----> "WAN mode" interface, the default interface is "DHCP": click "Save" button to save successfully after the configuration of each interface is finished. Then a tip box "Config saved" will be shown.

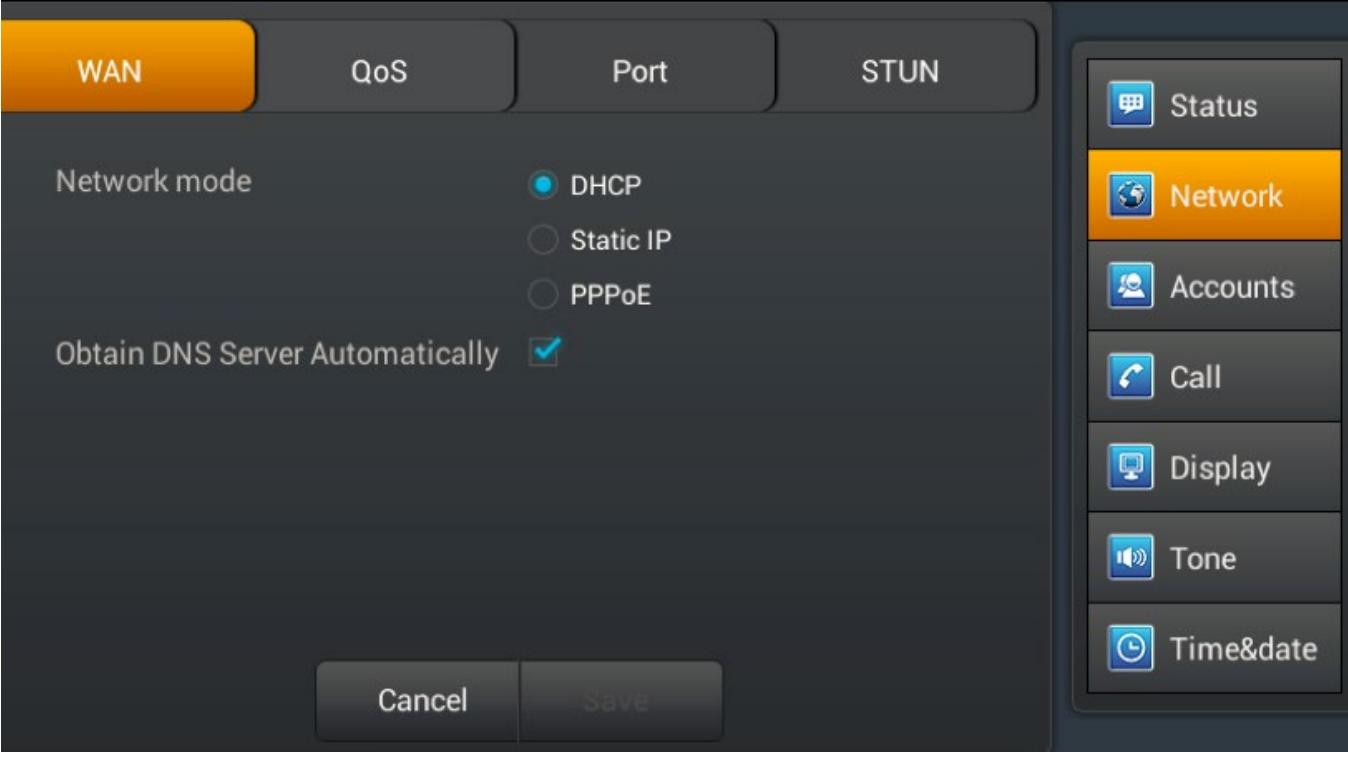

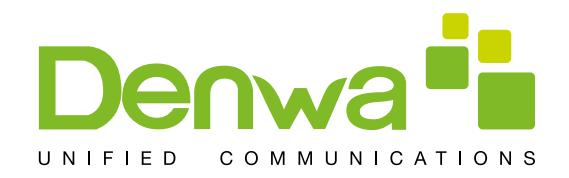

## DHCP interface

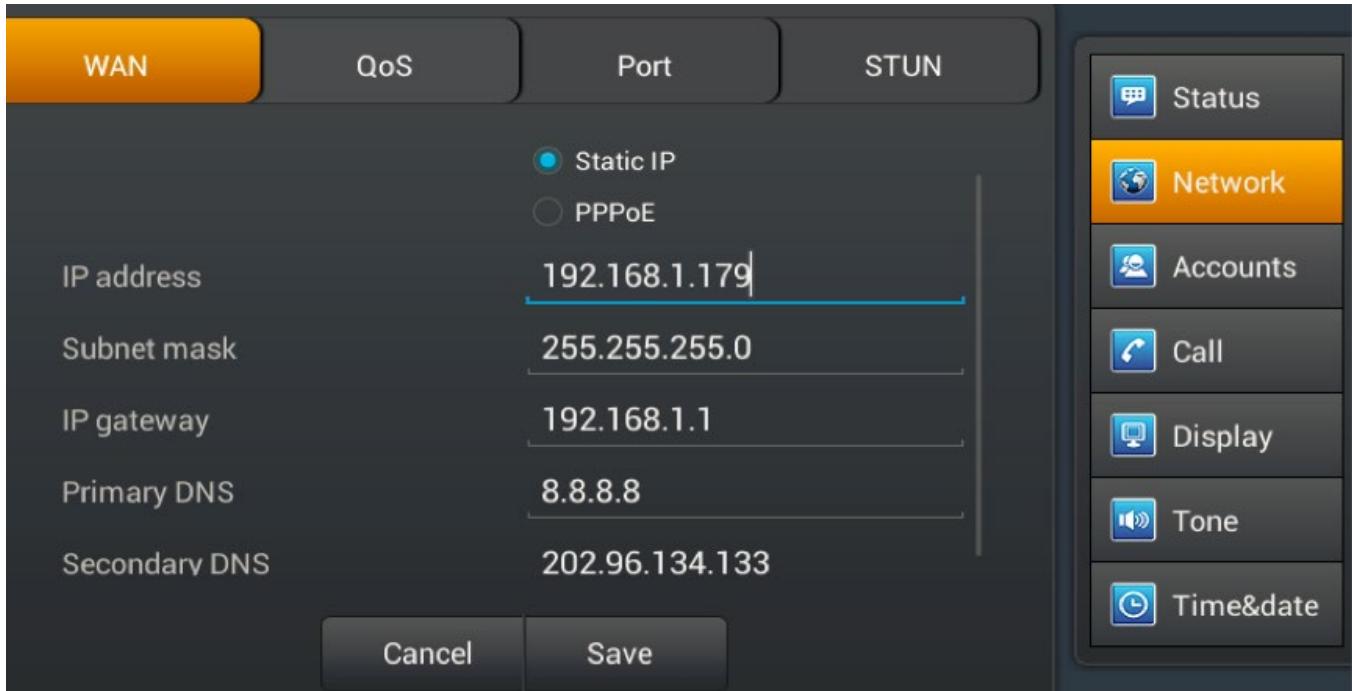

# Static IP interface

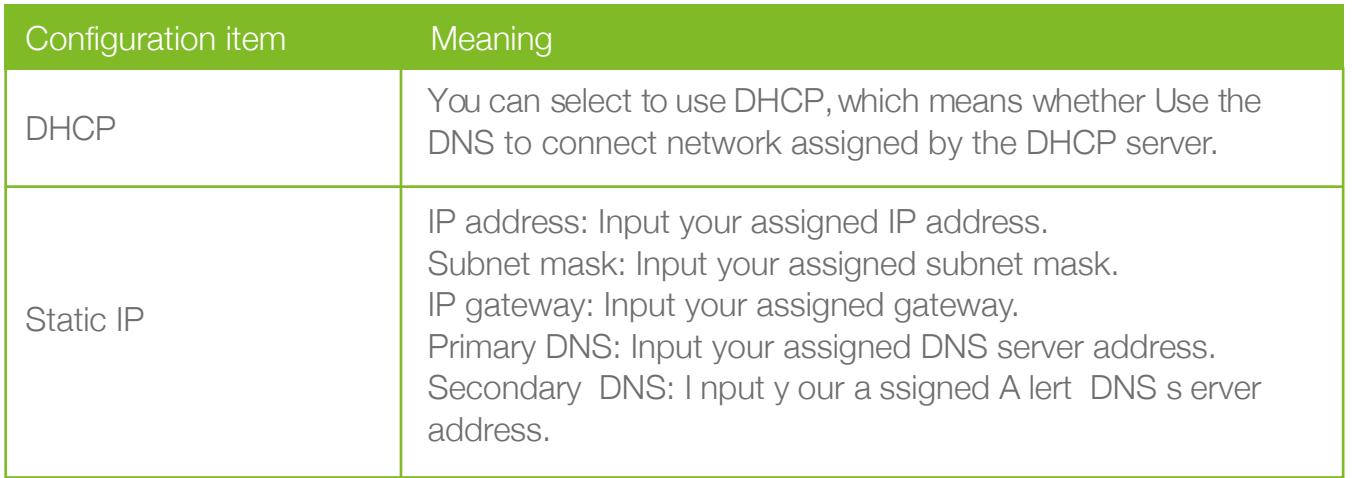

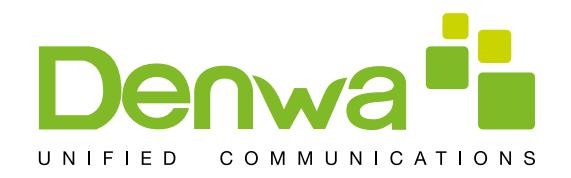

#### PPPoE

Tap "Network" ----> "PPPoE". After configuring the parameters, you can click "Save" button to save.

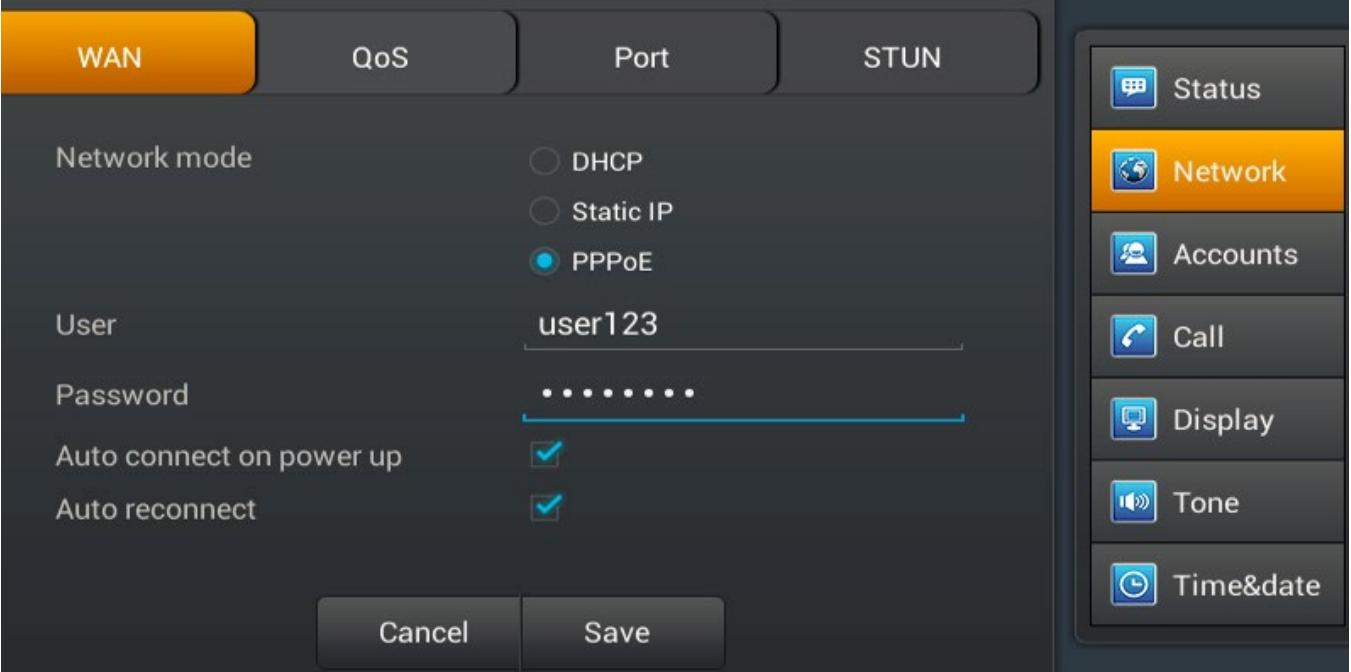

# PPPoE interface PPPoE interface

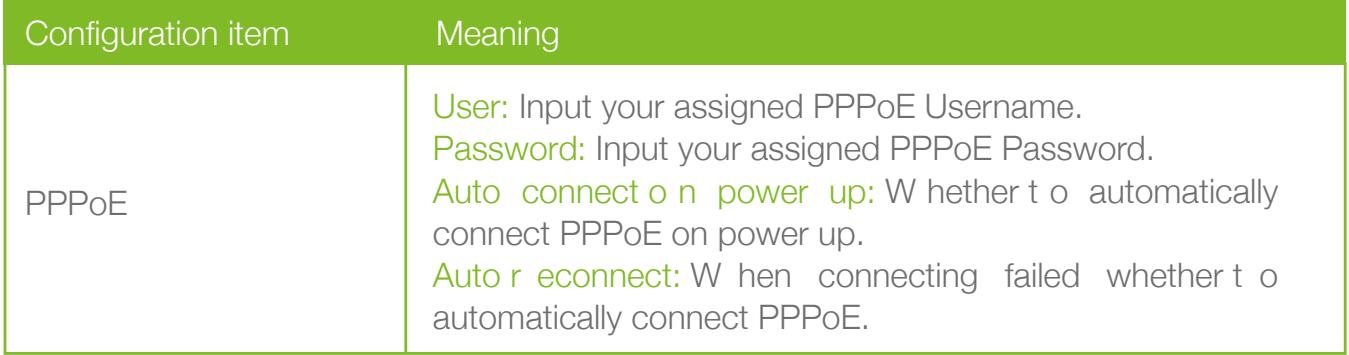

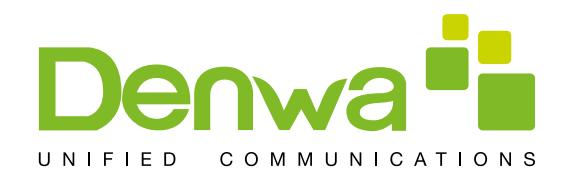

# QoS

Tap "Network"----> "QoS", after selecting or modifying the default settings click the "Save" button to save

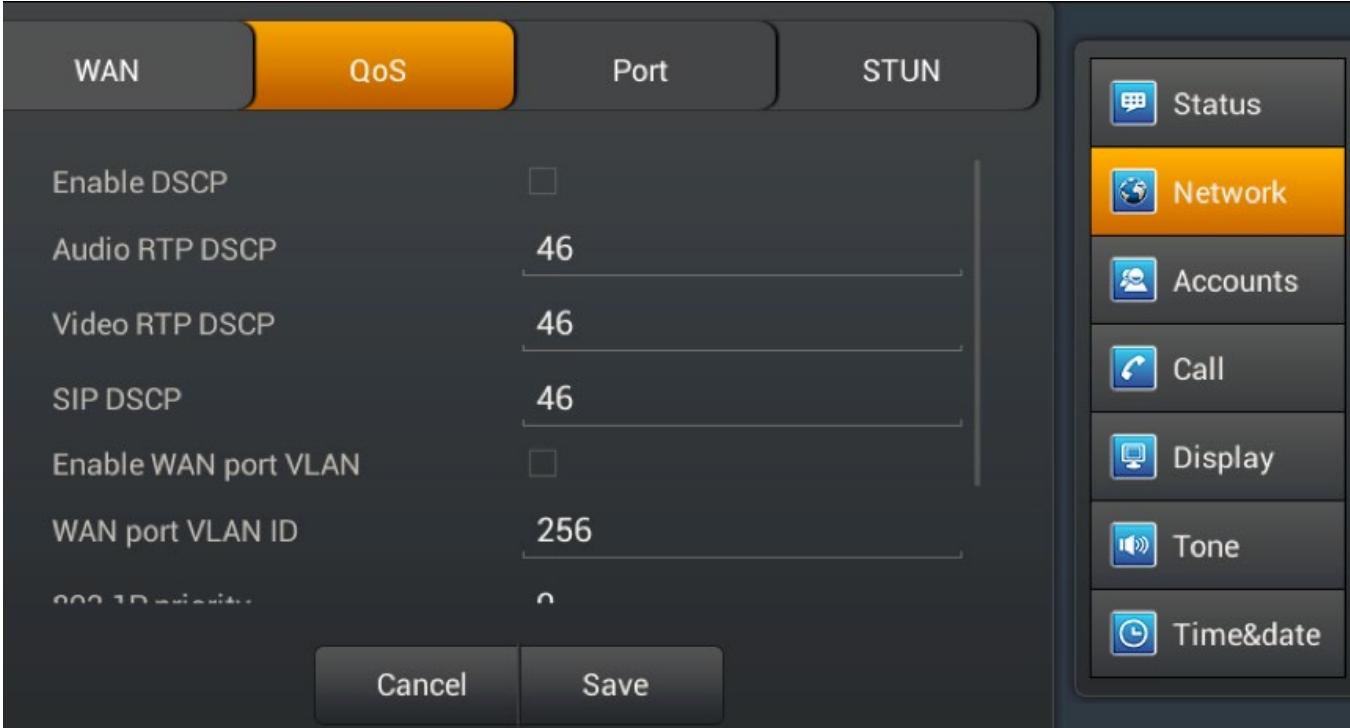

## QoS-DSCP Settings

DSCP is one standard of QoS. It can set the priority of Voice, Video and Signal.

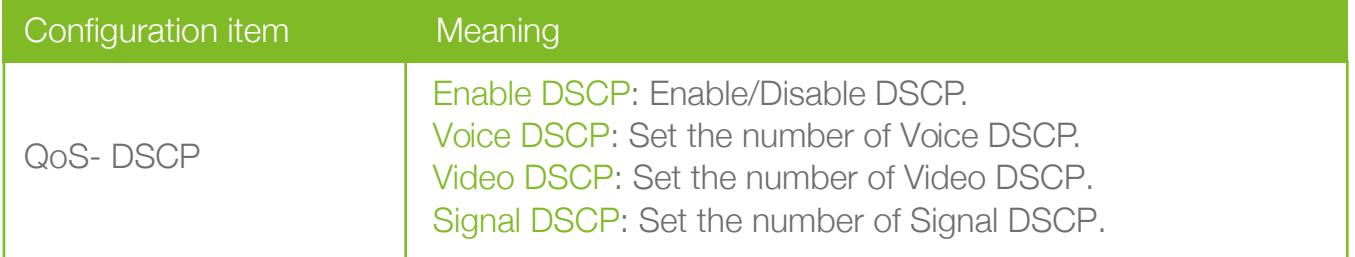

Slide down the screen to the QoS-WAN VLAN page.

VLAN is Virtual Local Area Network.

Enable VLAN, then you can set VLAN ID, the range of ID number is 0~4095; you can also set the priority of 802.1p, the range is 0~7.

Note: You must enable DSCP if you want to set 802.1P priority.

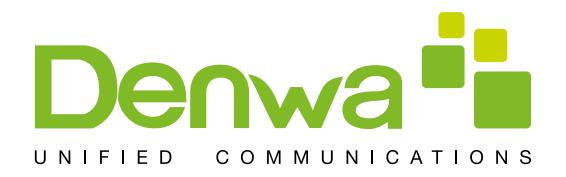

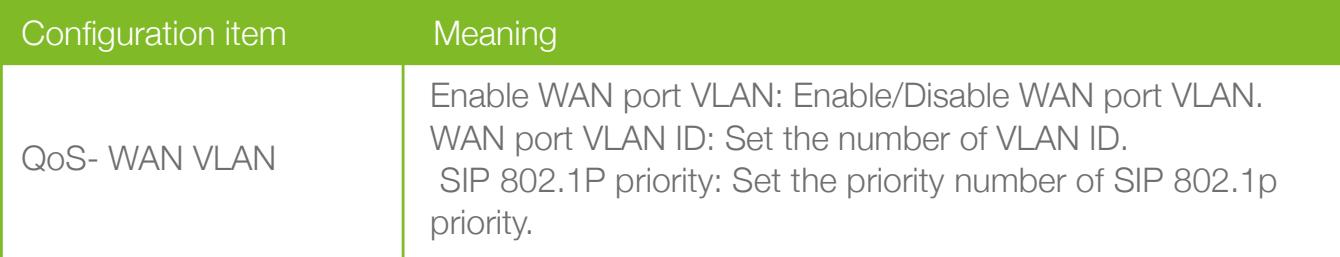

Slide down the screen to QoS-Port VLAN interface

Port VLAN is based on port VLAN, in the same VLAN port to communicate with each other.

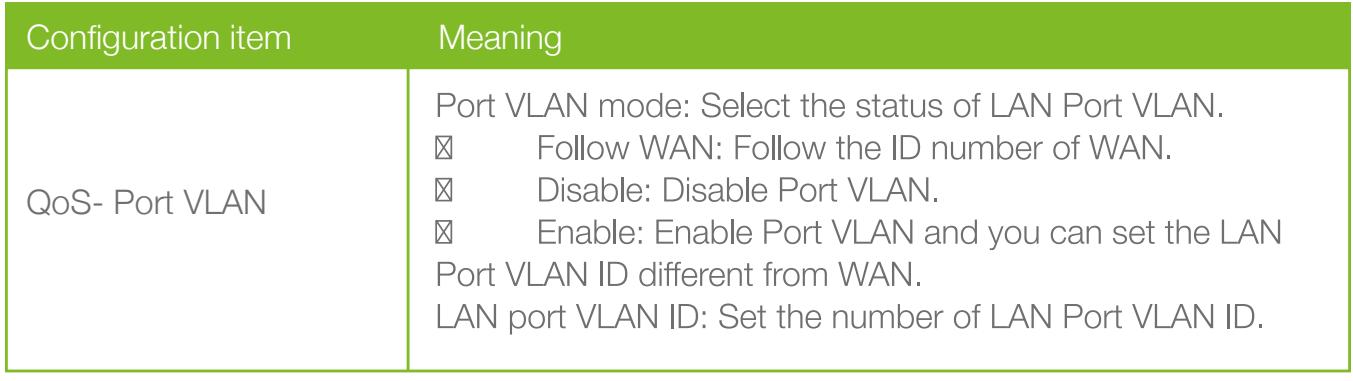

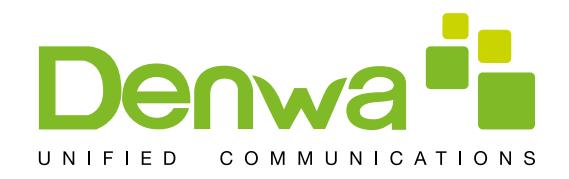

#### Port

Tap "Network" ----> "Port", after selecting or modifying the default settings click "Save"

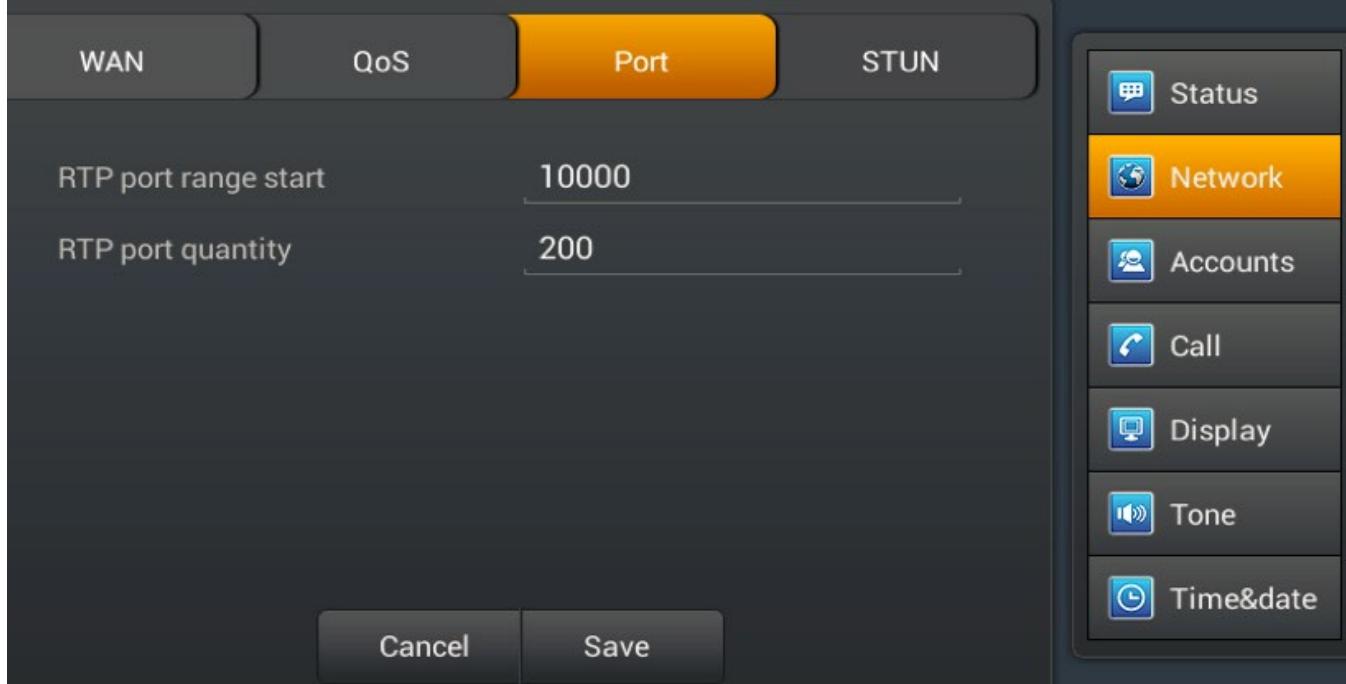

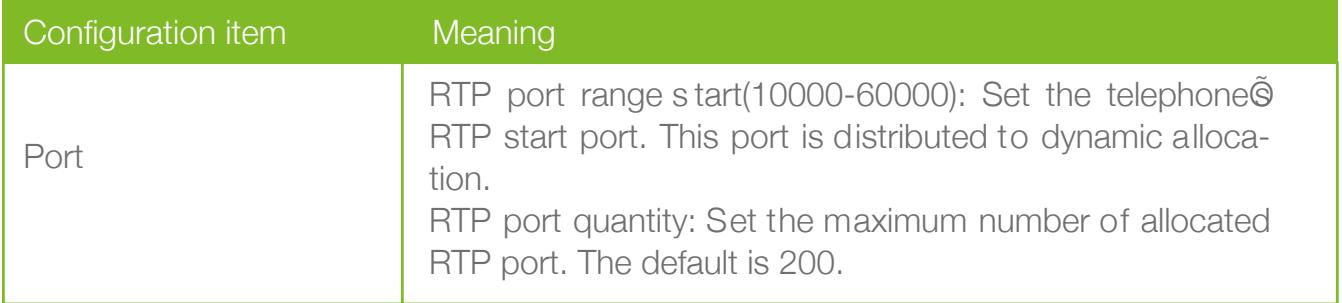

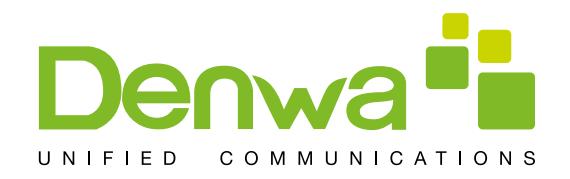

## **Stun**

Tap "Network" ----> "Stun", after selecting or modifying the default settings click "Save"

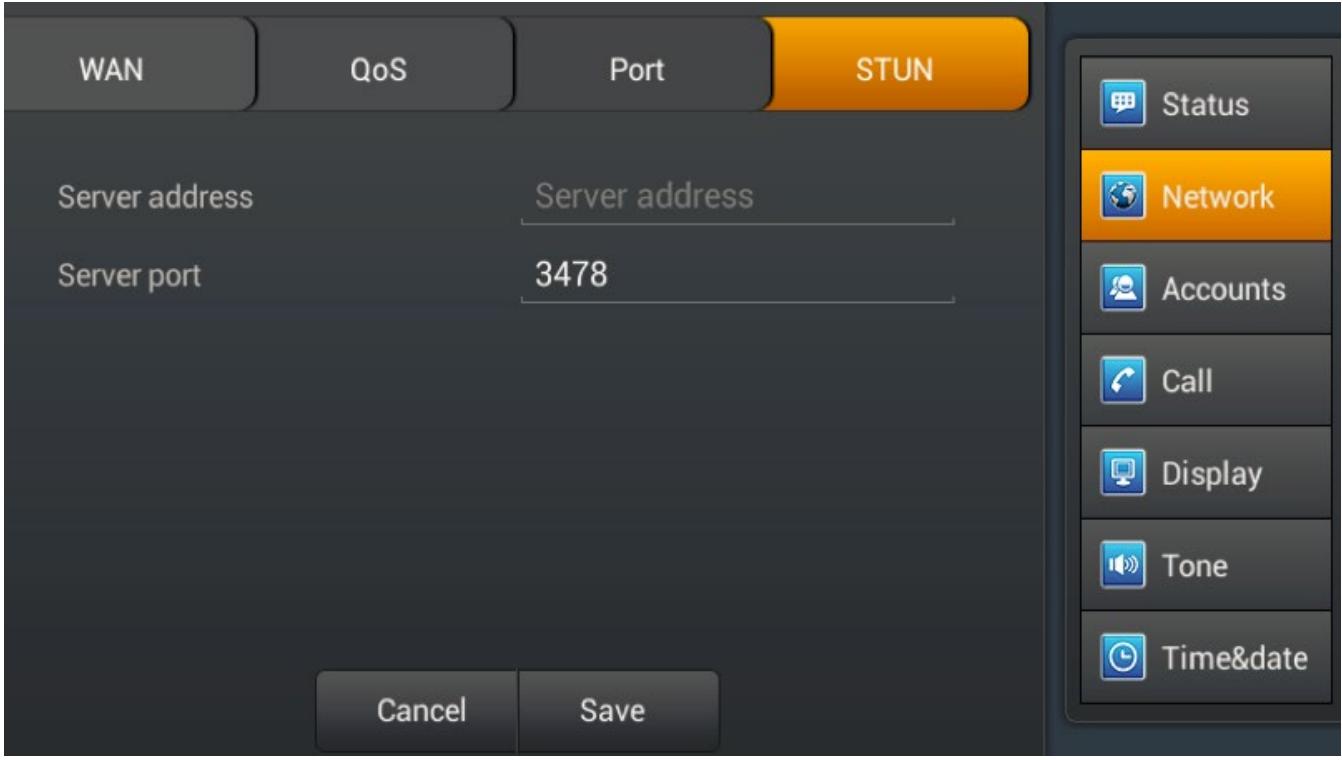

# STUN interface

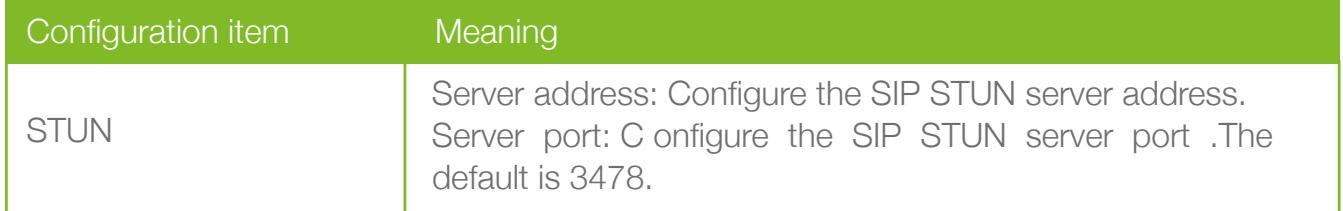

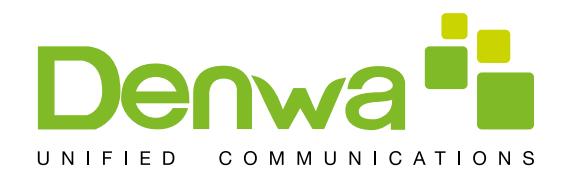

## Account

Tap "Accounts"---->"Account1", the default password is 123456, you can slide down to set more parameters follow the prompts , after all the parameters are set, you can click "Save" button to save. (Note: The Account1, 2, 3, 4 ,5,6 has the same settings.)

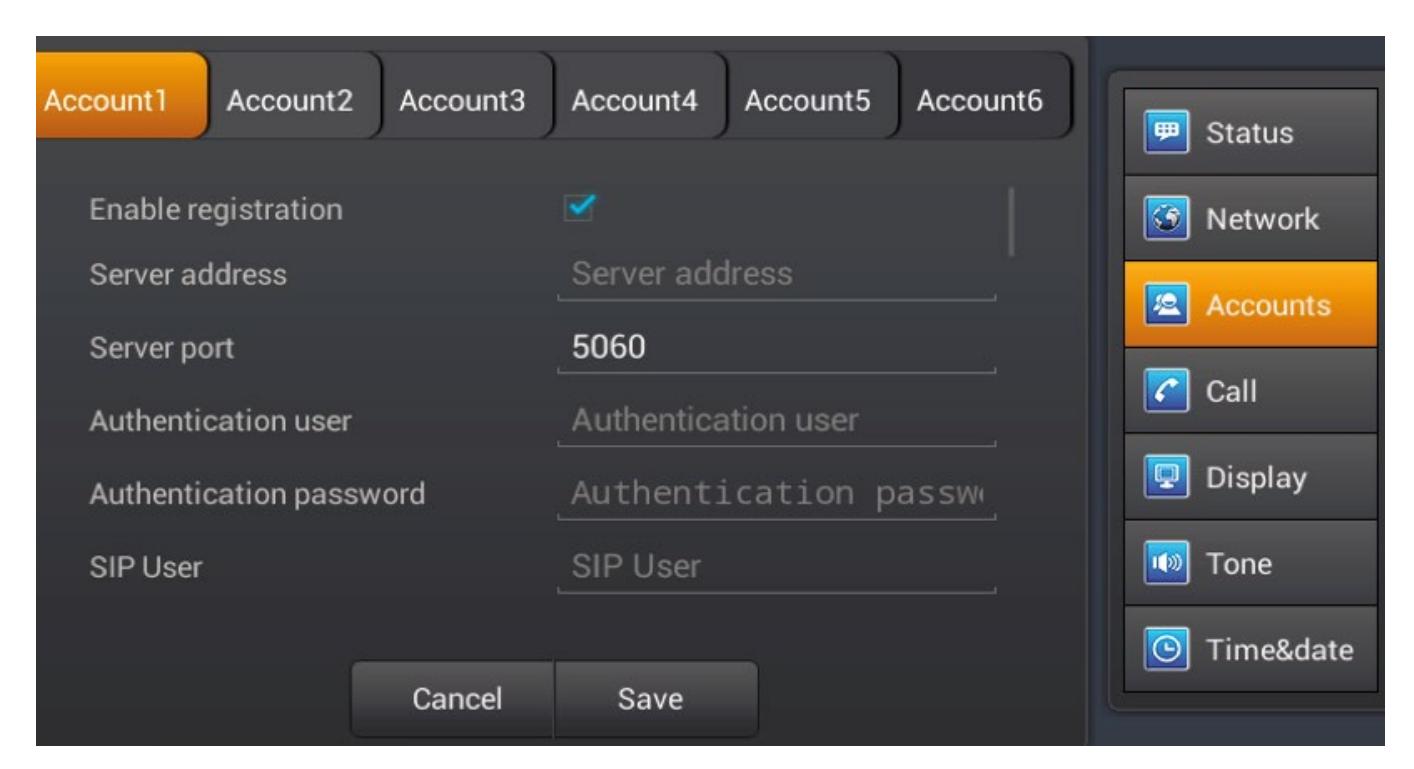

#### Account

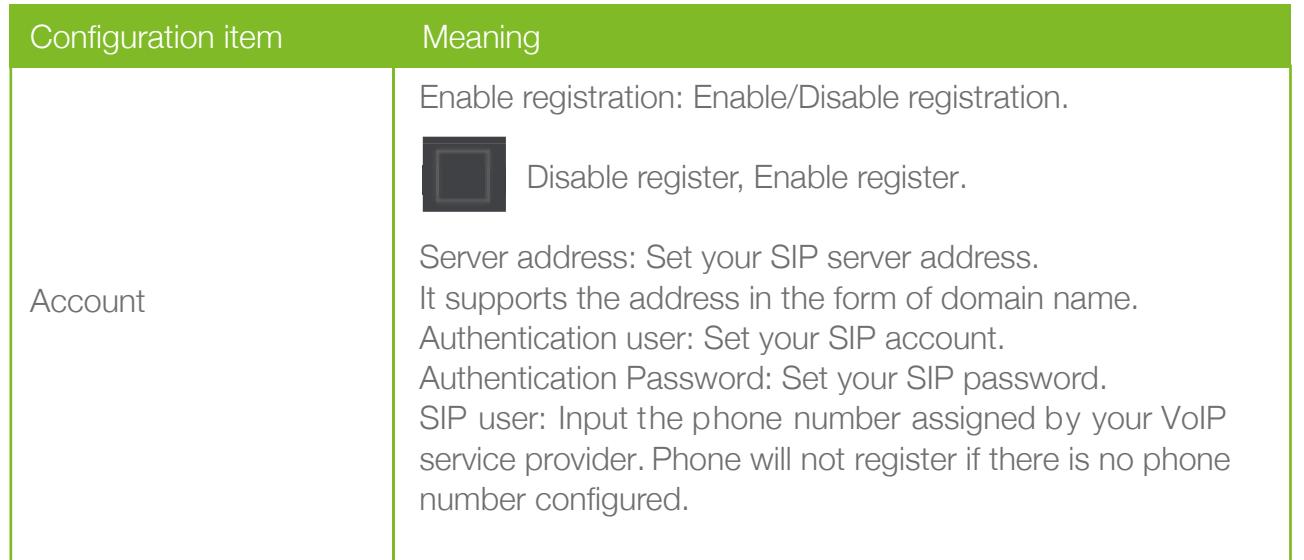

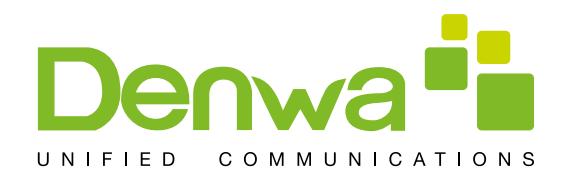

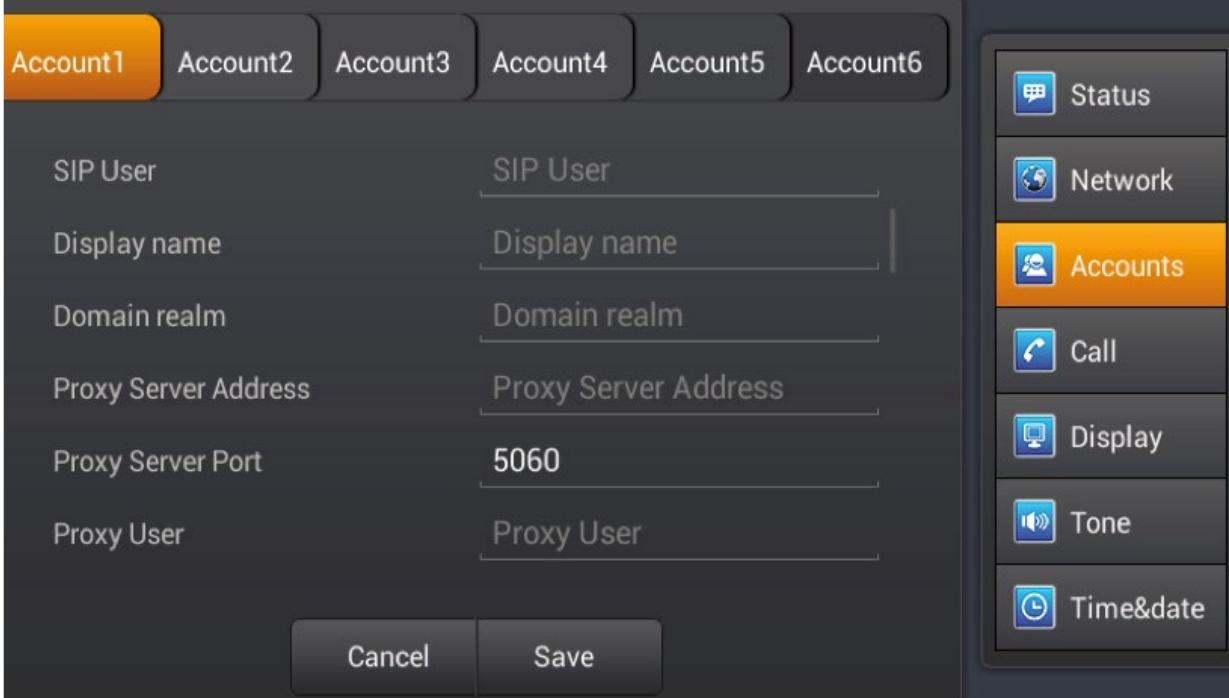

**Account** 

Display name: Configure the display name, it allows the English alphabet input (does not support Chinese).

Domain realm: Configure the SIP domain name (You do not need to configure it because the system will configure automatically).

Proxy Server Address: Configure the proxy server address.

Proxy Server Port: Configure the proxy server address.

Backup Proxy Server Address: Configure a backup server address. When the primary server is not connected, you can use the backup server for calling communications (The backup server can be connected only when the primary server cannot connect); When the primary server is connected, the phone will automatically switch back to the primary server to communicate.

Backup server port: Configure the backup server port.

Backup Proxy Server port: Configure the SIP register proxy server port.

Server name: Configure the SIP register server name.

Registration expire(s): Configure the server registration expire(s), default is 60 seconds. If the registration time of the server required is greater or less than the time of the phone to configure, telephone can automatically modify to the time limit that server recommended, and register again.

DTMF Type: Set DTMF mode, there are four types:

In-band RFC2833 SIP\_INFO

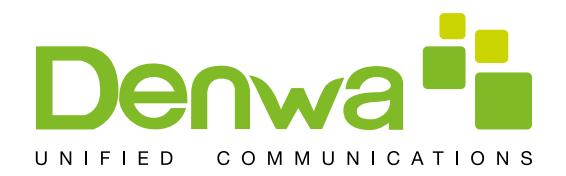

#### **Account**

#### AUTO

Different server vendors can provide different models.

RFC protocol edition: Configure the protocol version of the phone. When your phone needs to communicate with gateway which uses SIP1.0, such as CISCO5300, you need to configure to R FC2543 t o conduct normal communication. R FC3261 i s used by default.

Anonymous call edition: Configure whether to use anonymous security call. It supports RFC3323 and RFC3325.

Transport protocol: Configure the transport protocol, TCP, UDP or TLS.

Ban anonymous call: Configure whether to ban anonymous call.

Enable strict proxy: Compatible with special server. (Using source address of opposite side when return message, no longer use the address in via field).

Subscribe for MWI: After successful registration, you can subscribe to information, such as someone else's status or voice mail and so on.

Enable rport: Configure whether to support RFC3581, rport mechanism is used in internal network, and requires a SIP server to support, it is used for keeping the NAT connect of the internal network and the external network.

Enable PRACK: Configure whether to support SIP-PRACK function (used by "Color Ring Back Tone") Recommend:Use the default configuration.

Convert URI: When you send URI it will convert # to %23.

Enable DNS SRV: Configure whether to enable RFC2782 protocol edition.

Enable displayname quote: Set to make quotation mark to display name as the phone sends out signal, in order to be compatible with server.

Use Stun: Enable/Disable SIP STUN. Enable BLF List: Enable/Disable BLF List. BLF list number: Input the number of BLF List. Enable session timer: Enable/Disable session timeout. Session timeout(s): Set the time of session timeout.

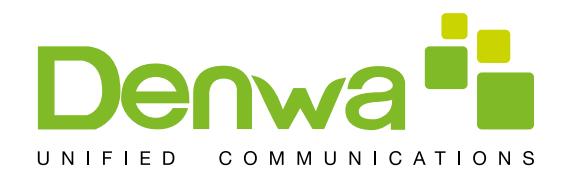

## **Call**

Tap "Call" enter the interface, after configuring the parameters of each interface, you can click "Save" button to save.

#### **General**

Tap "Call" ——>"General" interface, after configuring the parameters, you can click "Save" button to save.

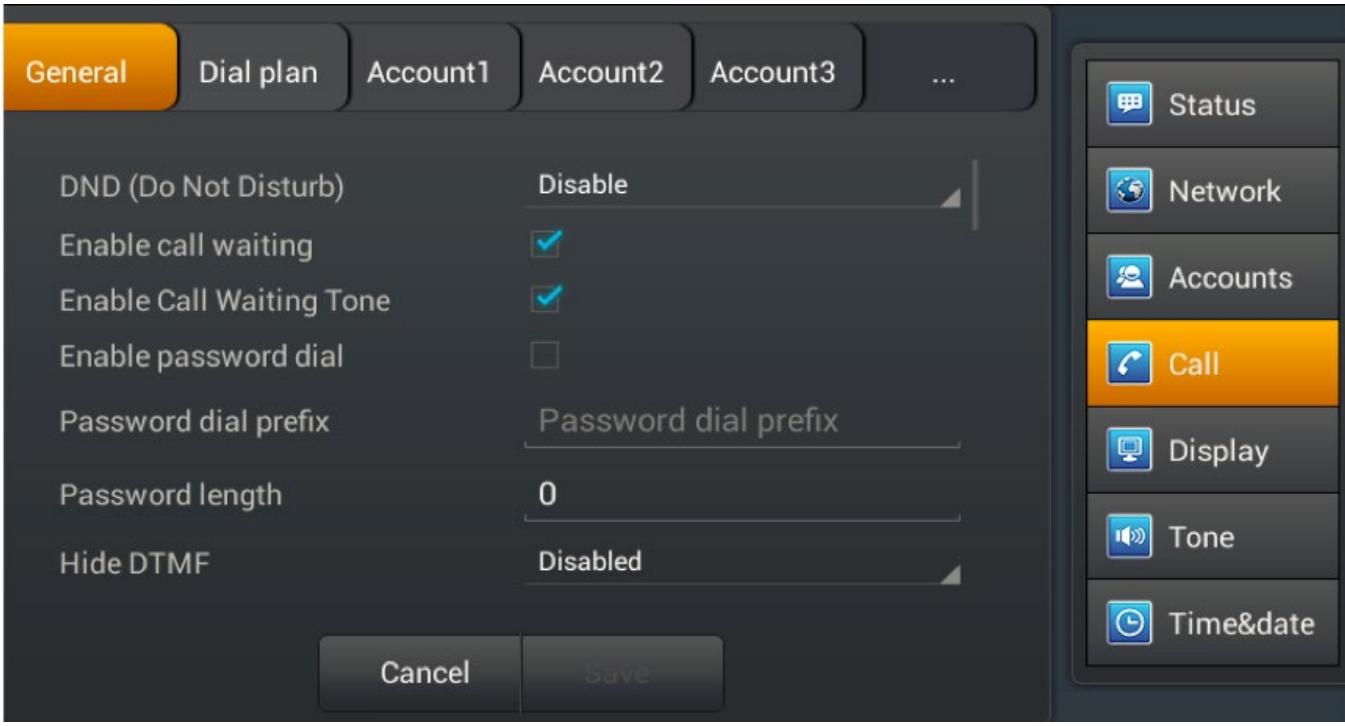

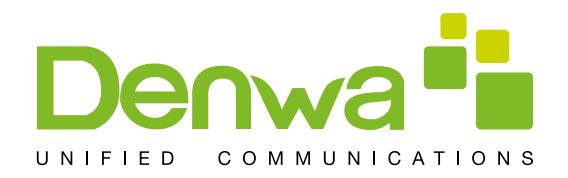

# General interface

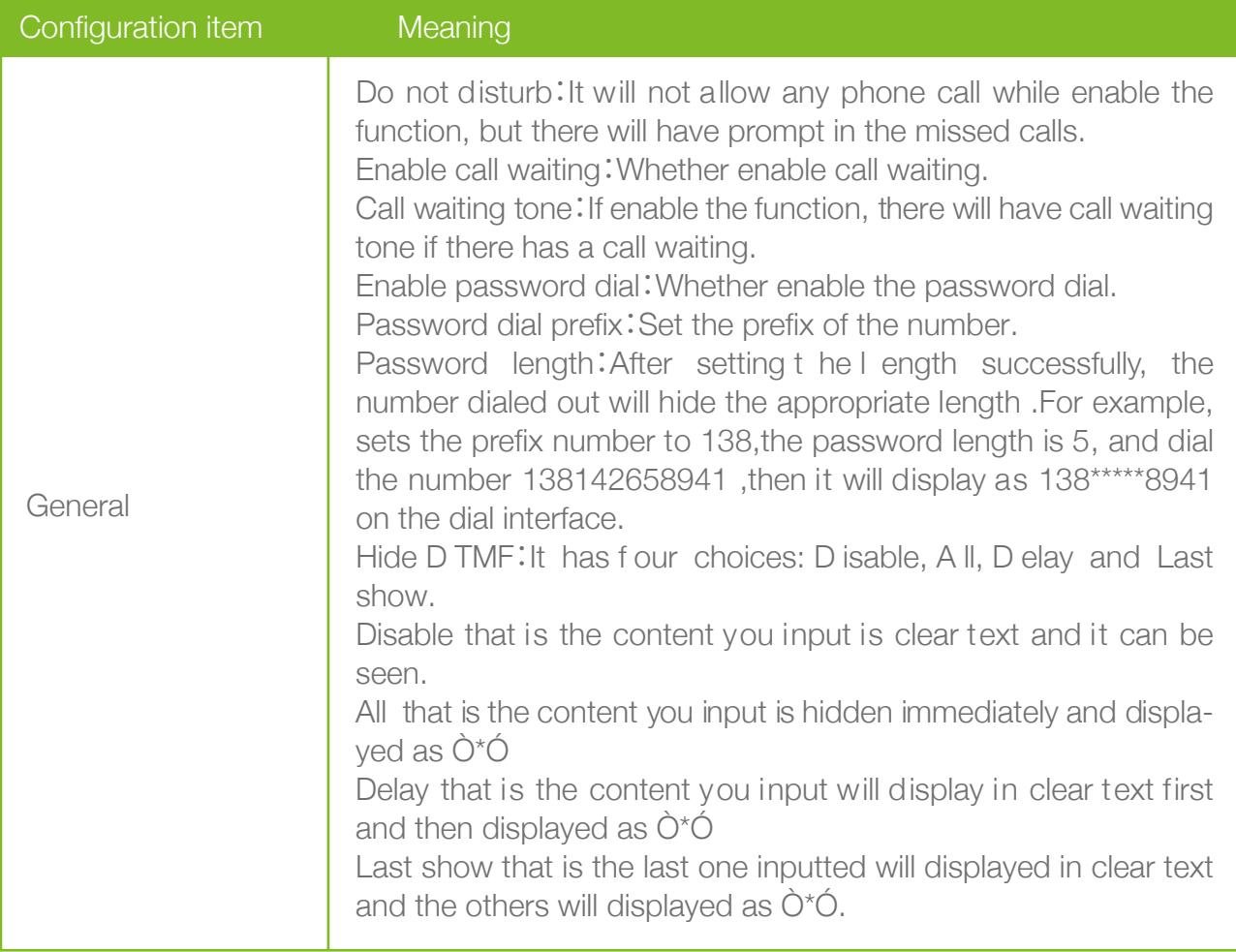
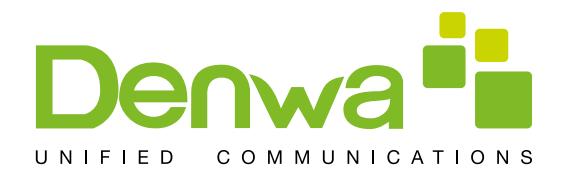

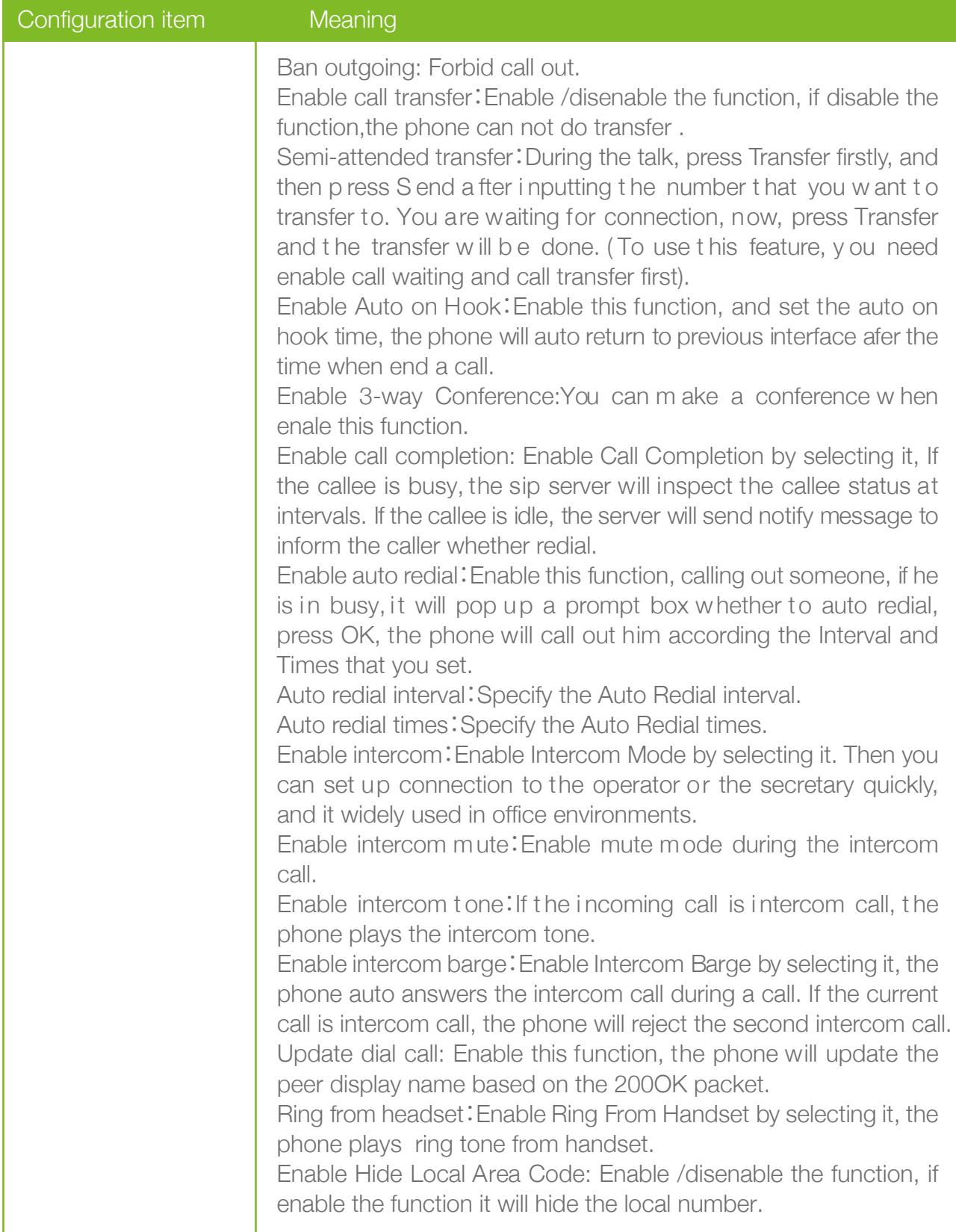

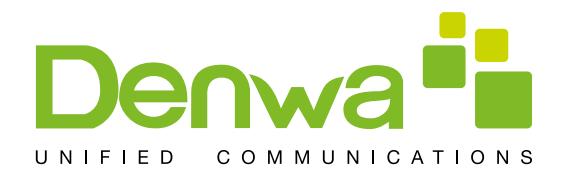

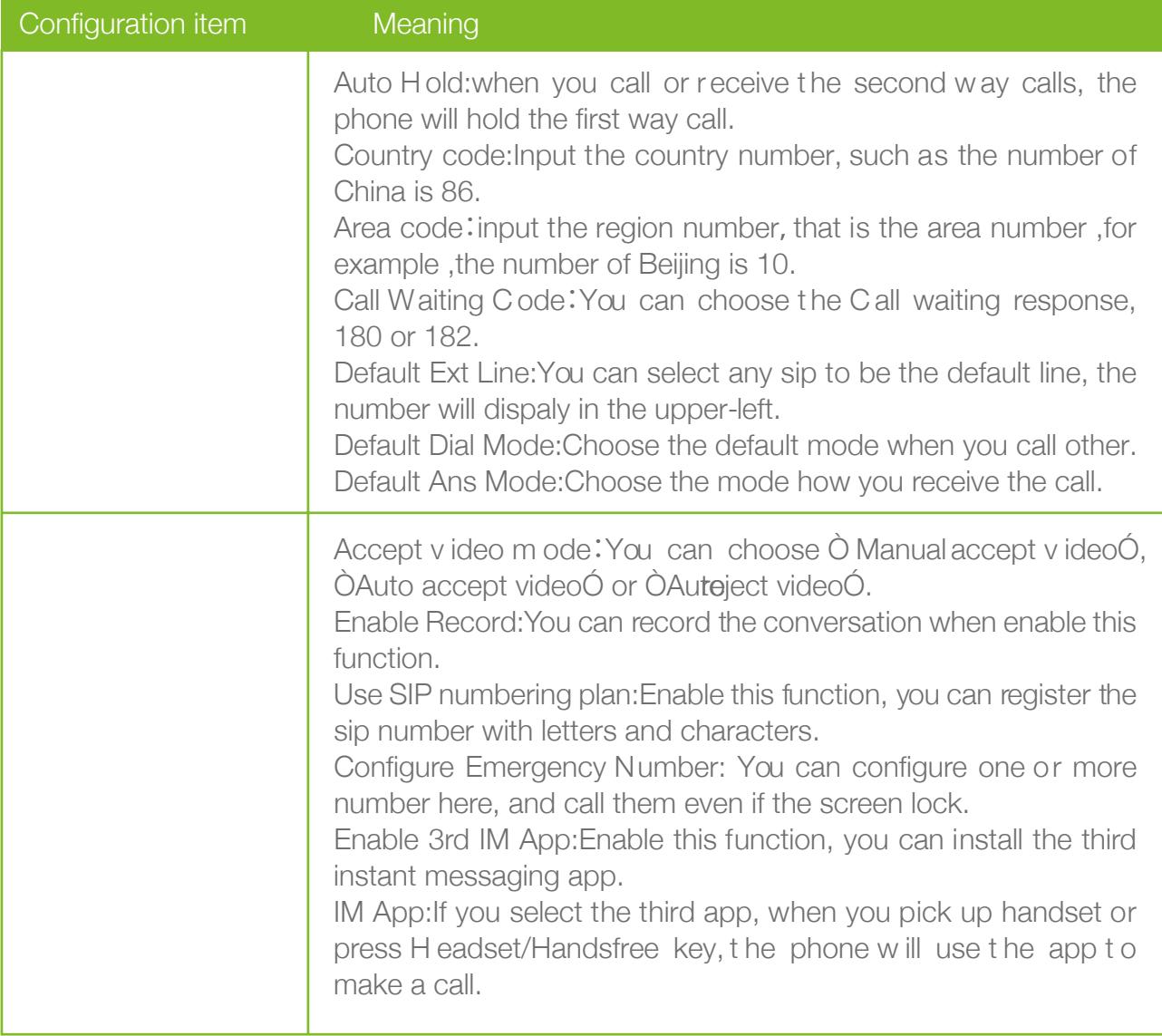

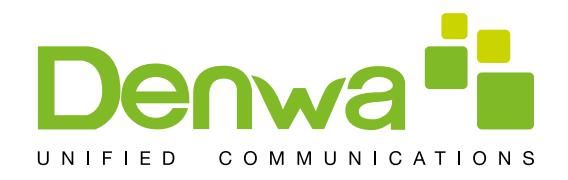

## Dial plan

Tap "Call"----> "Dial plan" interface. After configuring the parameters, you can click

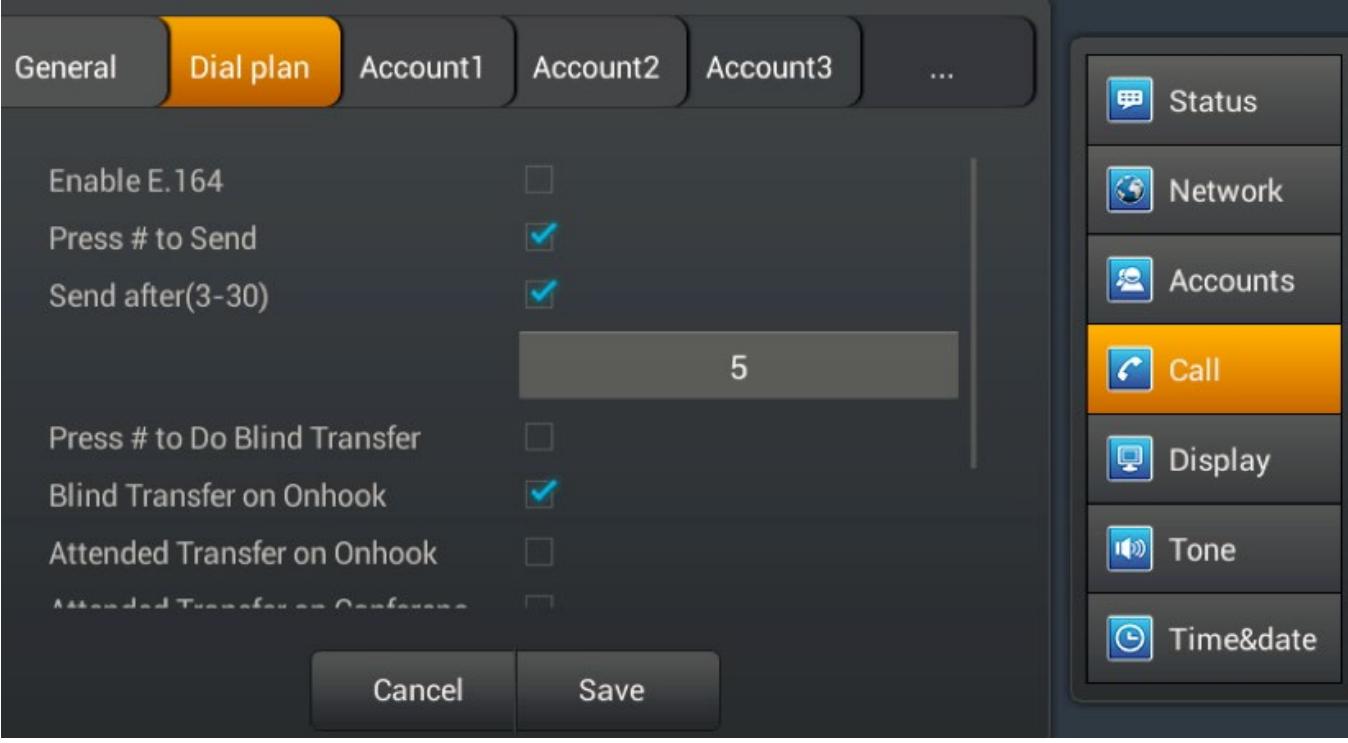

Tap "Call"----> "Dial plan" interface. After configuring the parameters, you can click

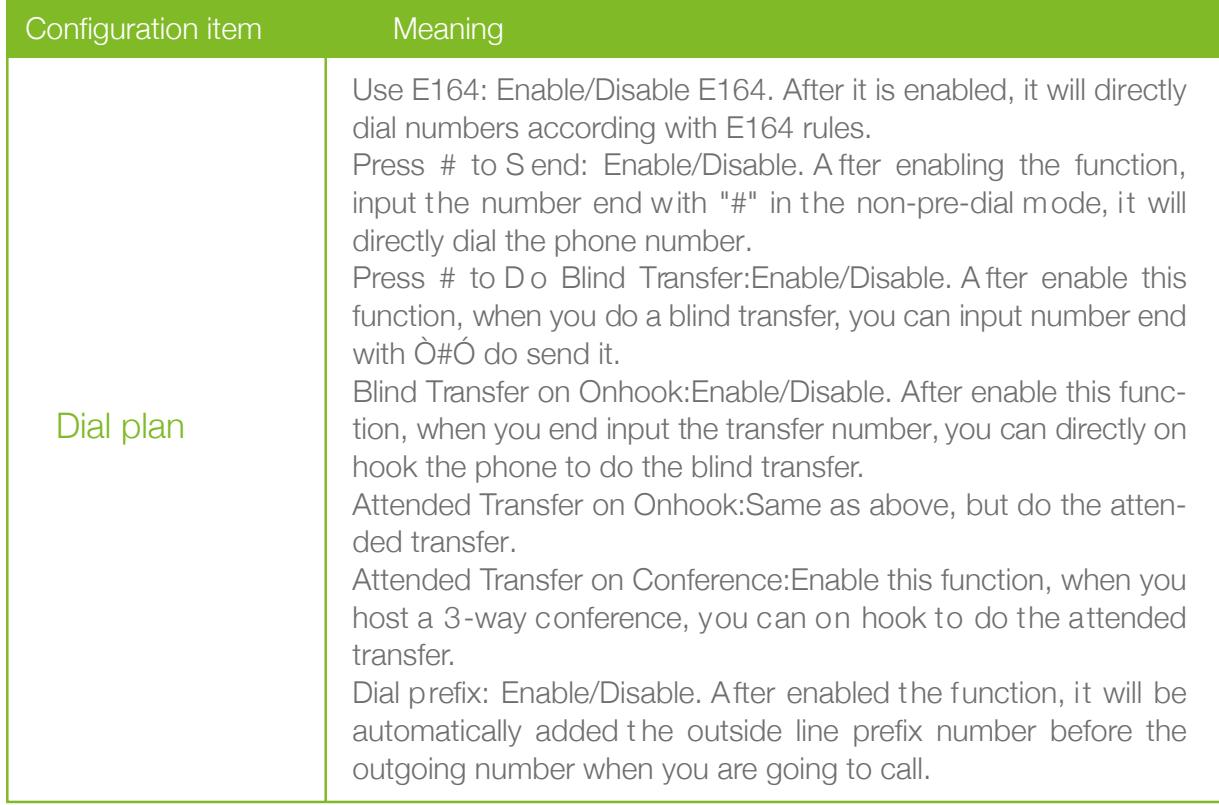

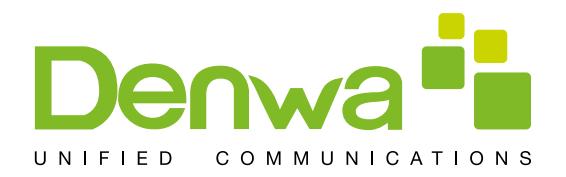

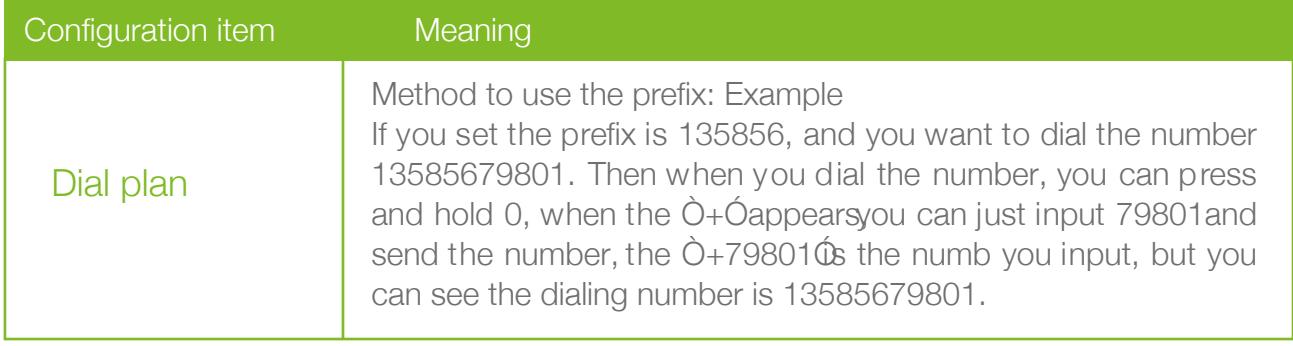

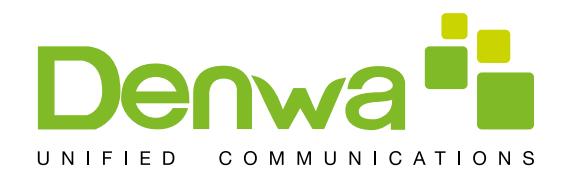

## Account 1

Tap "Call"  $--$ >"Account1\2\3\4\5\6" interface, after configuring the parameters, you can click "Save" button to save.

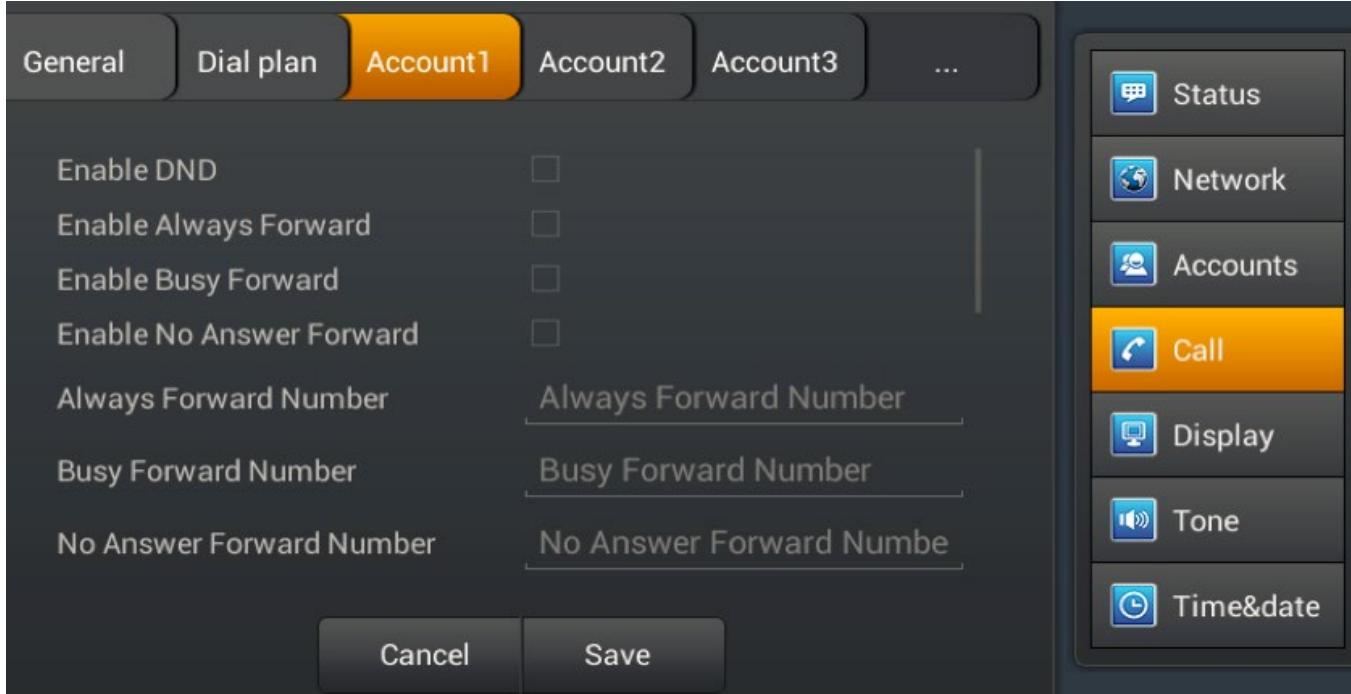

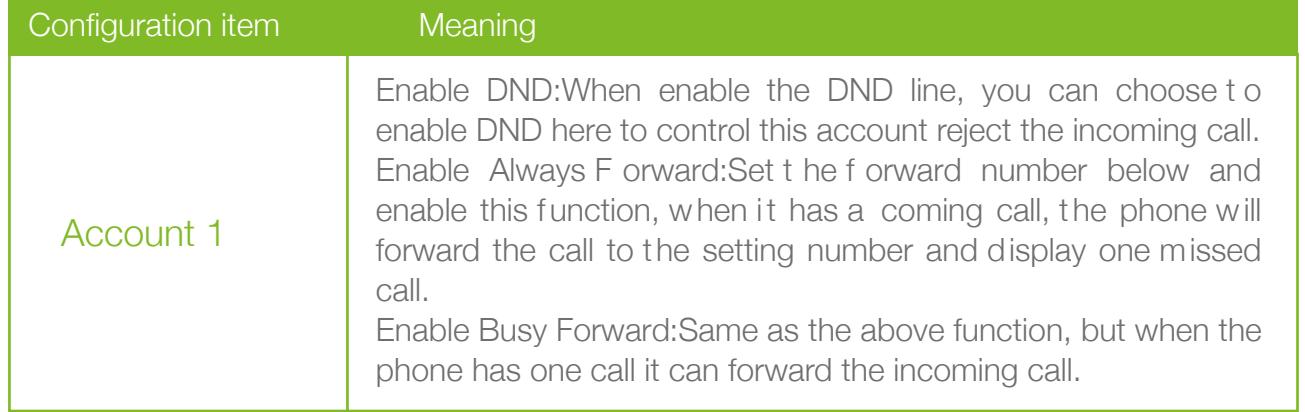

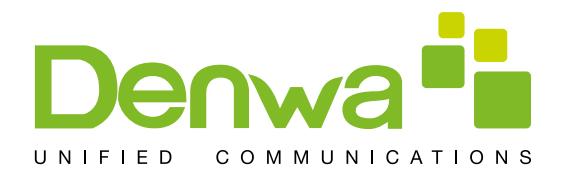

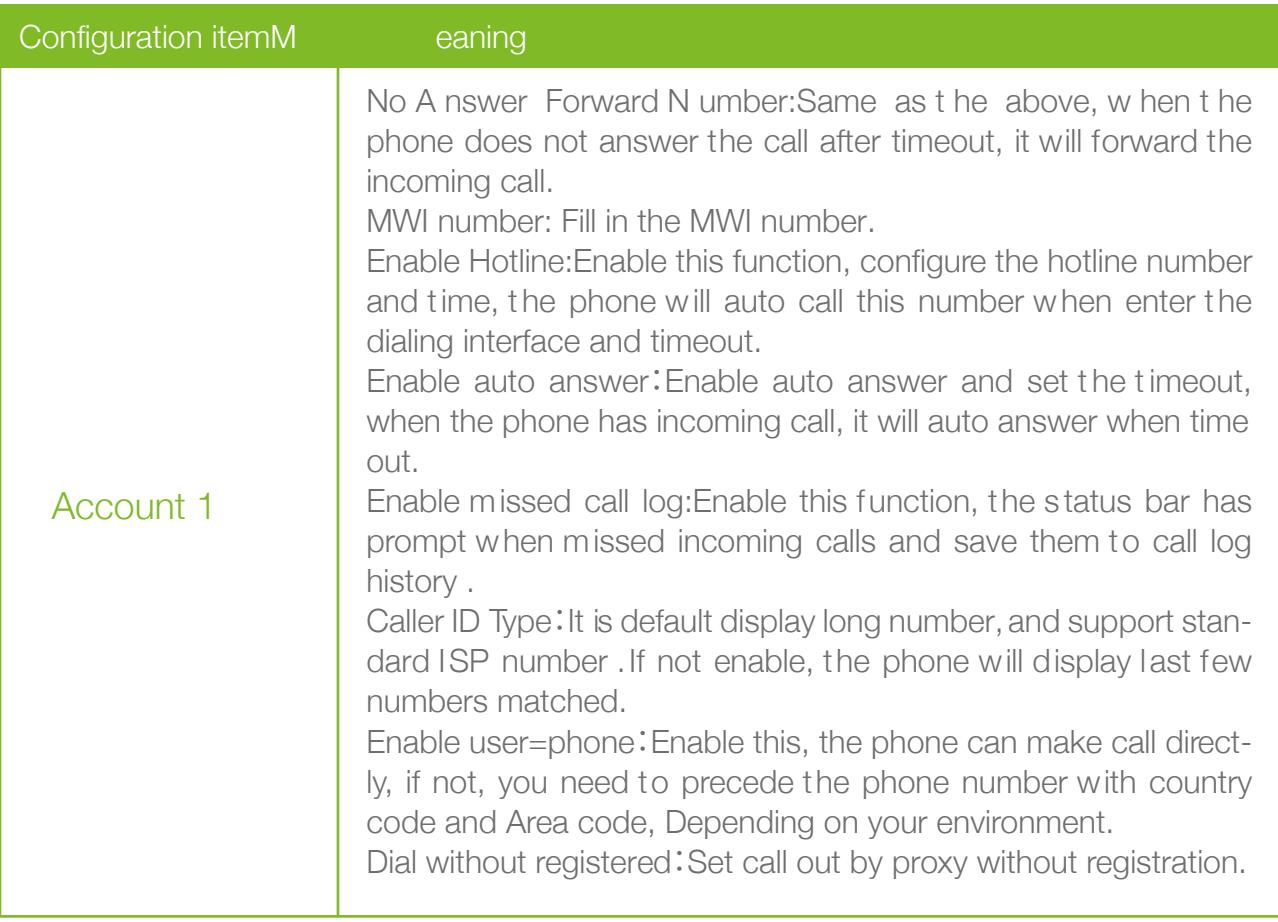

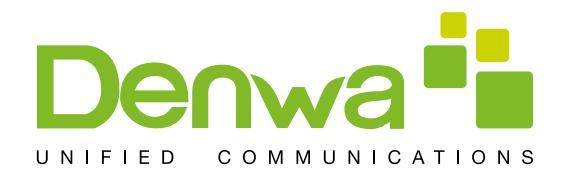

### **Display**

 Configuring the phone screen displays a number of parameters, including screensavers and power indicator After enable operator mode, if you press the home key, the main interface will enter dsskey interface. If disable this function, the phone will return to desktop interface when press home key.

When enable shortcuts, you can press and hold the application to set shortcuts to desktop.

Tap "Display" ----> "Display" interface. After configuring the parameters, you can click "Save" button to save successfully.

#### Tone

Configuration of the telephone voice parameters, including selecting a ringtone, SMS notification tones, keypad tones, and other

Tap "Settings" ----> "Sound" interface. After configuring the parameters, you can click "Save" button to save successfully.

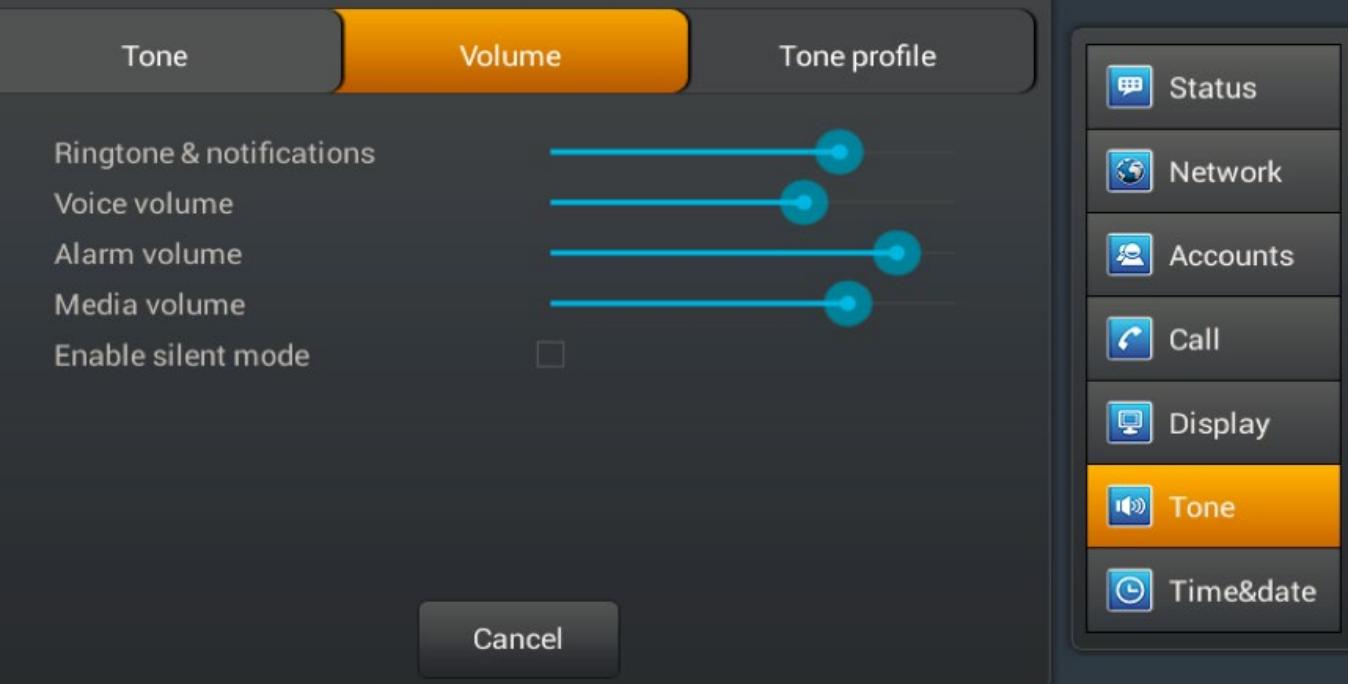

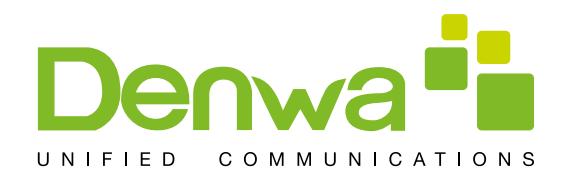

## Time&date

Tap "Settings" ----> "Date time" interface. After configuring the parameters, you can click "Save" button to save successfully.

#### **Maintain**

Tap "Settings" ----> "Maintain" Enter the interface.

## Service port

Tap "Maintain"---->"Service port" interface. After configured the parameters, you can click "Save" button to save successfully.

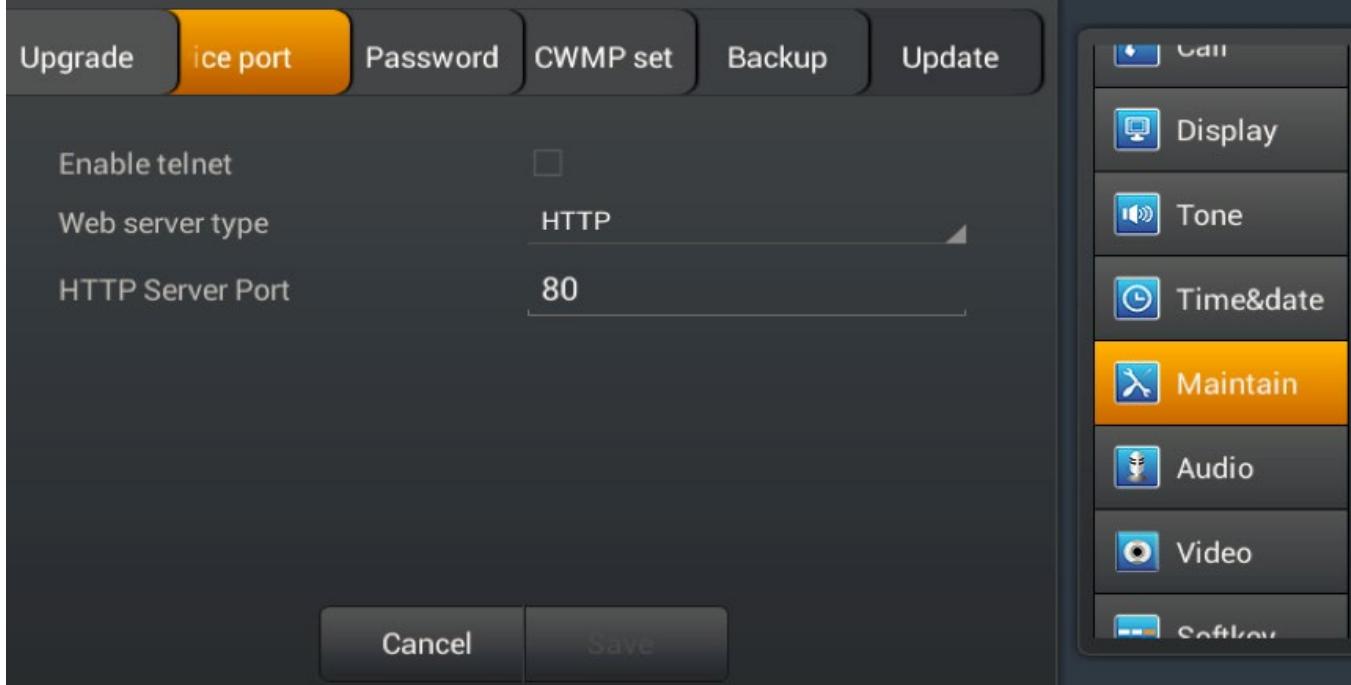

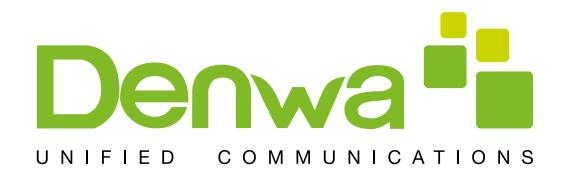

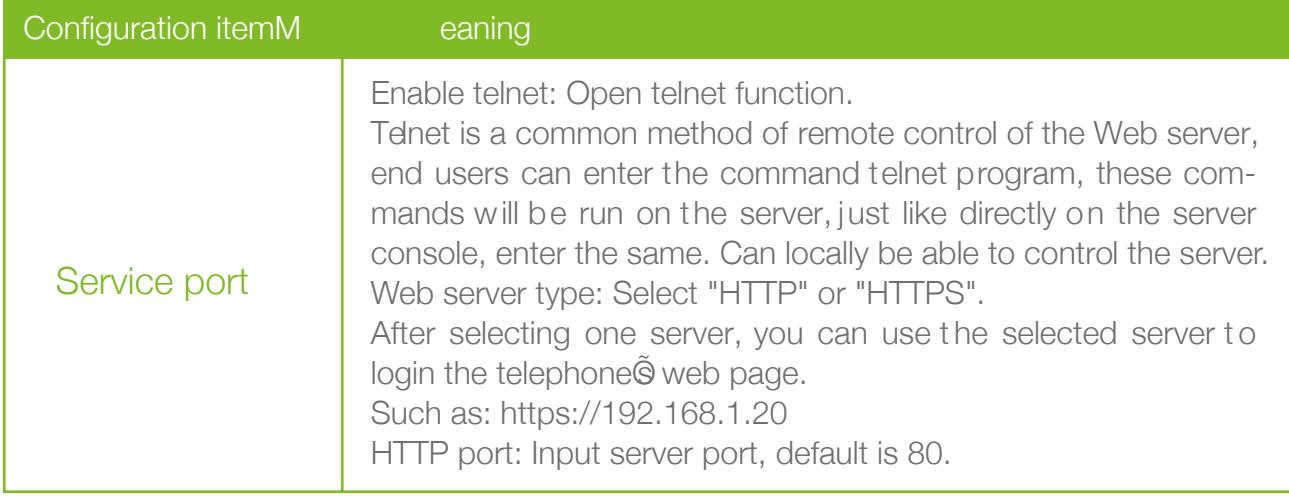

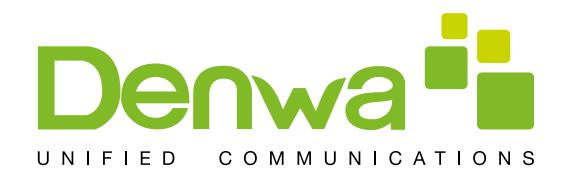

## CWMP set

Tap "Maintain"---->" CWMP set" interface. After configured the parameters, you can click "Save" button to save successfully.

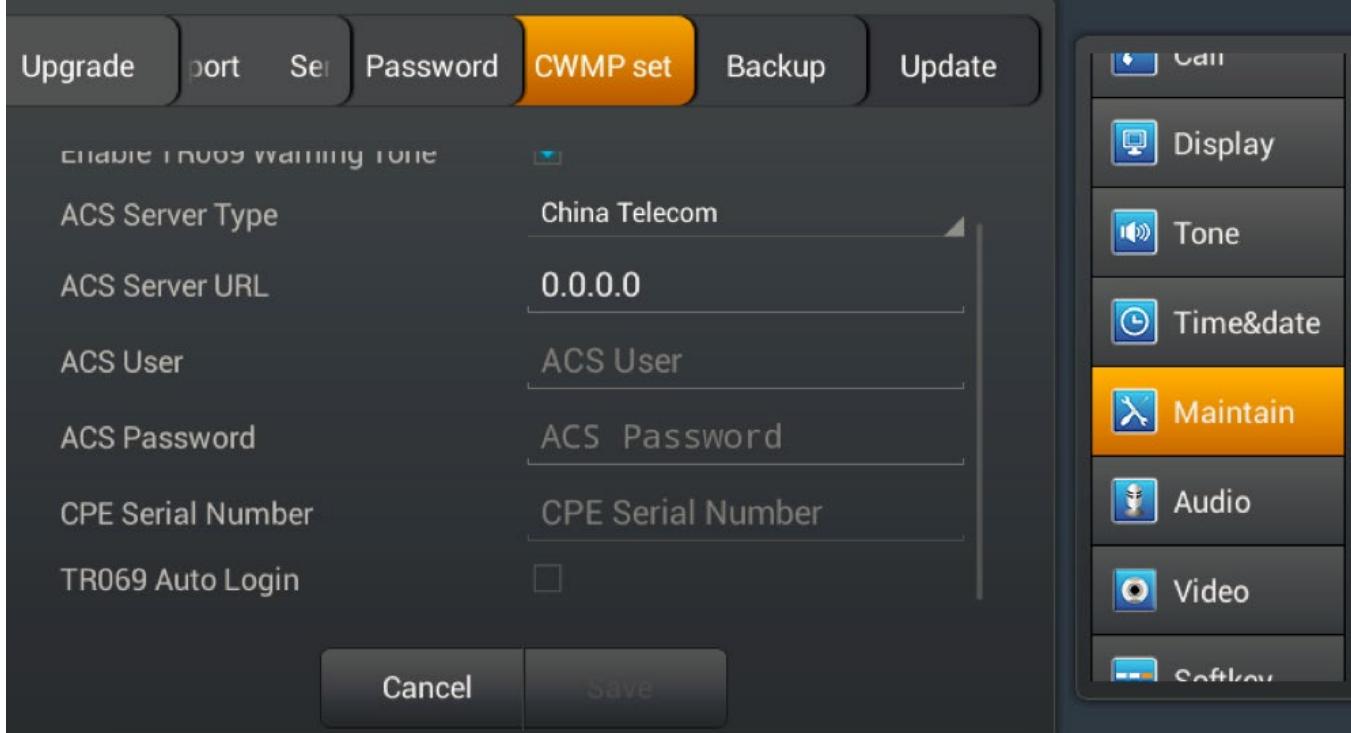

## CWMP set interface

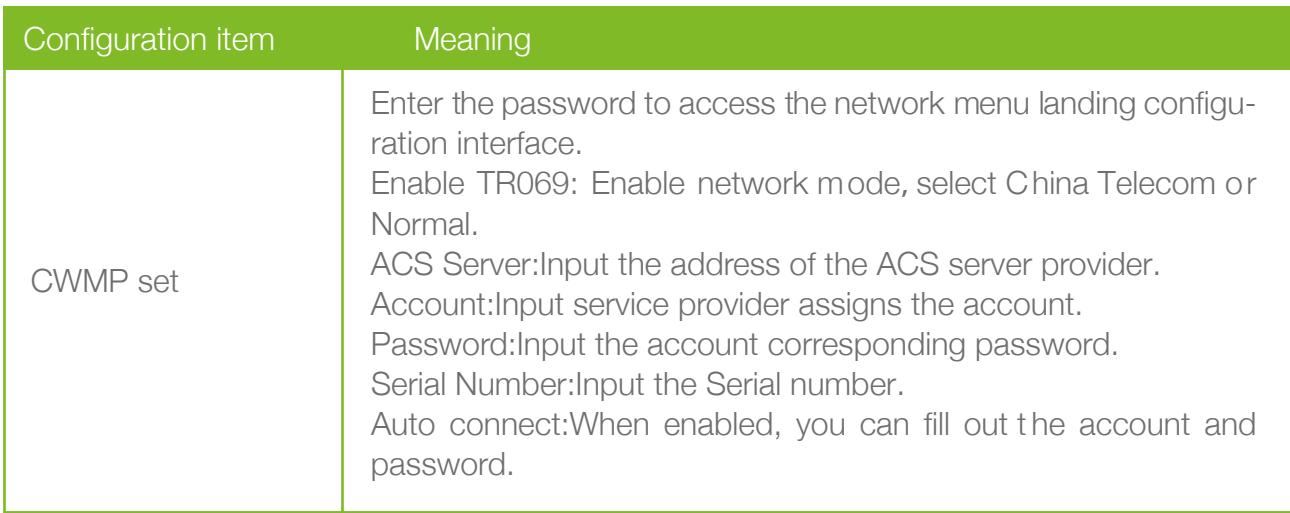

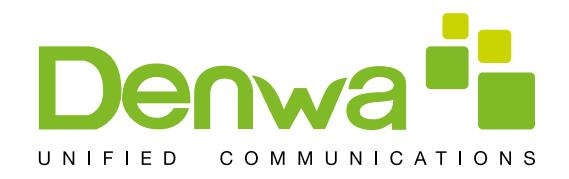

# **Backup**

Tap "Maintain"---->" Backup", the default password is 123456, enter the backup interface

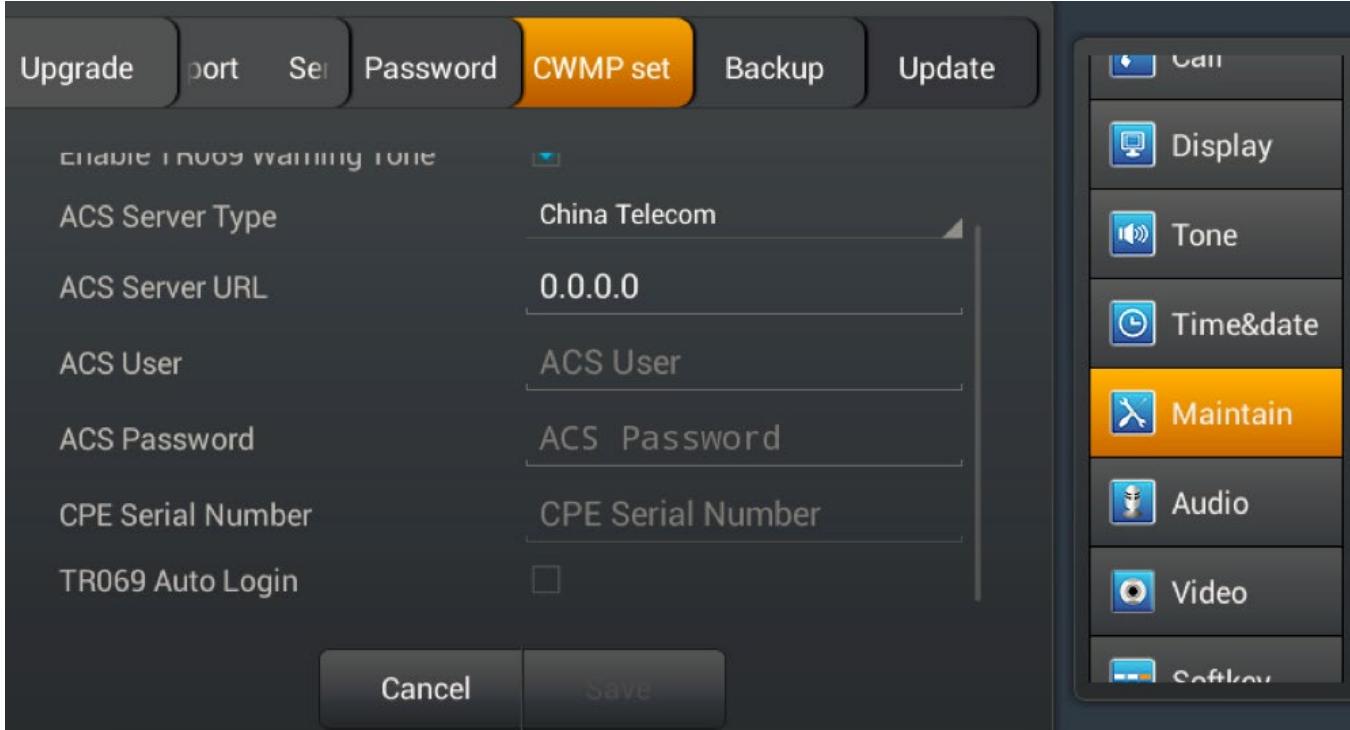

# Backup Interface

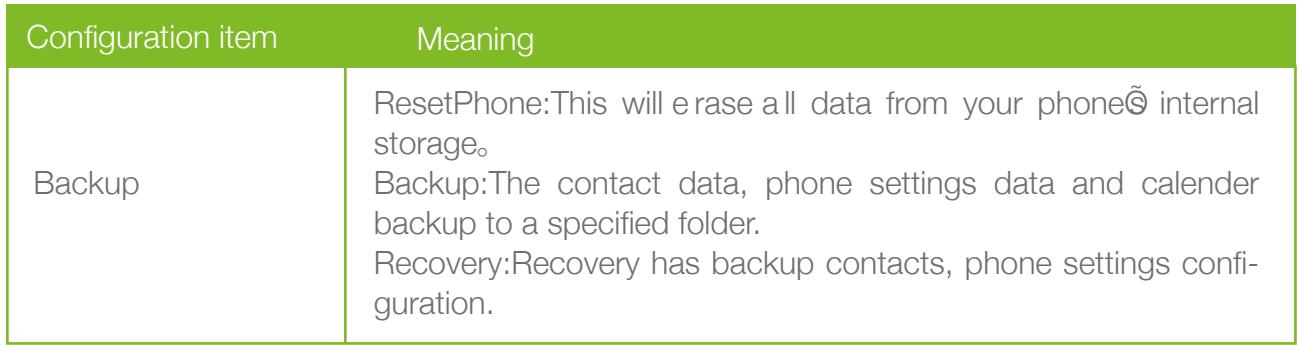

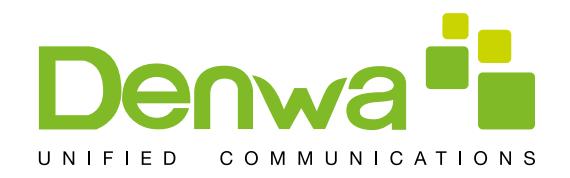

# Update

Tap "Maintain"---->" Update", enter the update interface.

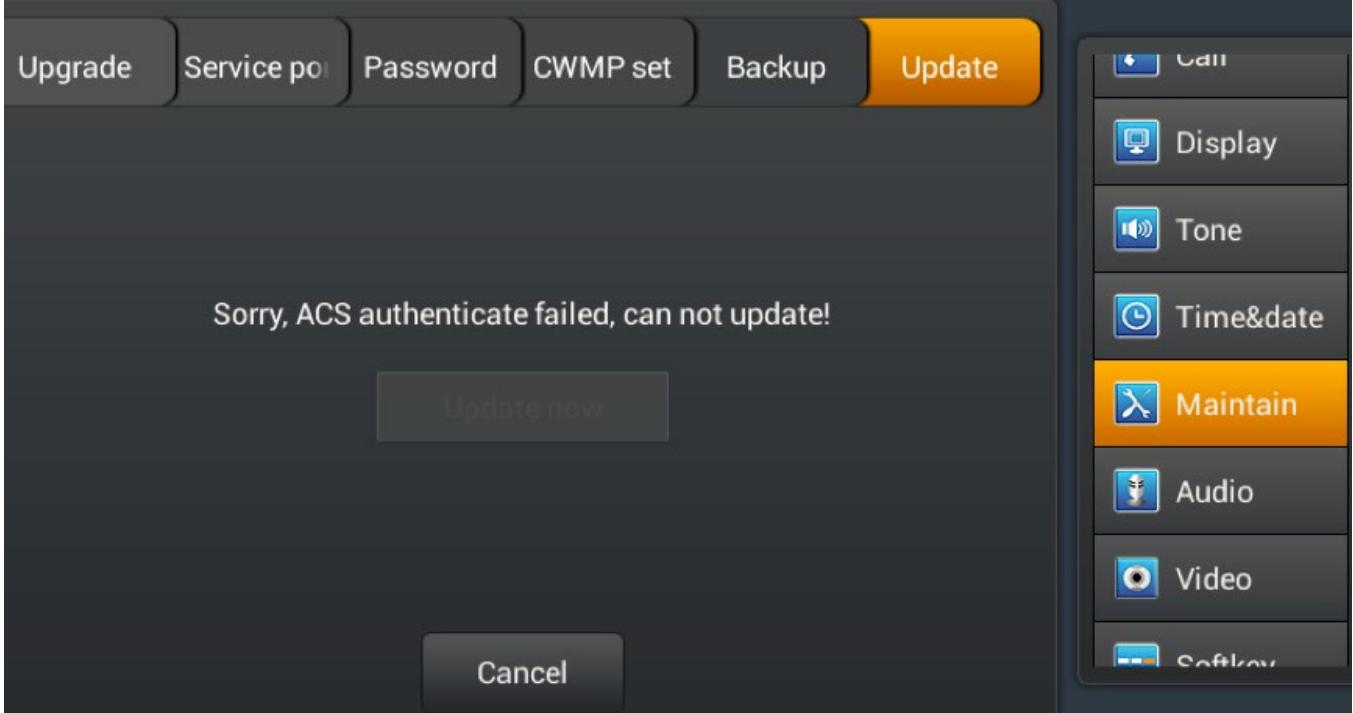

# Update Interface

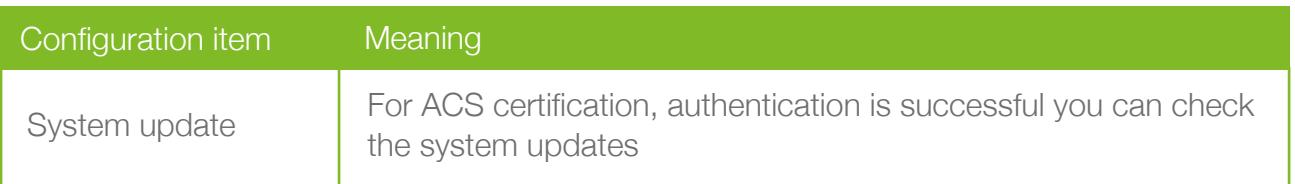

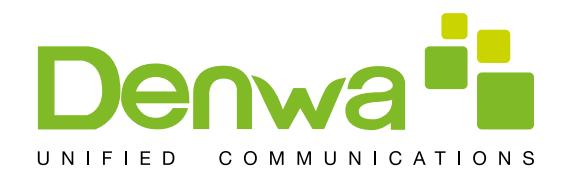

## Audio

## Audio

Touch "Audio"----> "Audio" interface. This is global setting, applies to all the sip lines. After configuring the parameters, you can click "Save" button to save successfully.

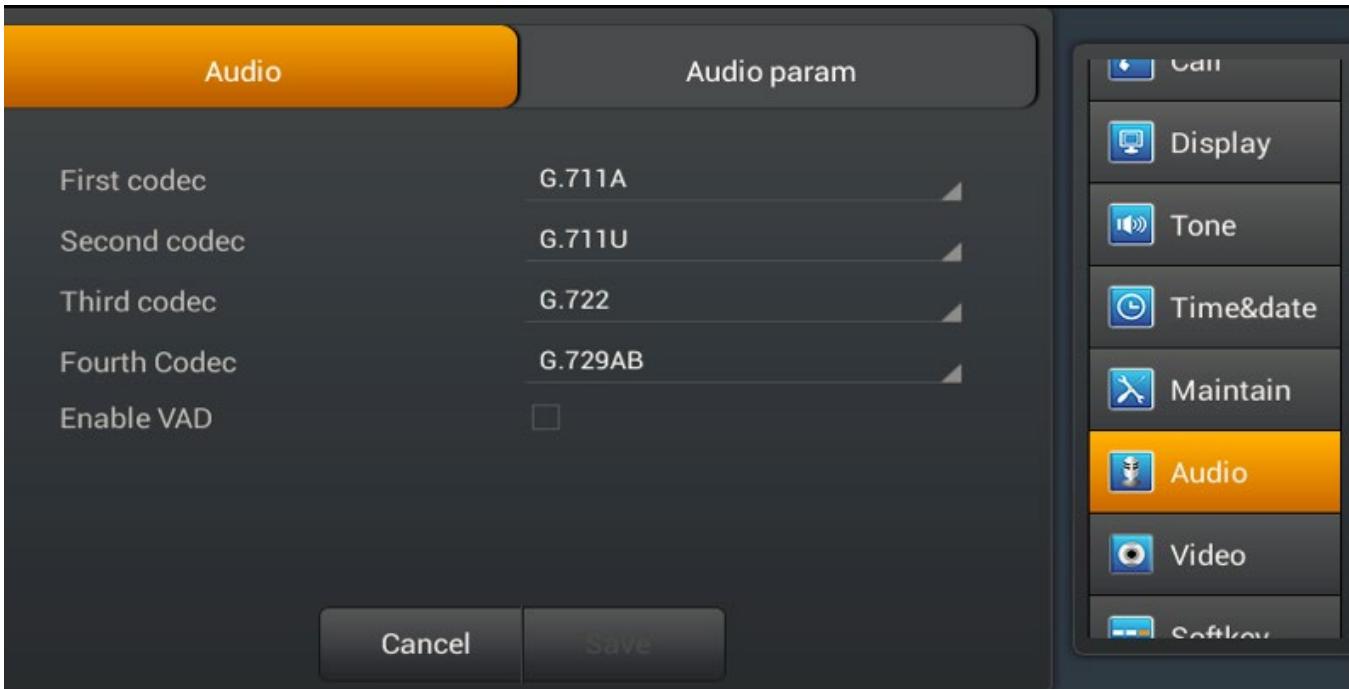

## Audio Interface

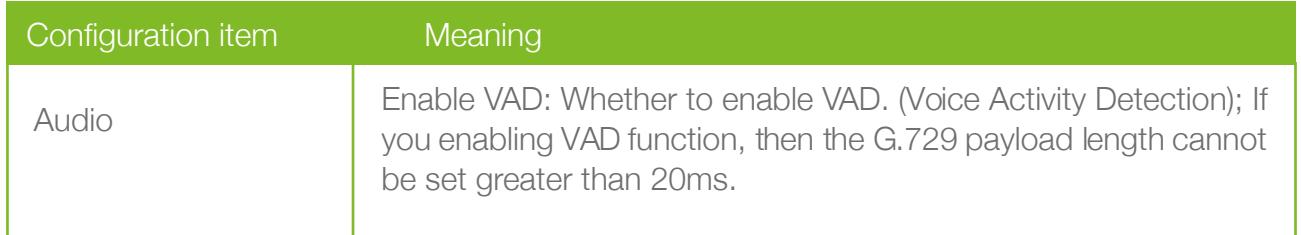

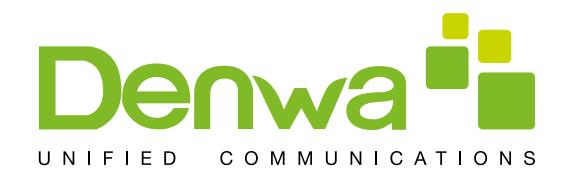

# Audio param

Touch "Audio"----> "Audio param" interface. After configuring the parameters, you can

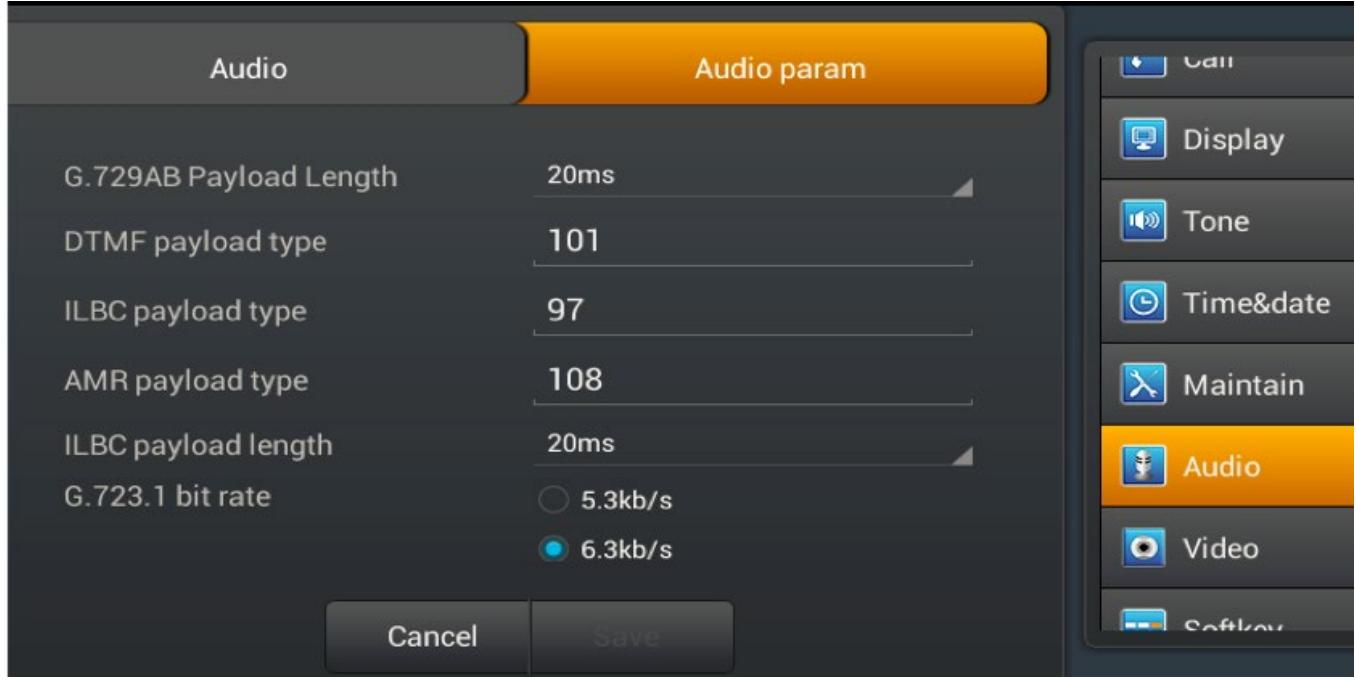

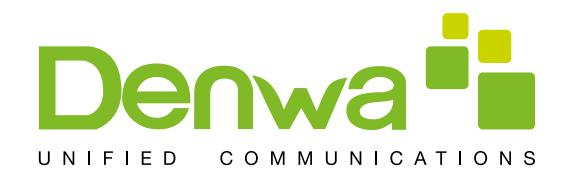

### Video

Touch "Settings" ----> "Video" and enter the settings interface.

## Video param

Touch "Video"----> "Video param" interface. After configuring the parameters, you can click "Save" button to save successfully.

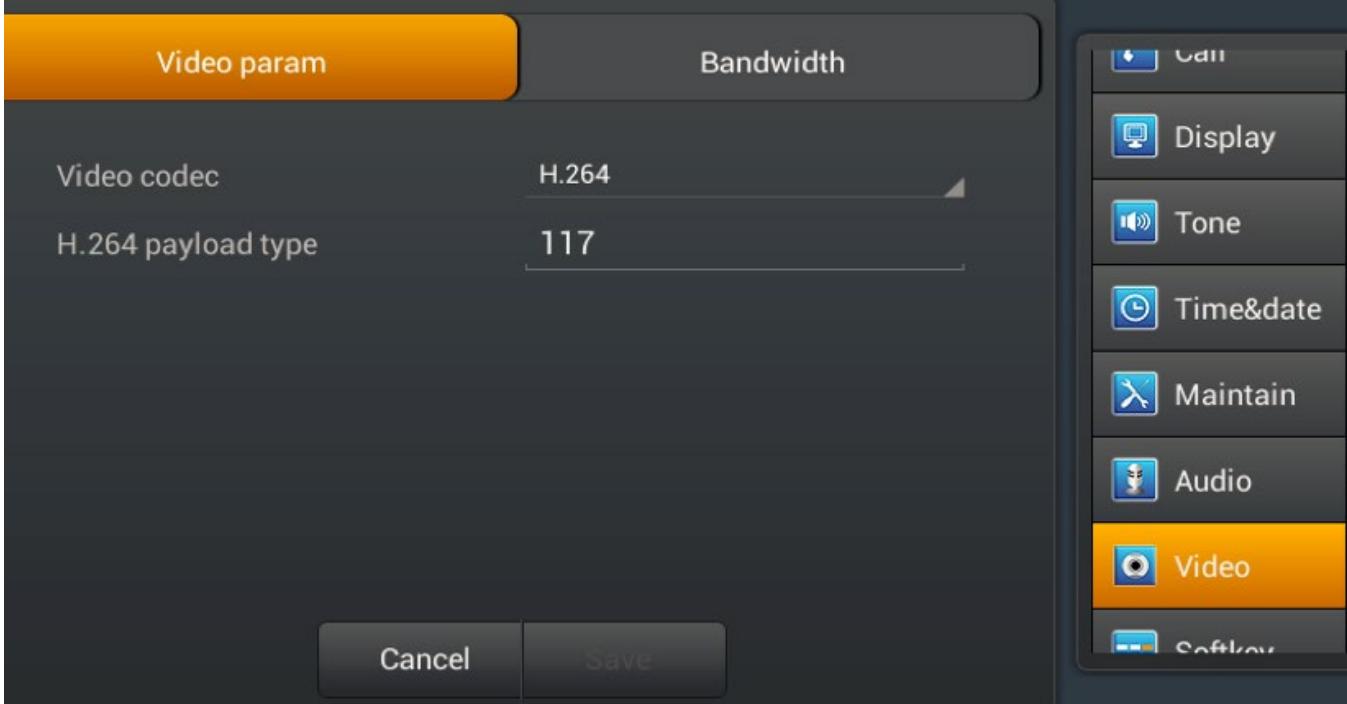

Note:If you want More clear and smooth video screen, please select H.264 within 2M bandwidth.

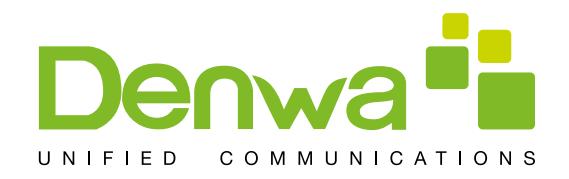

## **Bandwidth**

Touch "Video"----> "Bandwidth" interface. After configuring the parameters, you can click "Save" button to save successfully.

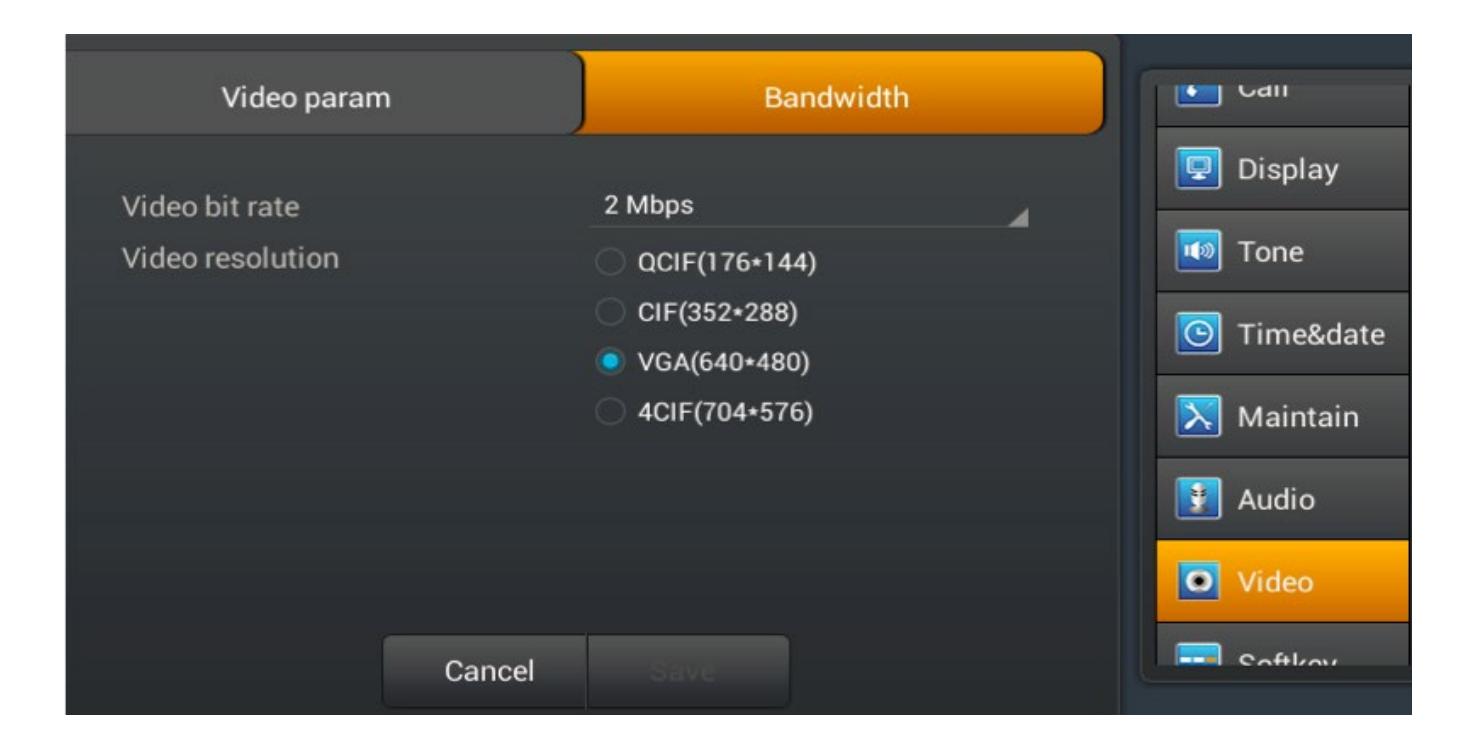

## Banwidth Interface

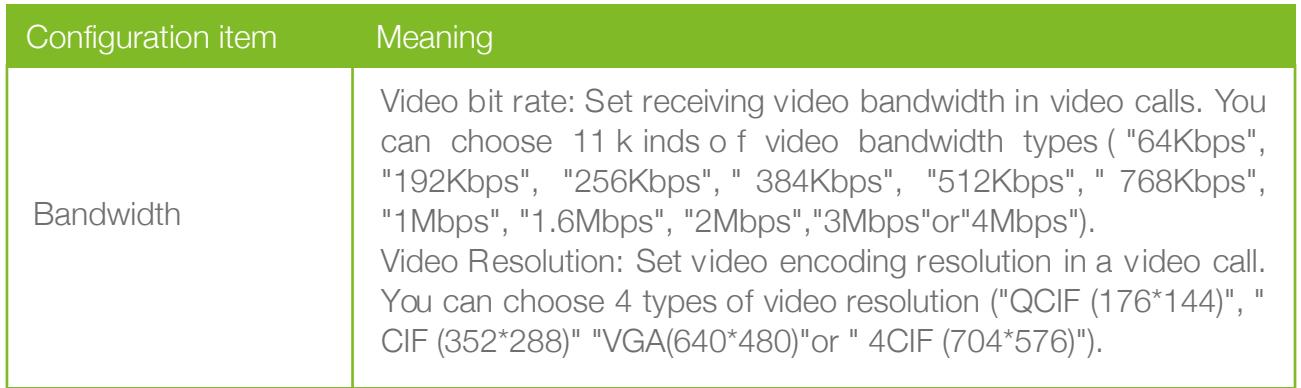

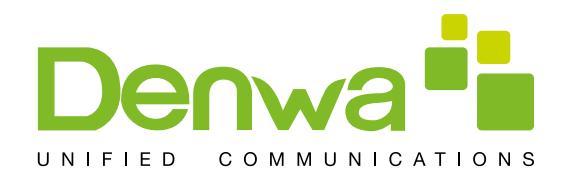

## **Softkey**

Tap "Settings->Softkey" enter softkey interface. Select softkey-screen first, then add or delete the softkey by clicking the arrow, you can also click the arrow up or down to adjust the softkey's position.

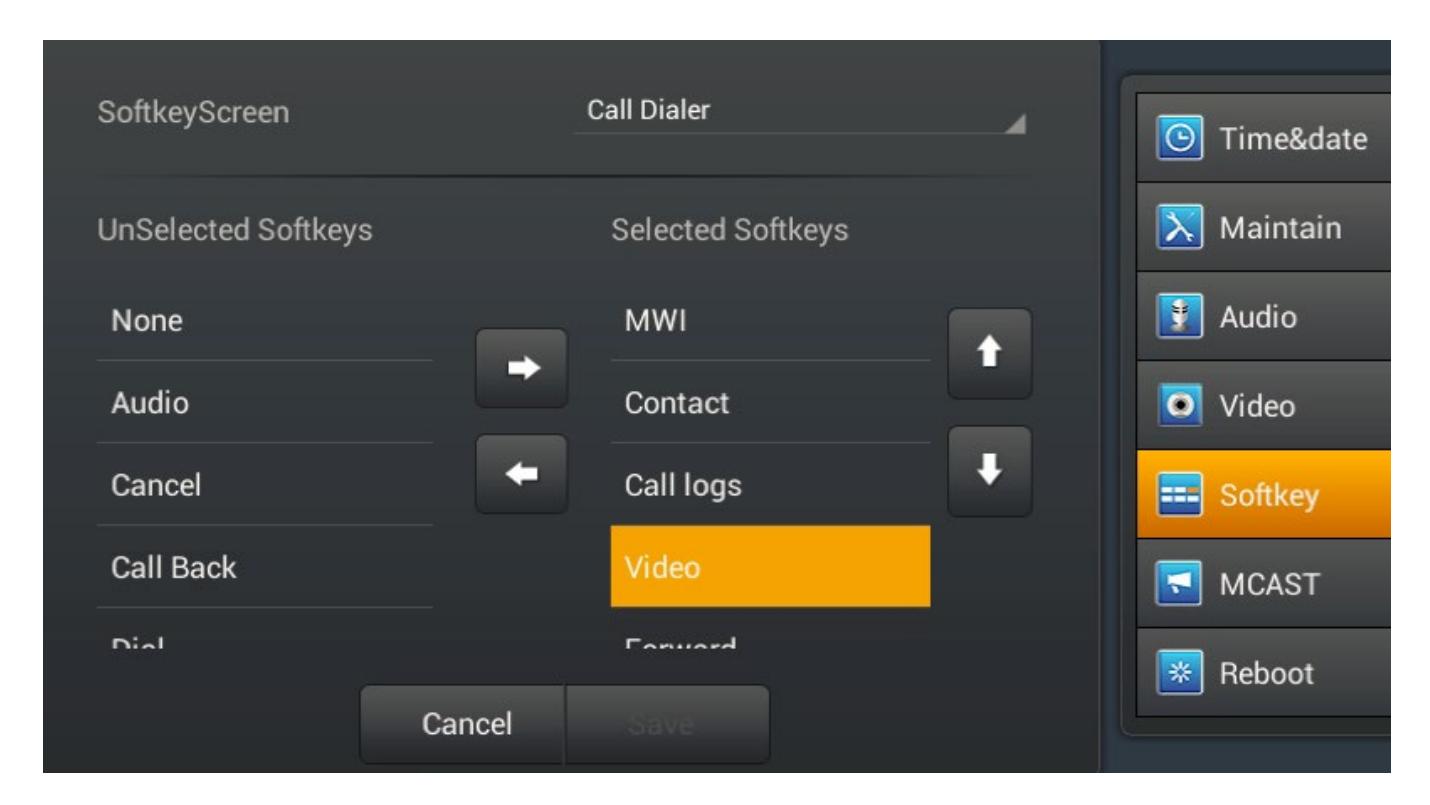

## Softkey Interface

For example, the below picture shows the call dialer softkey. It can show up to six keys.

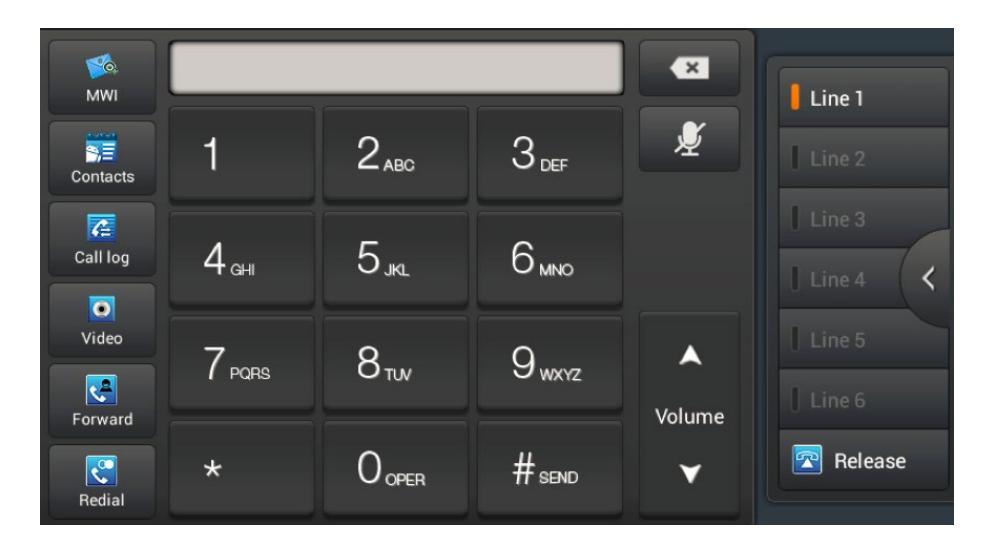

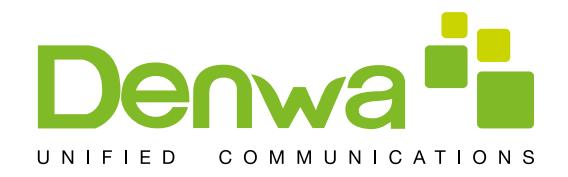

#### **MCAST**

This feature allows you to make some kind of broadcast call to people who are in multicast group. You can configure a multicast DssKey on the phone, which allows you to send a Real Time Transport Protocol (RTP) stream to the pre-configured multicast address(es) without involving SIP signaling. You can also configure the phone to receive an RTP stream from pre-configured multicast listening address(es) without involving SIP signaling. You can specify up to 10 multicast listening addresses.

Tap "Settings->MCAST" enter the multi-cast interface, you can follow the prompts to fill in the name and host, you can also set the priority for the call.

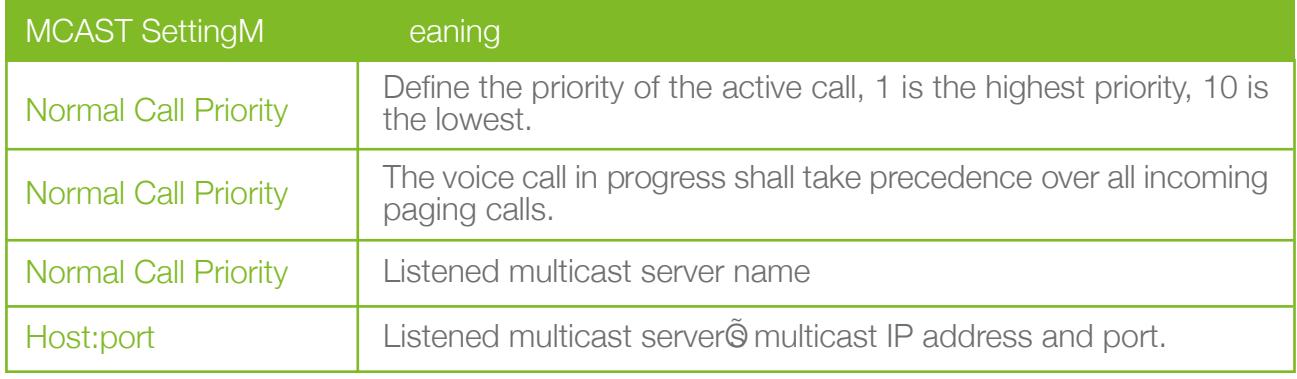

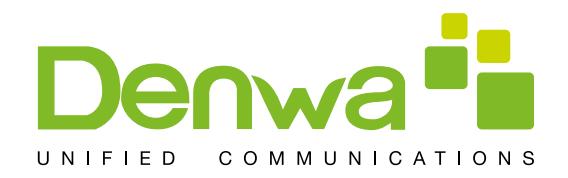

### Reboot

Tap "Maintain"----> "Reboot" interface. You can click "Reboot" button to pop-up "reboot" dialog box, click "OK" to reboot the phone, click "Cancel" will have no operation. address(es) without involving SIP signaling. You can also configure the phone to

## Call Service

### **Register**

You can register the sip line on the web or by LCD, the below picture show the web register configuration. The status can show the if the line register successfully. When register success, the upper-left of status bar will show the display name and number

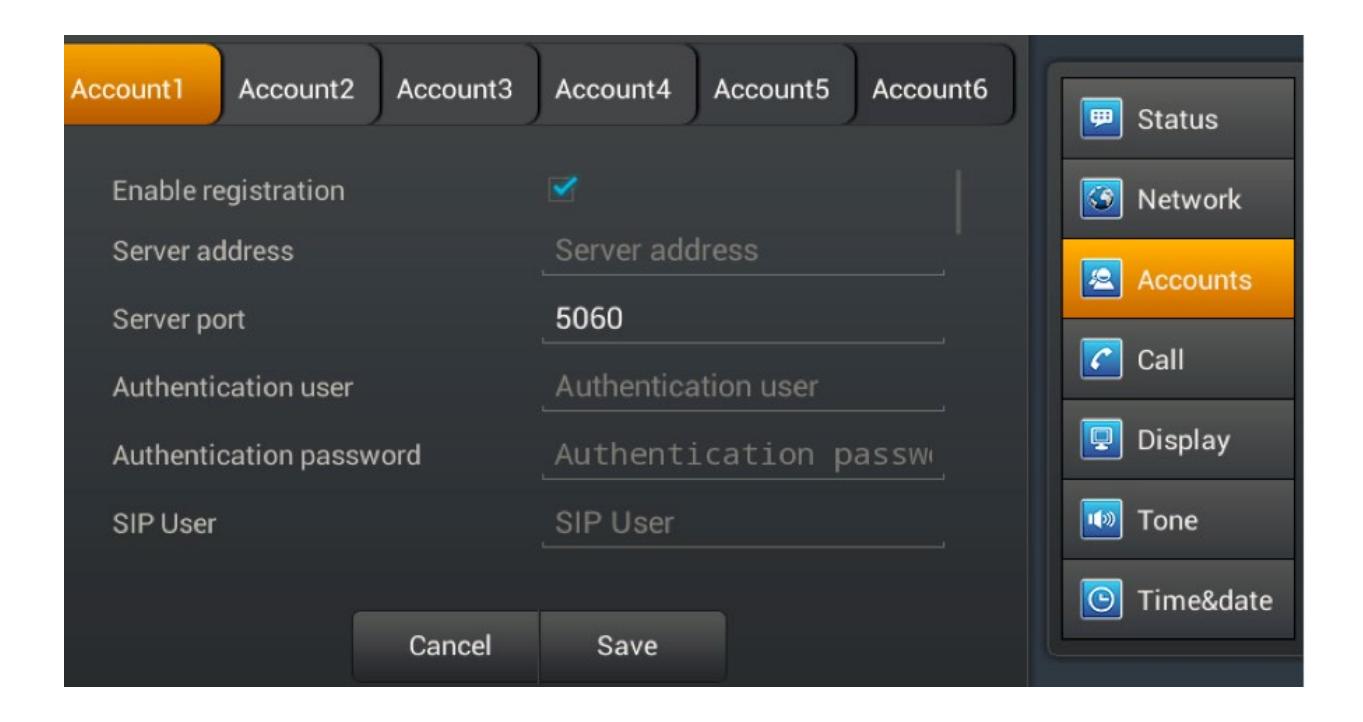

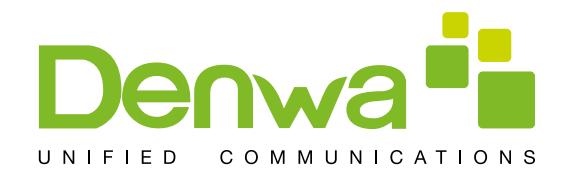

## Outgoing & Incoming call

- 1. Pick up the handset, press the headset/handsfree key or click line key to the dial interface;
- 2. Select the line and enter the number ;
- 3. Click #send, it will call out follow the default dial mode you set;
- 4. You can also click video to invite a video call.

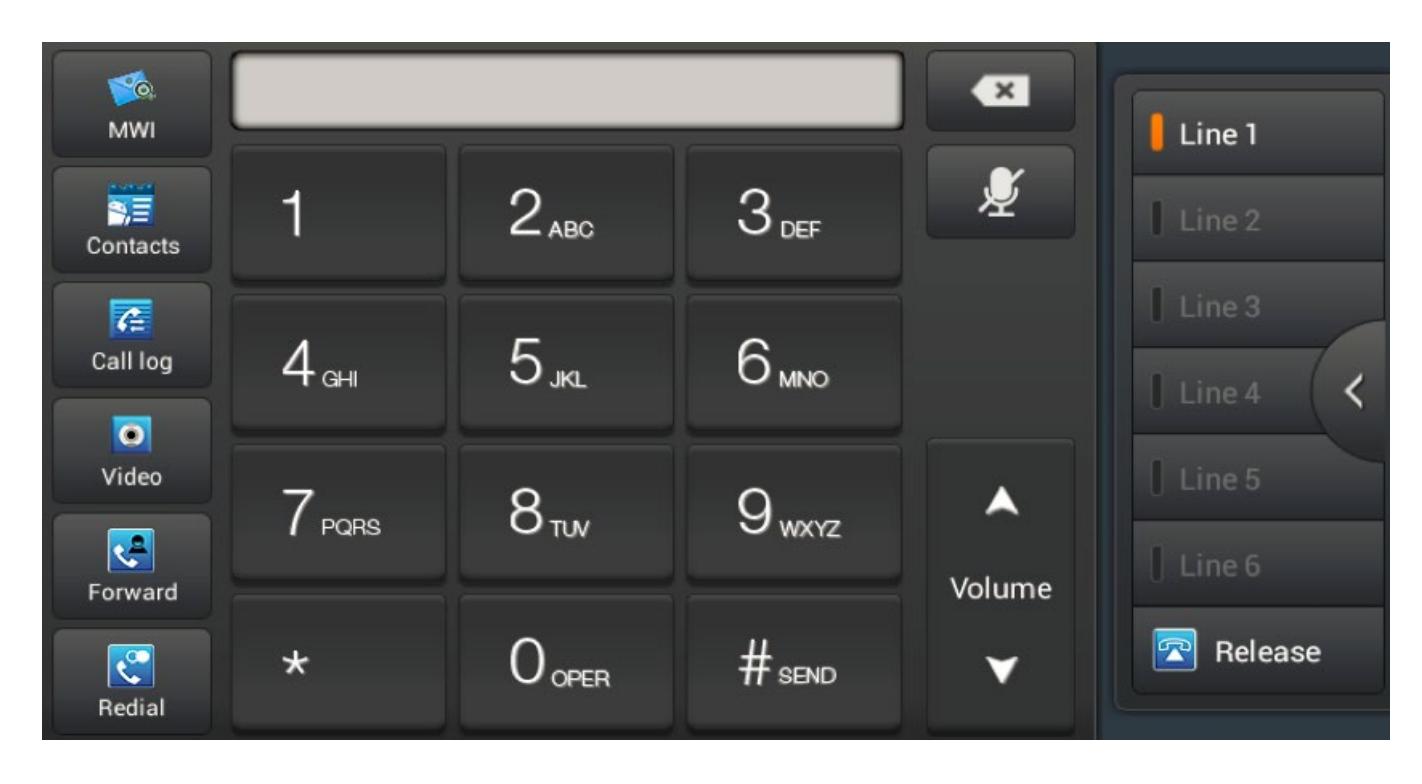

When the phone has an incoming call, you can click audio or video to answer the call, if you did not select, the phone will follow the default ans mode you set when you pick up the handset. You can also choose forward or reject the call.

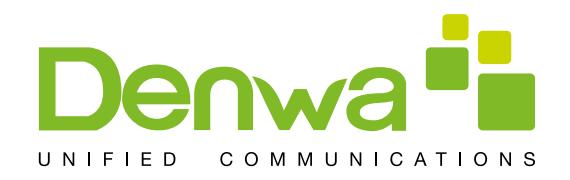

## Video Call

- 1. Pick up the handset, press the headset/handsfree key or click line key to the dial interface;
- 2. Select the line and enter the number;
- 3. Click "Video" to make a call;

NOTE: only available to DW810 models

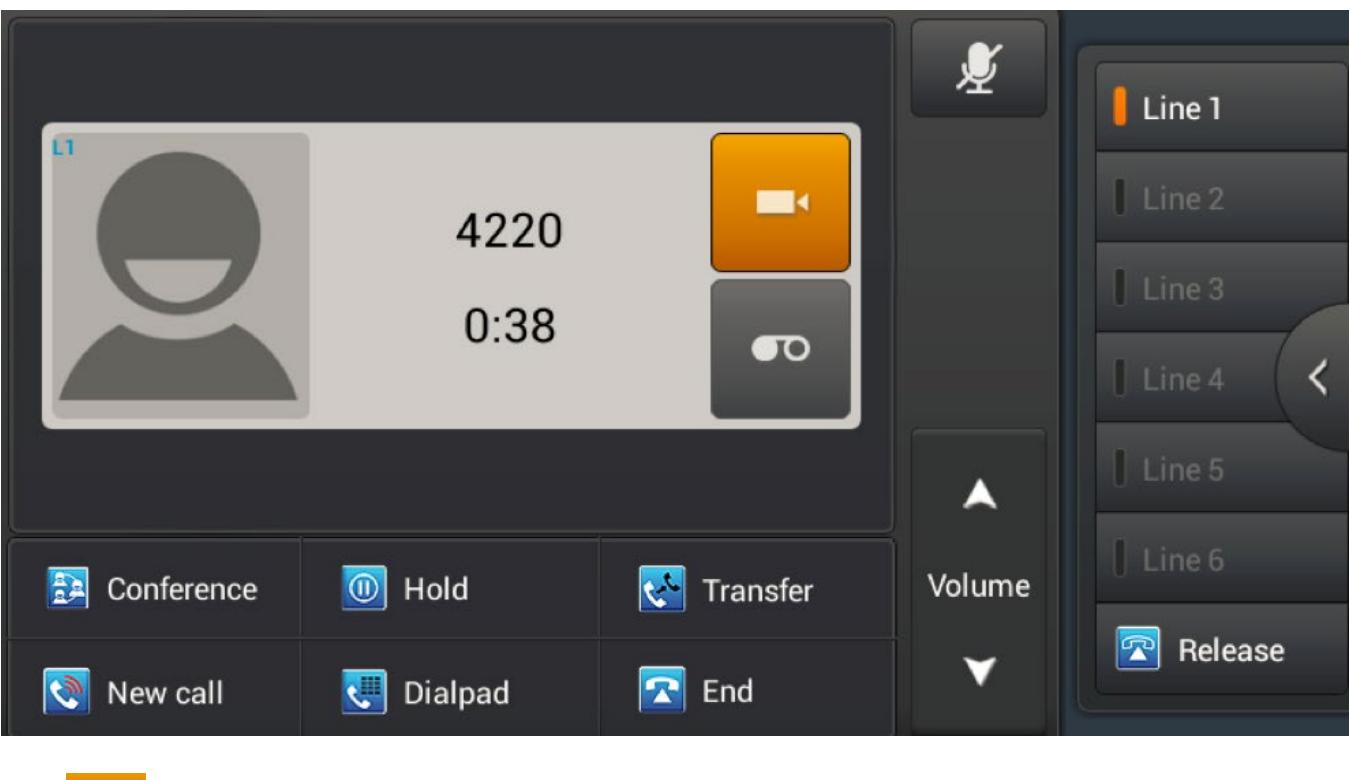

4. **Click to end or re-invite the video;** 

5. **Click and to adjust the video screen mode and video mode.** 

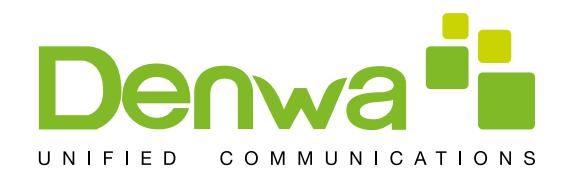

## Blind Transfer

- 1. During the call, click transfer enter the dial interface;
- 2. Input the number or select contact from contacts or call log;
- 3. Click transfer;

4. If transfer success, the phone will auto end the call, if transfer failed, the phone will return to the conversation interface and hold the call.

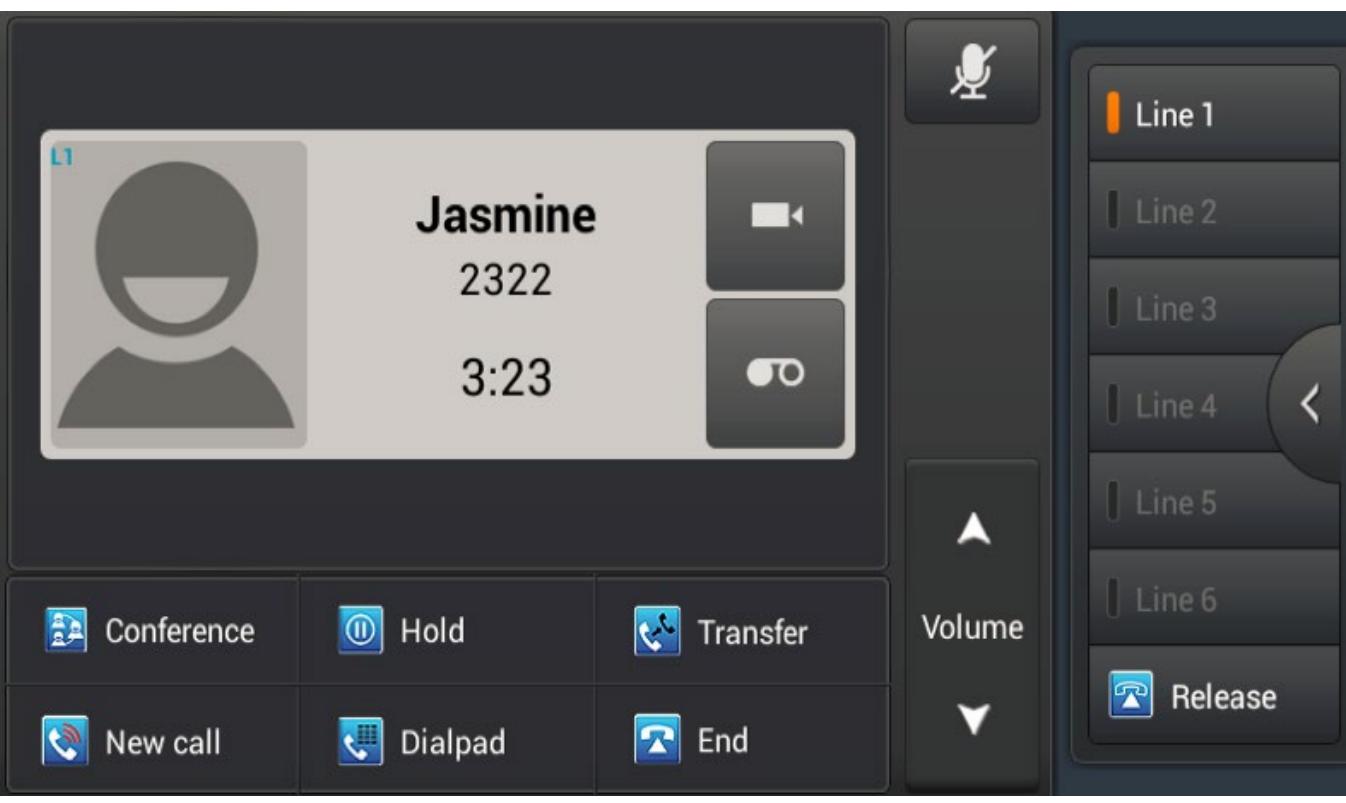

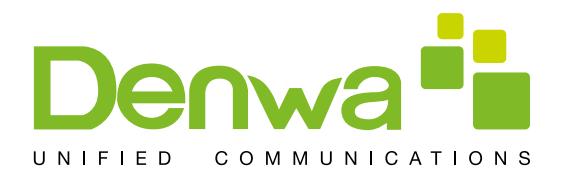

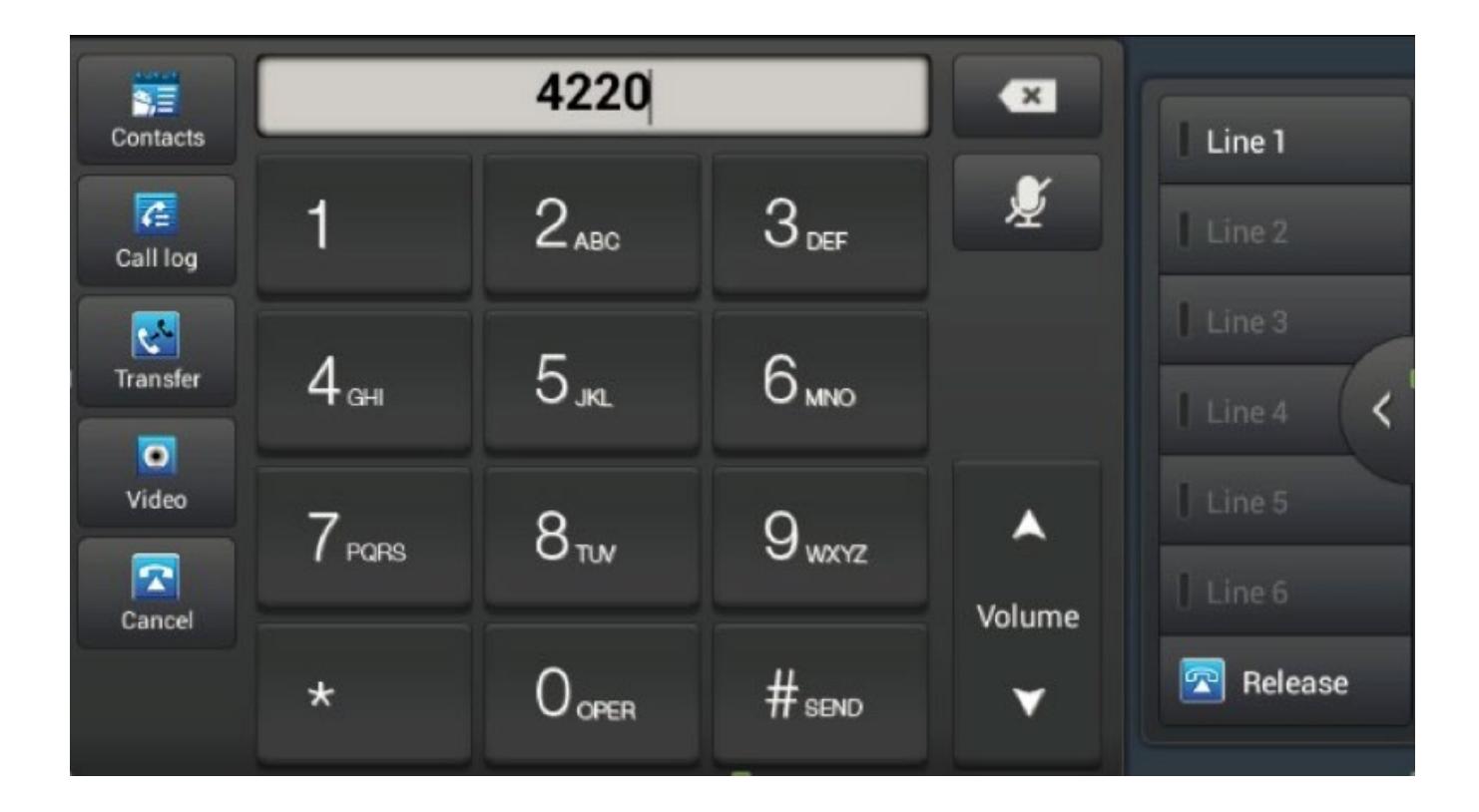

### Semi-attended Transfer

- 1. During the conversation, click transfer enter the dial interface;
- 2. Input the number or select contact from contacts or call log, final, click #send;
- 3. When the other end ringing, click transfer to complete the semi attend transfer.

NOTE: If you want to use this function, you need to enable the call waiting and call transfer.

### Semi-attended Transfer

- 1. During the conversation, press the transfer key ;
- 2. Input the number you want to transfer to;
- 3. Tap "#send";
- 4. Press transfer key after the call answered , and transferred successfully.

NOTE: Call waiting and call transfer must be enabled.

The SIP server must support RFC3515.

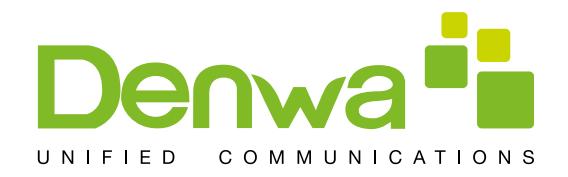

## Conference Call

- 1. Press the CONF softkey during an active call.
- 2. The first call will be placed on hold and dial tone will be heard.
- 3. Dial the number to be added to the conference.
- 4. Press Send.
- 5. When the call is answered, the conference will be started.
- 6. To release the conference, press Split.

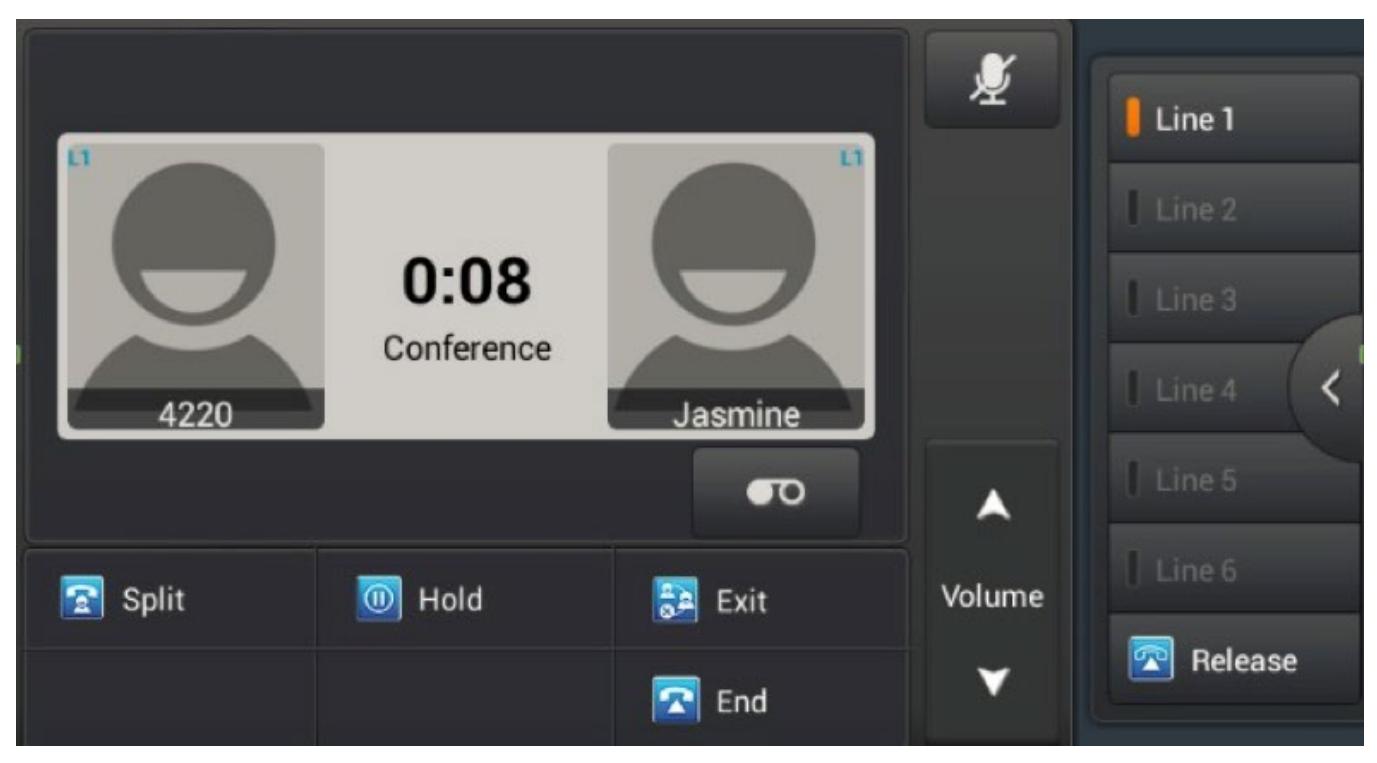

#### Conference Interface

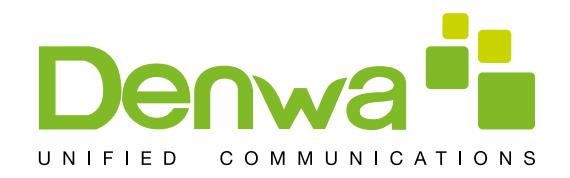

## Call Hold

- 1. Click the "Hold" to put the active call on hold.
- 2. If there is only one call on hold, press the "Resume" to retrieve the call.
- 3. If there is more than one call on hold, click the dialog to change conversation, then click the Resume button to retrieve the call.

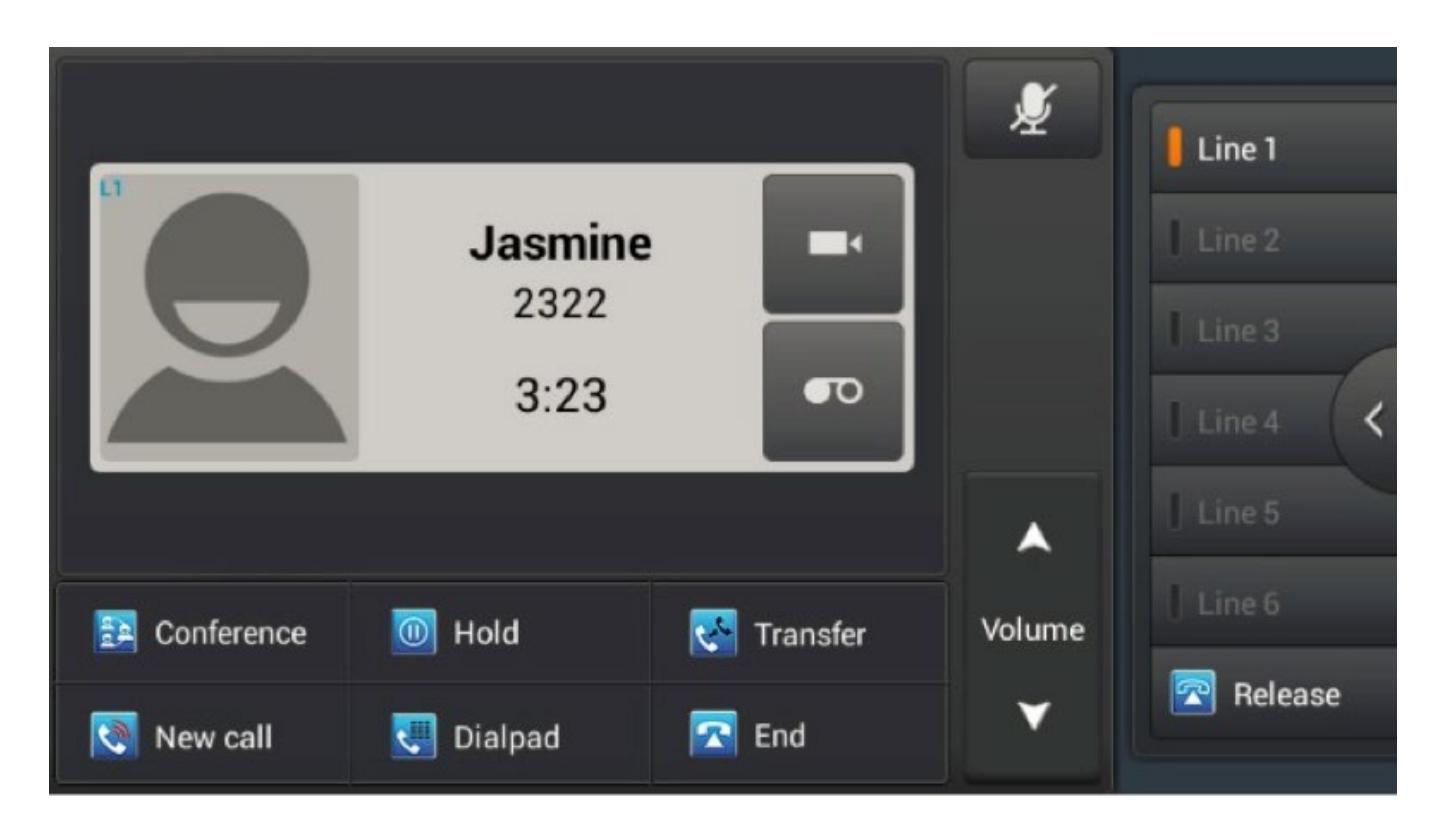

- 1. Click the "Hold" to put the active call on hold.
- 2. If there is only one call on hold, press the "Resume" to retrieve the call.
- 3. If there is more than one call on hold, click the dialog to change conversation, then click the Resume button to retrieve the call.

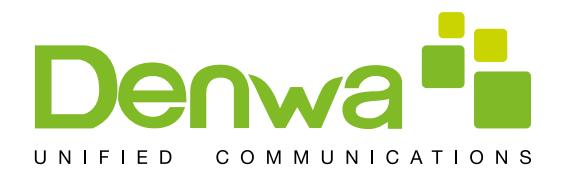

## Android Settings

#### Ethernet configuration

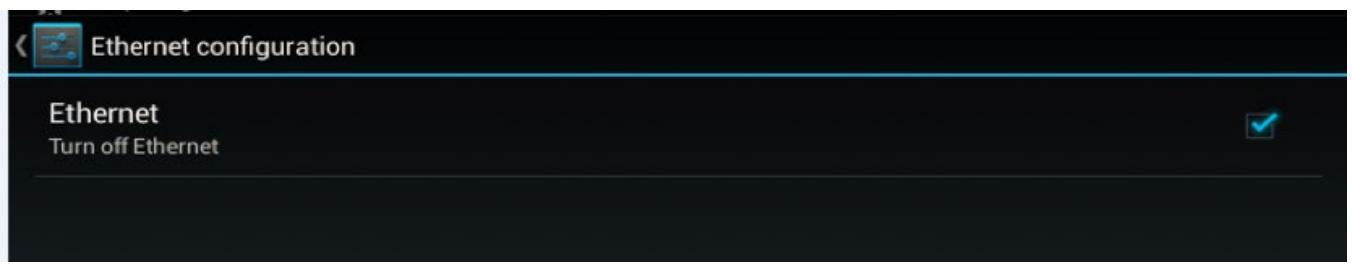

Click "Settings", select " Ethernet configuration" switch to the Ethernet configuration interface. You can choose to turn on or turn off the Ethernet, if you turn on the Ethernet, it will auto connect to networking, otherwise, the phone can not connect to networking

#### **Security**

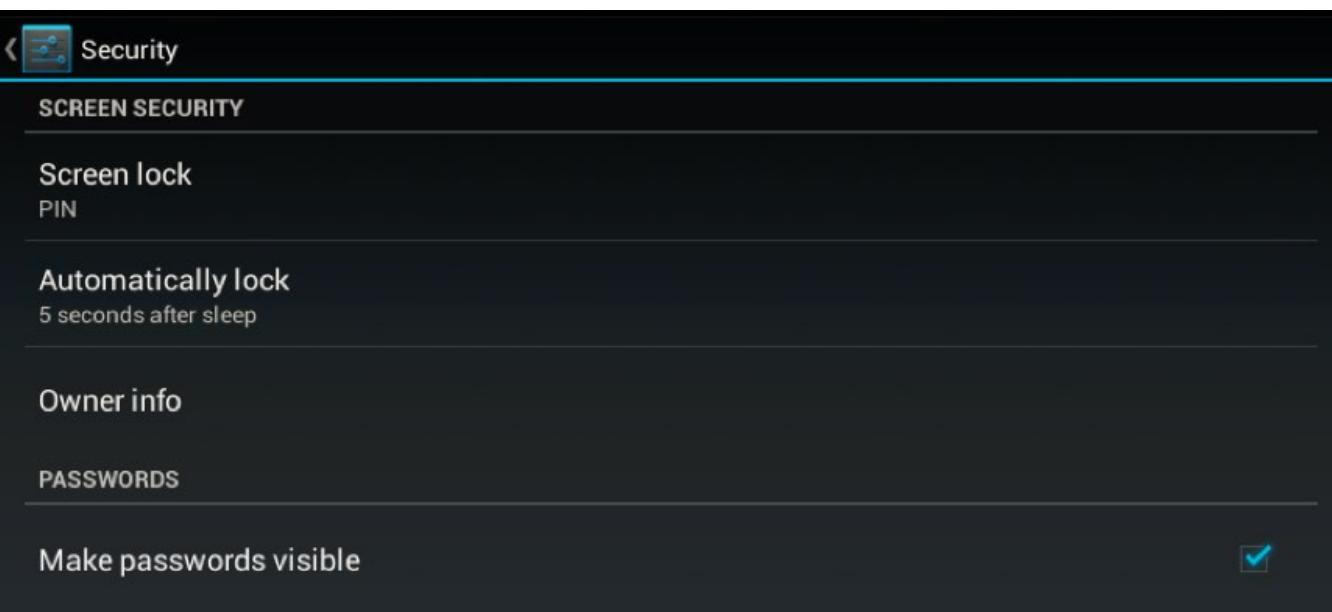

1. Set the Screen lock

- Click "Settings", enter the android settings interface;
- Click Security->Screen lock enter the configuration interface;
- $\blacksquare$  Follow the prompts to set screen lock which you want to use; Set automatically lock time.
- 2. Set owner info, it will display on the lock screen.
- 3. Set if make passwords visible

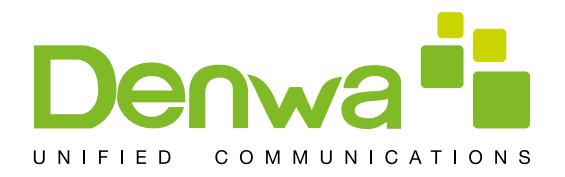

## Language&Input

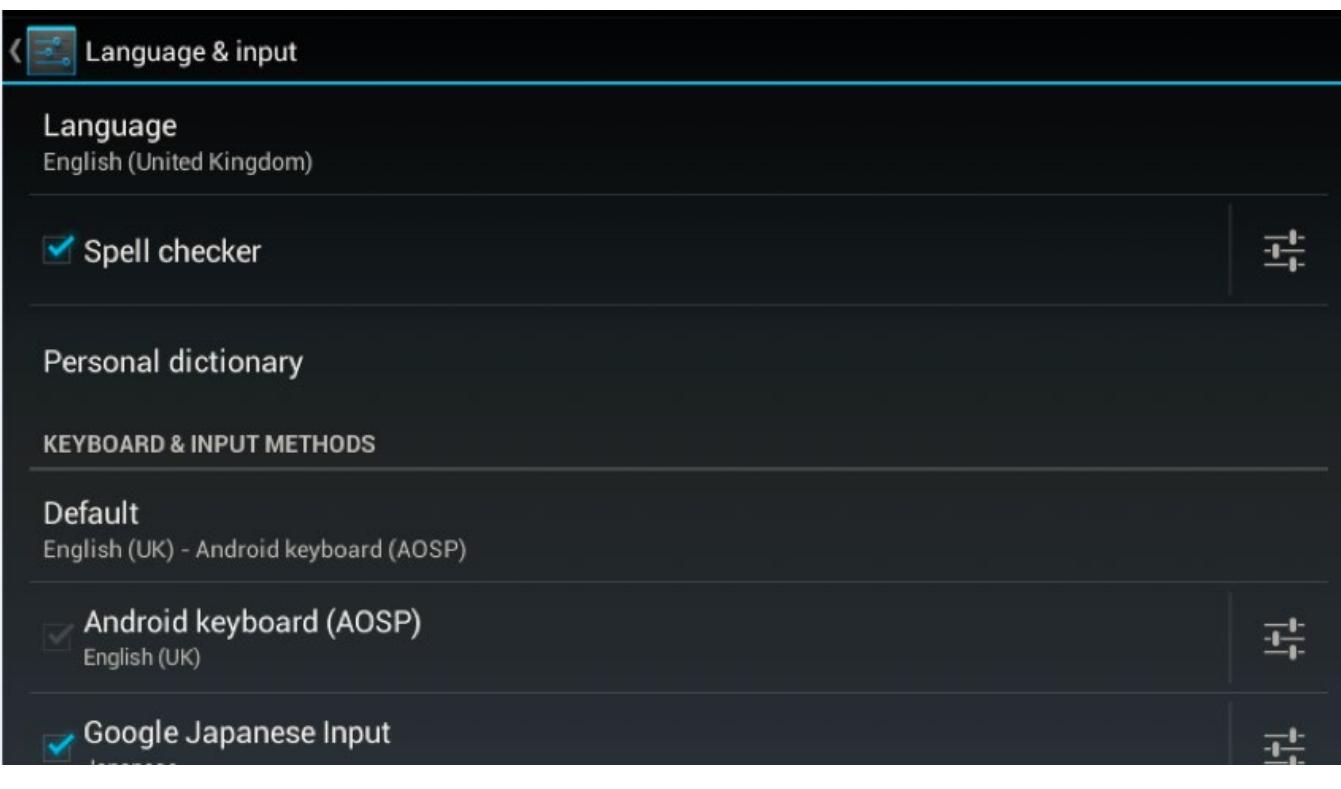

## Language&input interface

- 1. Click "Settings" enter the android settings interface;
- 2. Click language&input enter the above picture interface;
- 3. Select language to set what you want to use;
- 4. Tick the input method which you want to use.

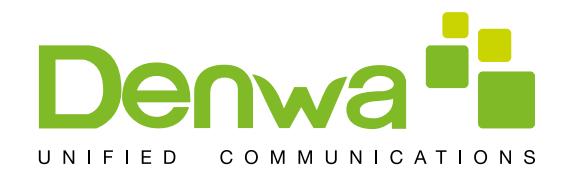

## Web Settings

#### Logon

There are two levels of access: root level and general level. A user with root level access can browse and set all configuration parameters, while a user with general level can set all configuration parameters except server parameters for SIP and can not browse the configuration file.

Default user with general level

Username: guest Password: guest Default user with root level: Username: admin

Password: admin

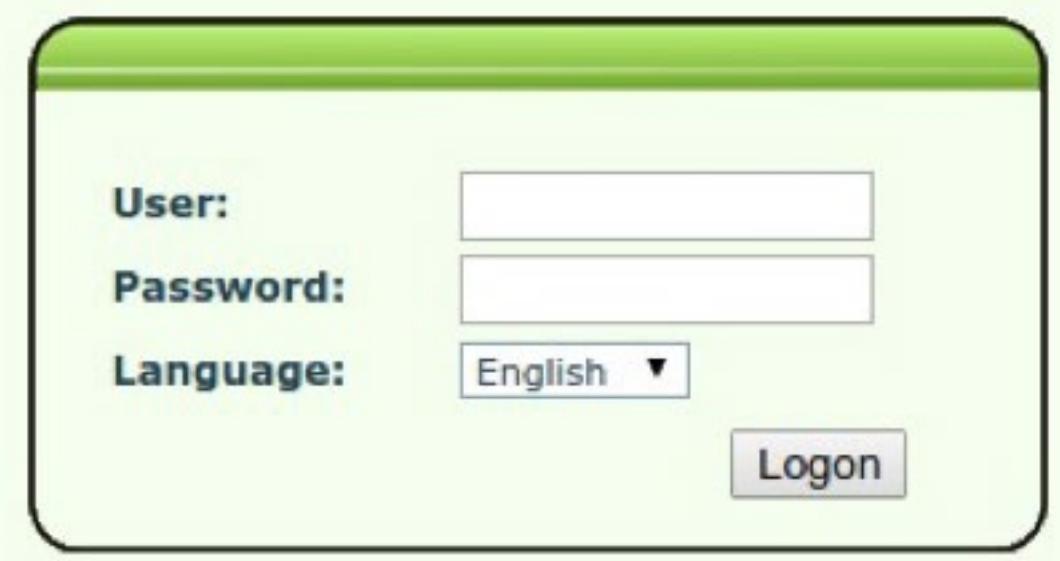

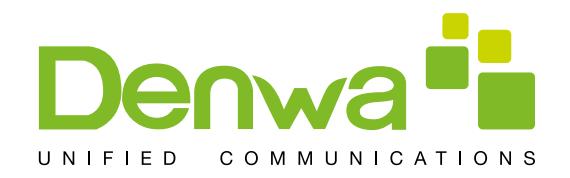

#### **Network**

About the network mode settings, please refer to the phone settings.

## QoS & VLAN

The phone supports 802.1Q/P protocol and DiffServ configuration. Use of a Virtual LAN (VLAN) allows voice and

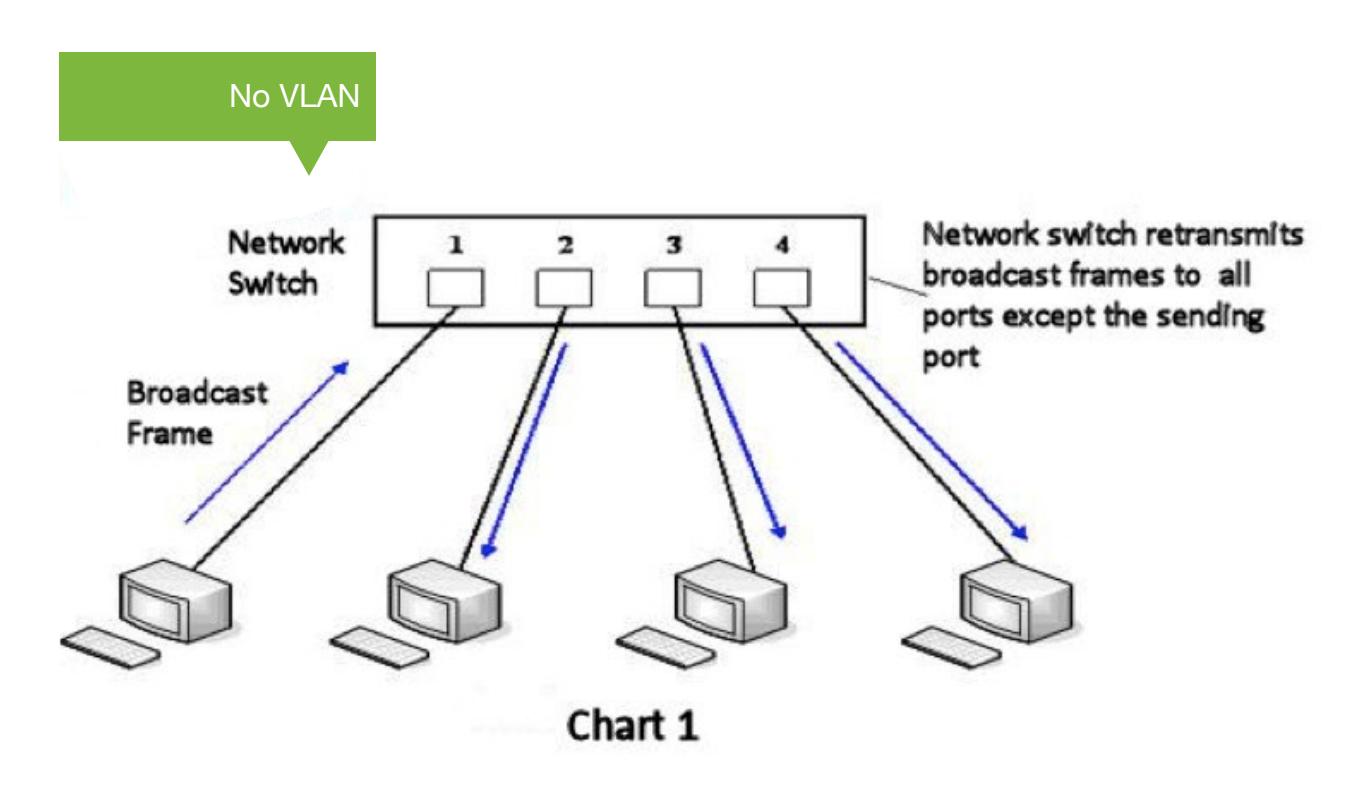

Chart 1 shows a network switch with no VLAN. Any broadcast frames will be transmitted to all other ports. For example, and frames broadcast from Port 1 will be sent to Ports 2, 3, and 4.

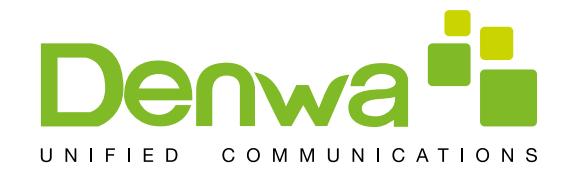

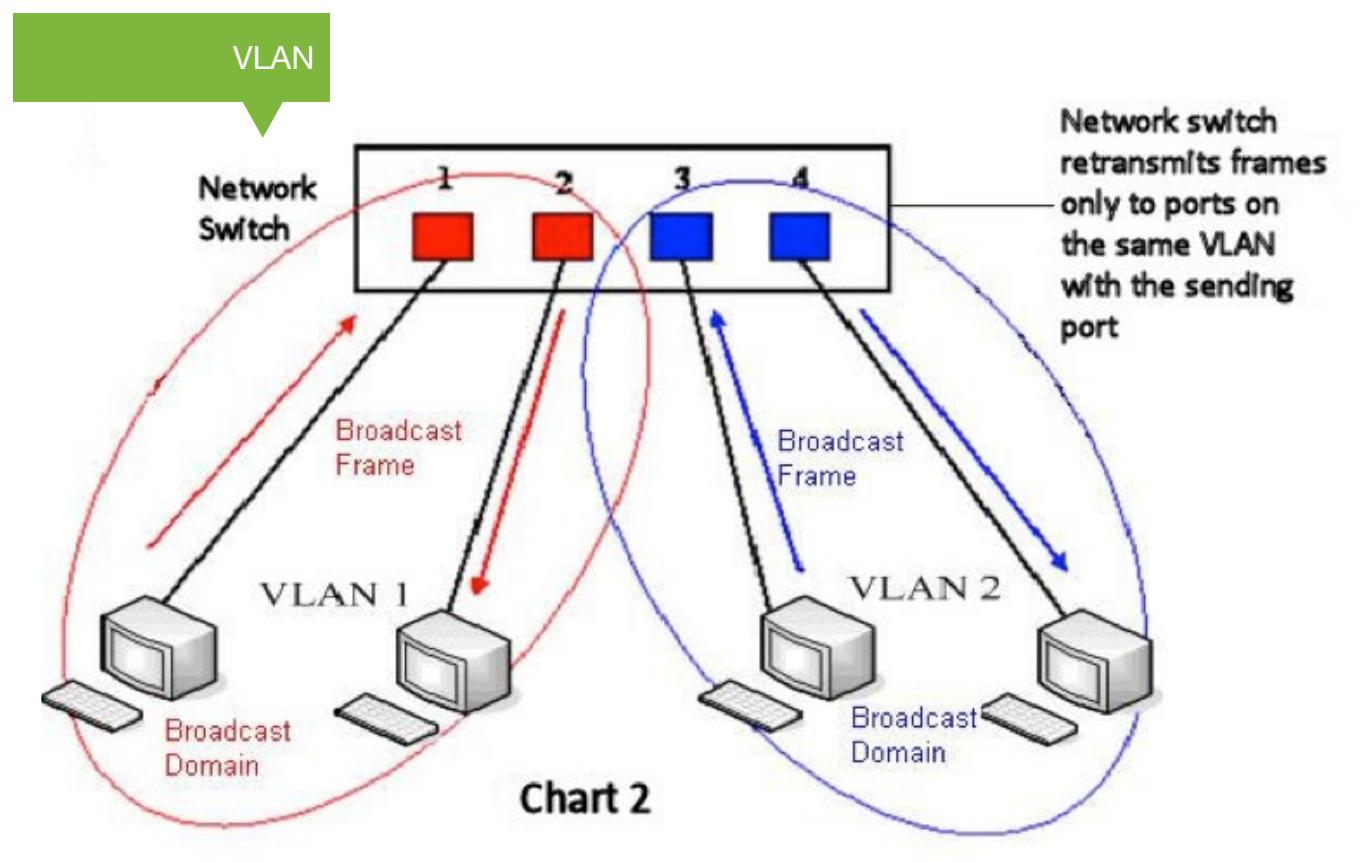

Chart 2 shows an example with two VLANs indicated by red and blue. In this example, frames broadcast from Port 1 will only go to Port 2 since Ports 3 and 4 are in a different VLAN. VLANs can be used to divide a network by restricting the transmission of broadcast frames.

Note: In practice, VLANs are distinguished by the use of VLAN IDs.

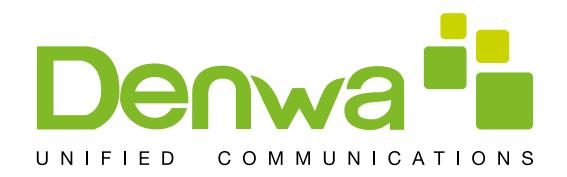

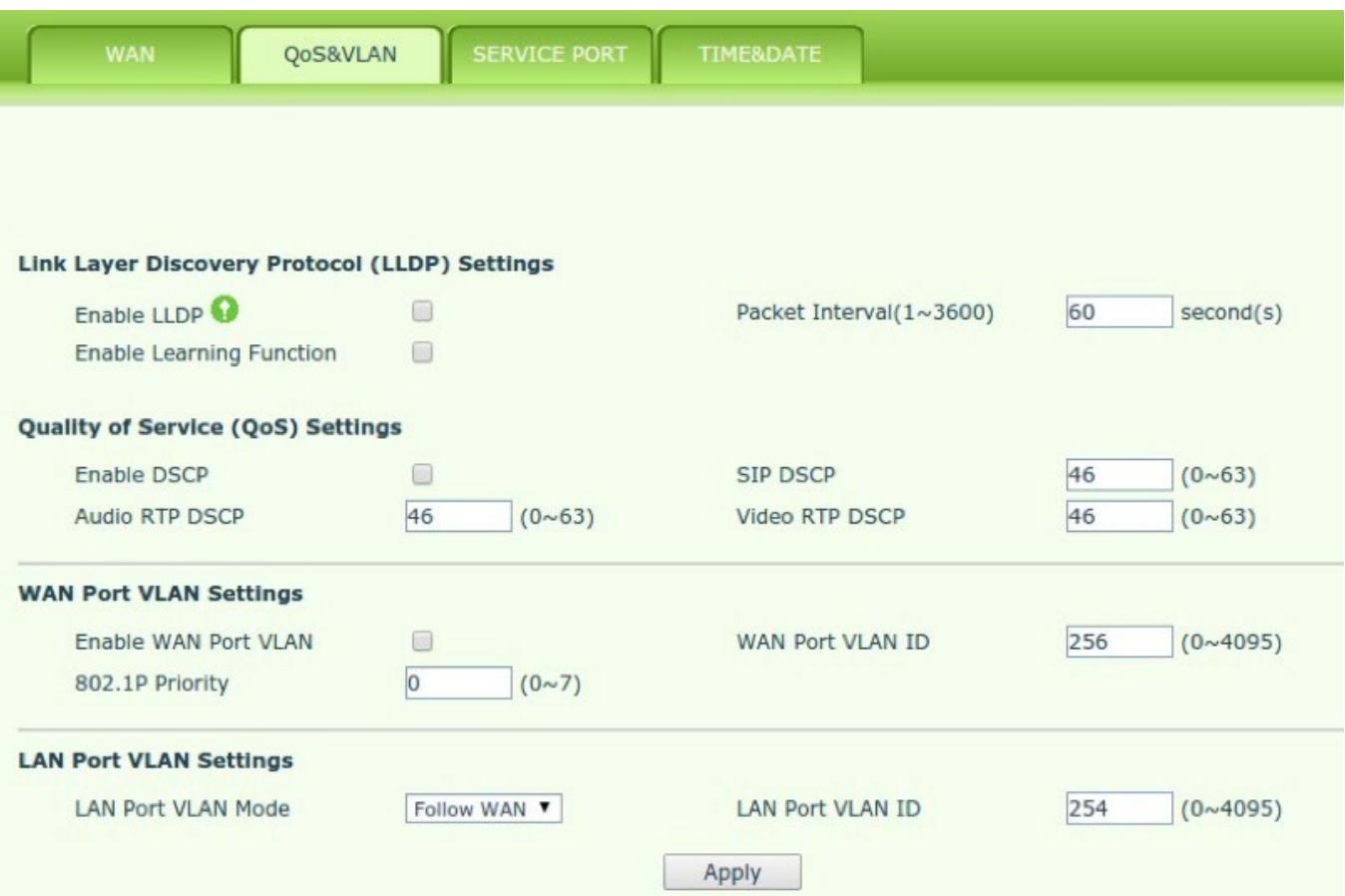

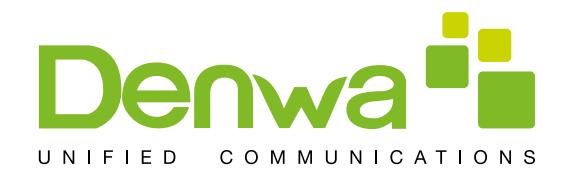

## Service Port

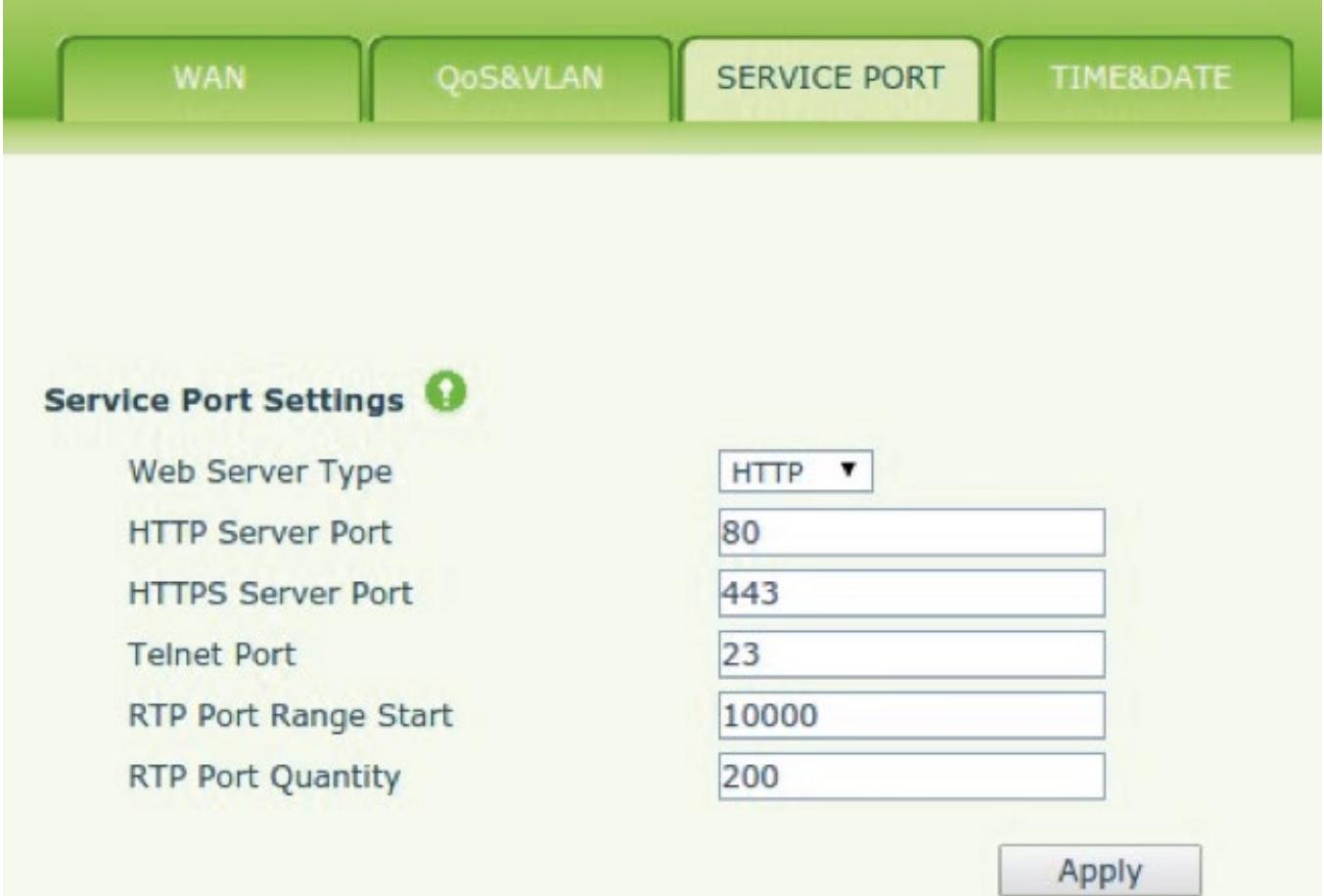

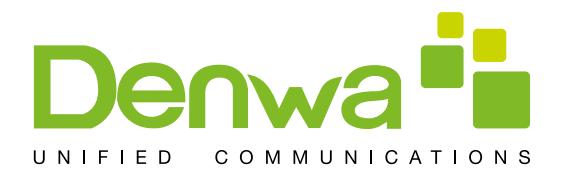

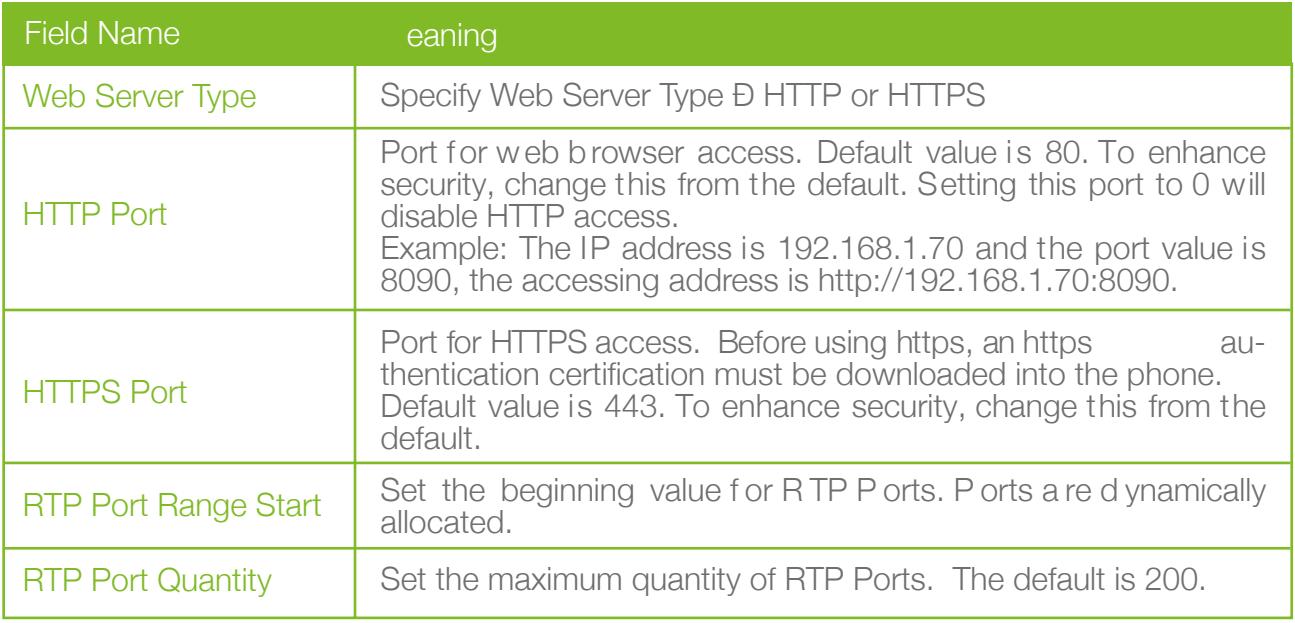

Notes: Any changes made on this page require a reboot to become active.

It is suggested that changes to HTTP Port and Telnet ports be values greater than 1024. Values less than 1024 are reserved.

If the HTTP port is set to 0, HTTP service will be disabled.

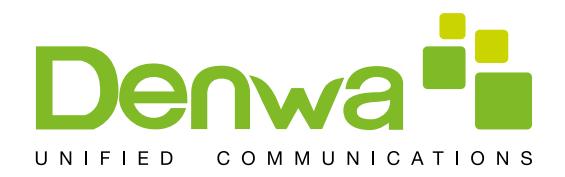

## **Registration**

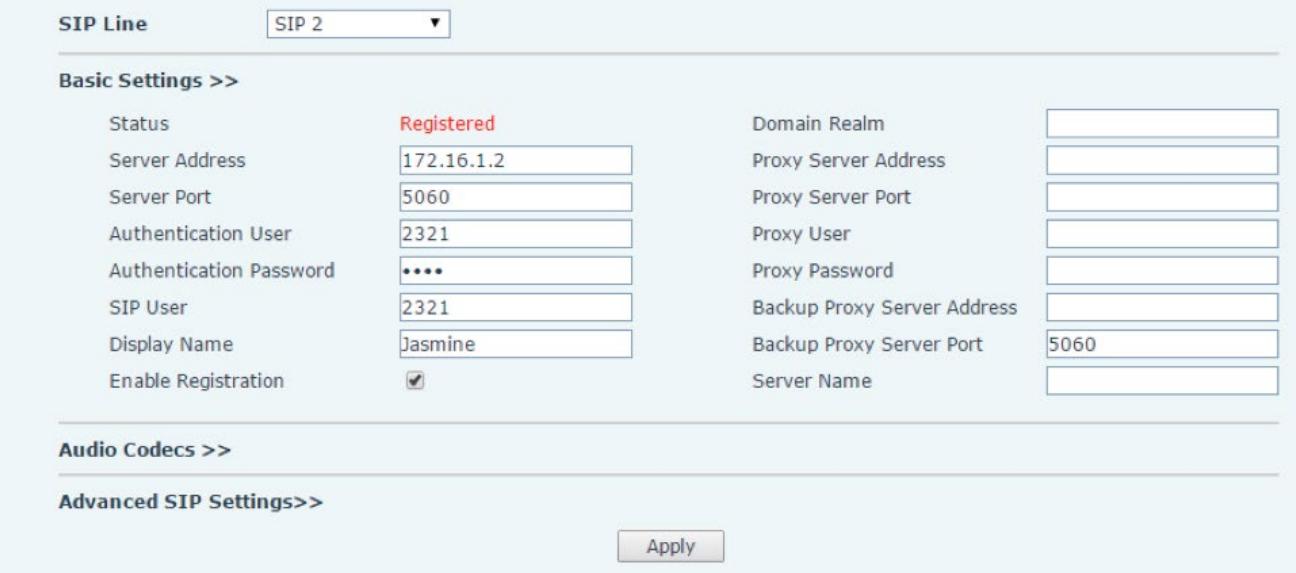

Note: If the proxy configuration is same as the register configuration, in the web interface, the proxy fields are empty. While it is different with register configuration, the config info will display in the web interface. The backup proxy server will be used if the primary server is unavailable.

Set the audio codecs for current sip line.

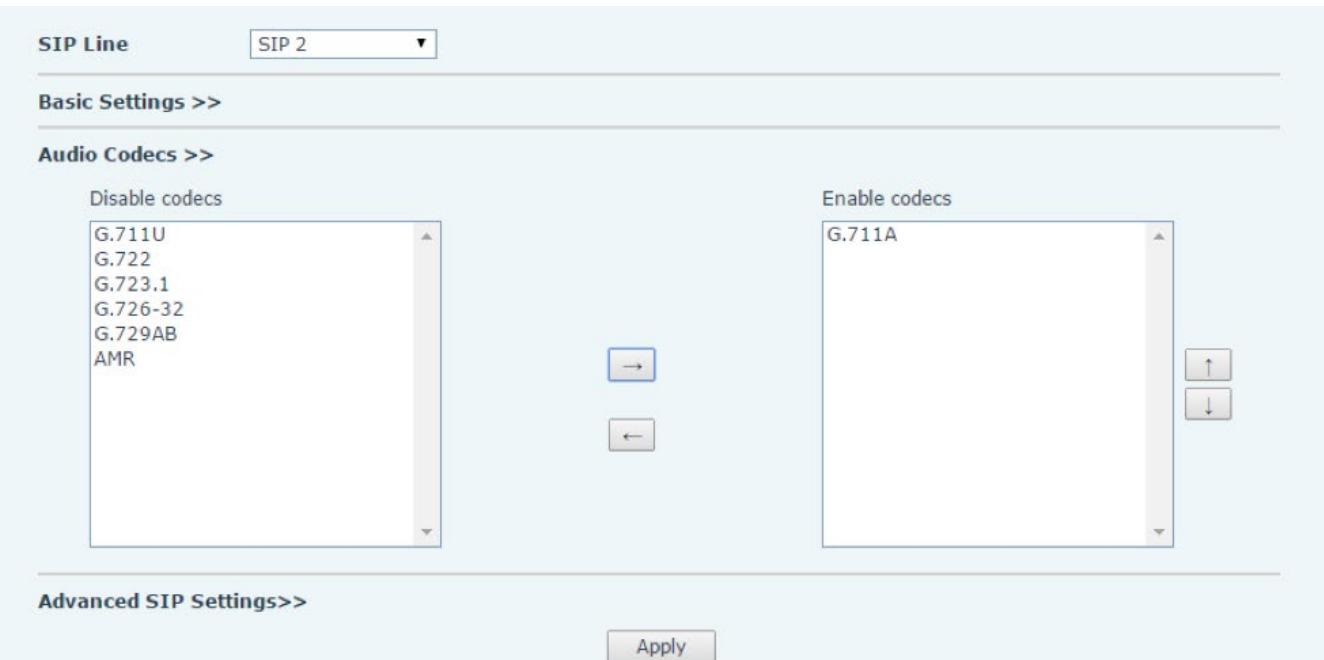

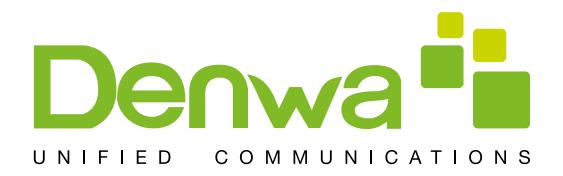

#### Dial Plan

#### Basic Settings

#### **Basic Settings**

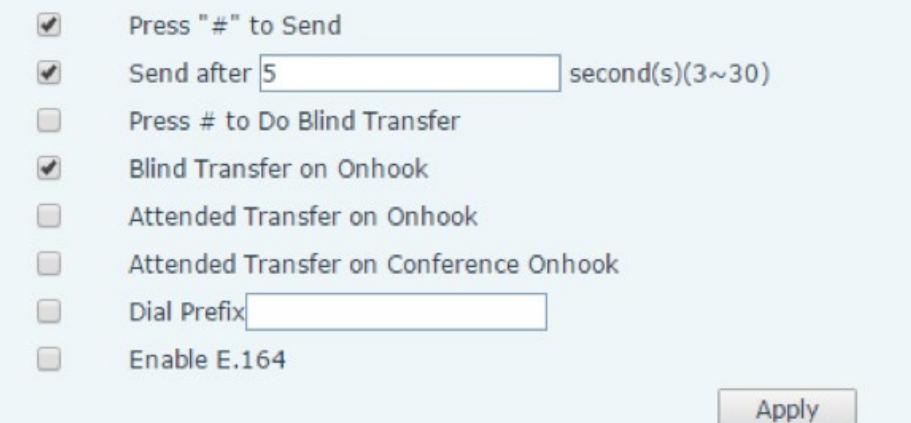

This phone supports 7 dialing modes:

1. Press # to Send– Dial the desired number, and press # to send it to the server.

2. Send after seconds – Number will be sent to the server after the specified time.

3. Press # to Do Blind Transfer - Press # after entering the target number for the transfer. The phone will transfer the current call to the third party.

4. Blind Transfer on Onhook - Hang up after entering the target number for the transfer. The phone will transfer the current call to the third party.

5. Attended Transfer on Onhook - Hang up after the third party answers. The phone will transfer the current call to the third party.

6. Attended Transfer on Conference Onhook- Hang up during a 3-way conference call, the other two ways will make a call.

7. Dial Prefix- If you set the prefix is 135856, and you want to dial the number 13585679801. Then when you dial the number, you can press and hold 0, when the "+"appears, you can just input 79801and send the number, the "+79801" is the numb you input, but you can see the dialing number is 13585679801.

8. Enable E.164- You can refer to the E.164 standard.

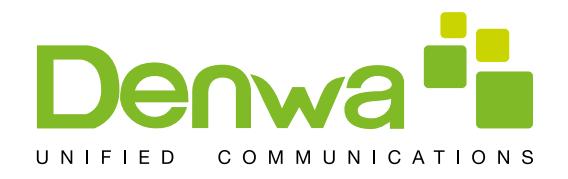

#### Dial Plan Add

This feature allows the user to create rules to make dialing easier. There are several different options for dial rules. The examples below will show how this can be used.

Example 1: Substitution -- Assume that it is desired to place a direct IP call to IP address

#### **User-defined Dial Plan Table**

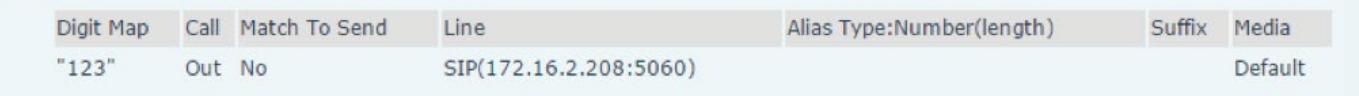

172.168.2.208. Using this feature, 123 can be substituted for 172.168.2.208.

Example 2: Substitution -- To dial a long distance call to Beijing requires dialing area code 010 before the local phone number. Using this feature 1 can be substituted for 010. For example, to call 62213123 would only require dialing 162213123 instead of 01062213123.

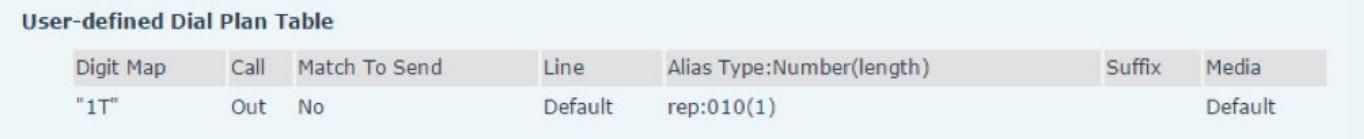

Example 3: Addition -- Two examples are shown. In the first case, it is assumed that 0 must be dialed before any 11 digit number beginning with 13. In the second case, it is assumed that 0 must be dialed before any 11 digit number beginning with 135, 136, 137, 138, or 139. Two different special characters are used.

x -- Matches any single digit that is dialed.

[] -- Specifies a range of numbers to be matched. It may be a range, a list of ranges separated by commas, or a list of digits.

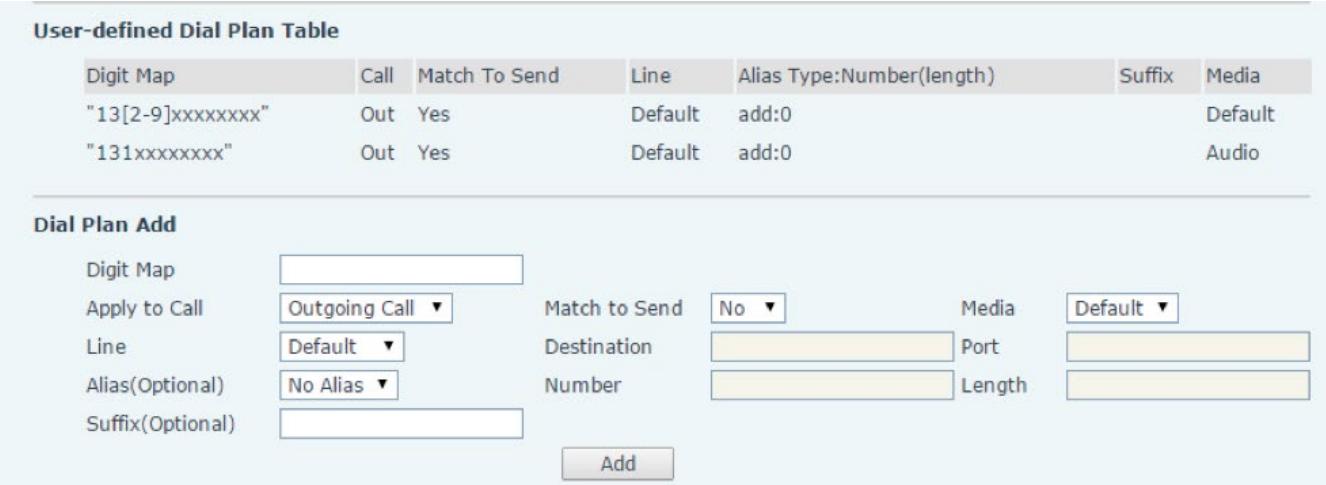
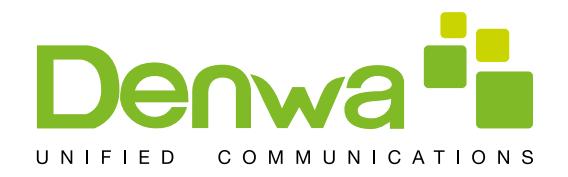

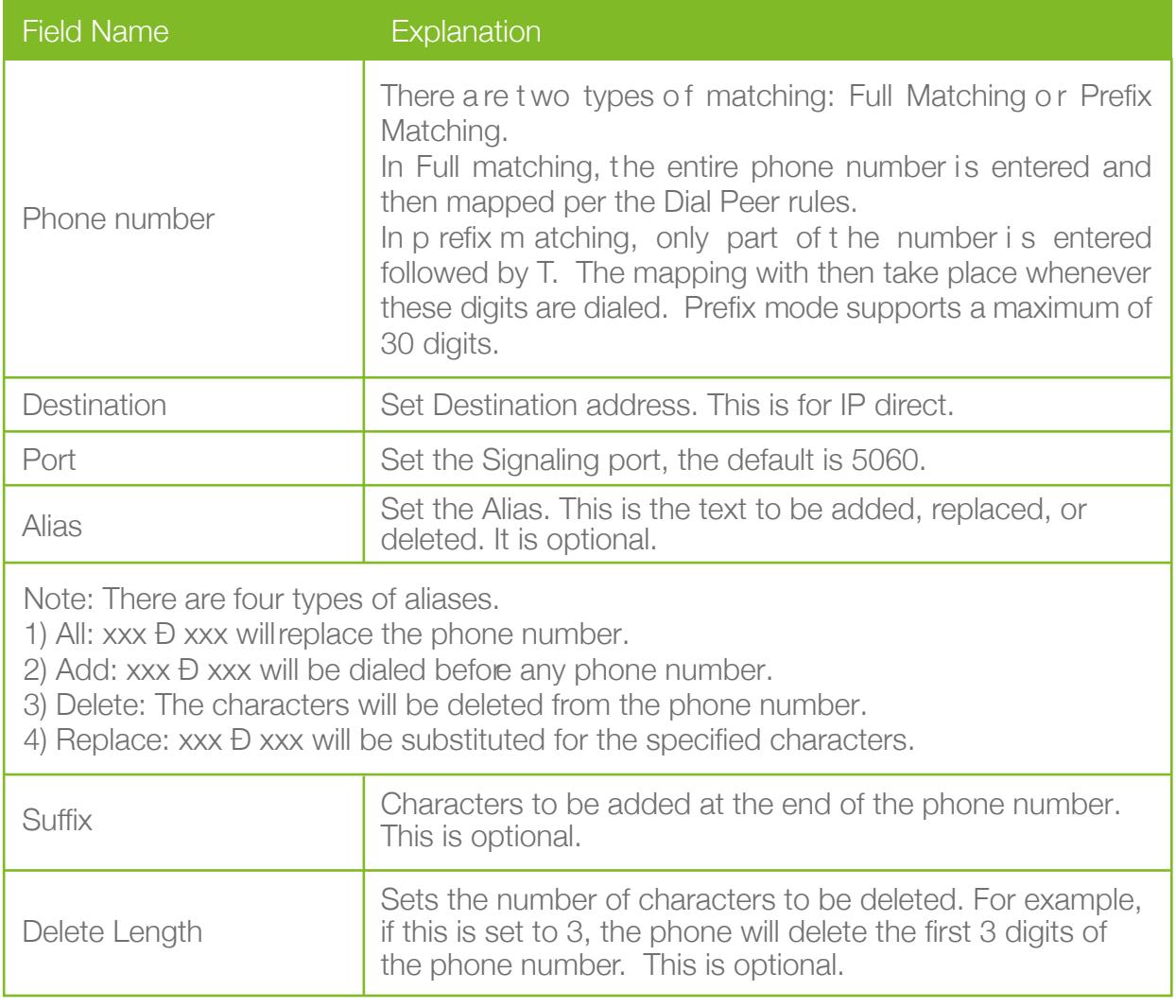

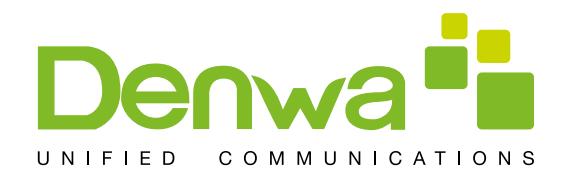

## **Security**

Browse to the security file to be updated. Click the Update button to update. Note: The sip TLS file and https file both support "xx.pem" format.

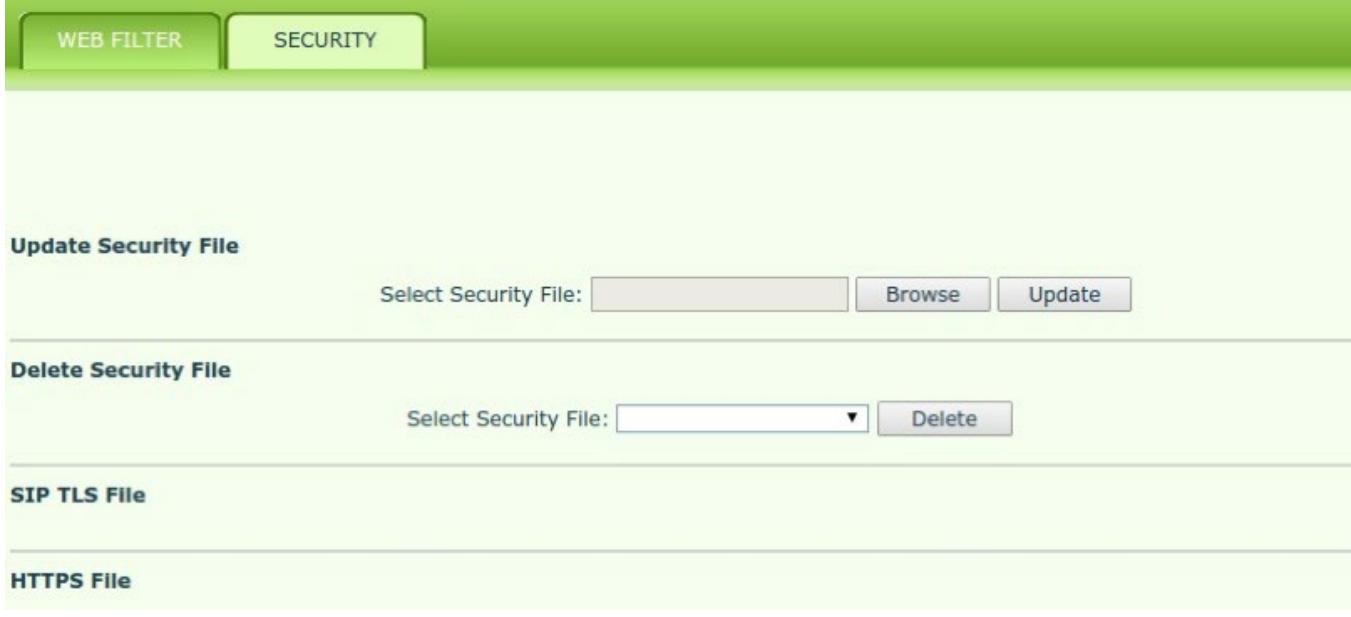

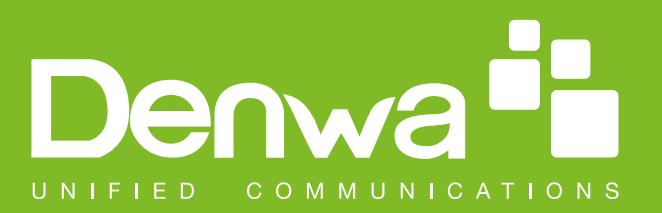

www.denwaip.com